# Plataforma Zelo Saúde

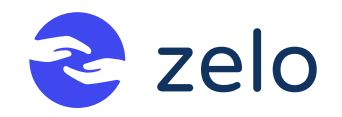

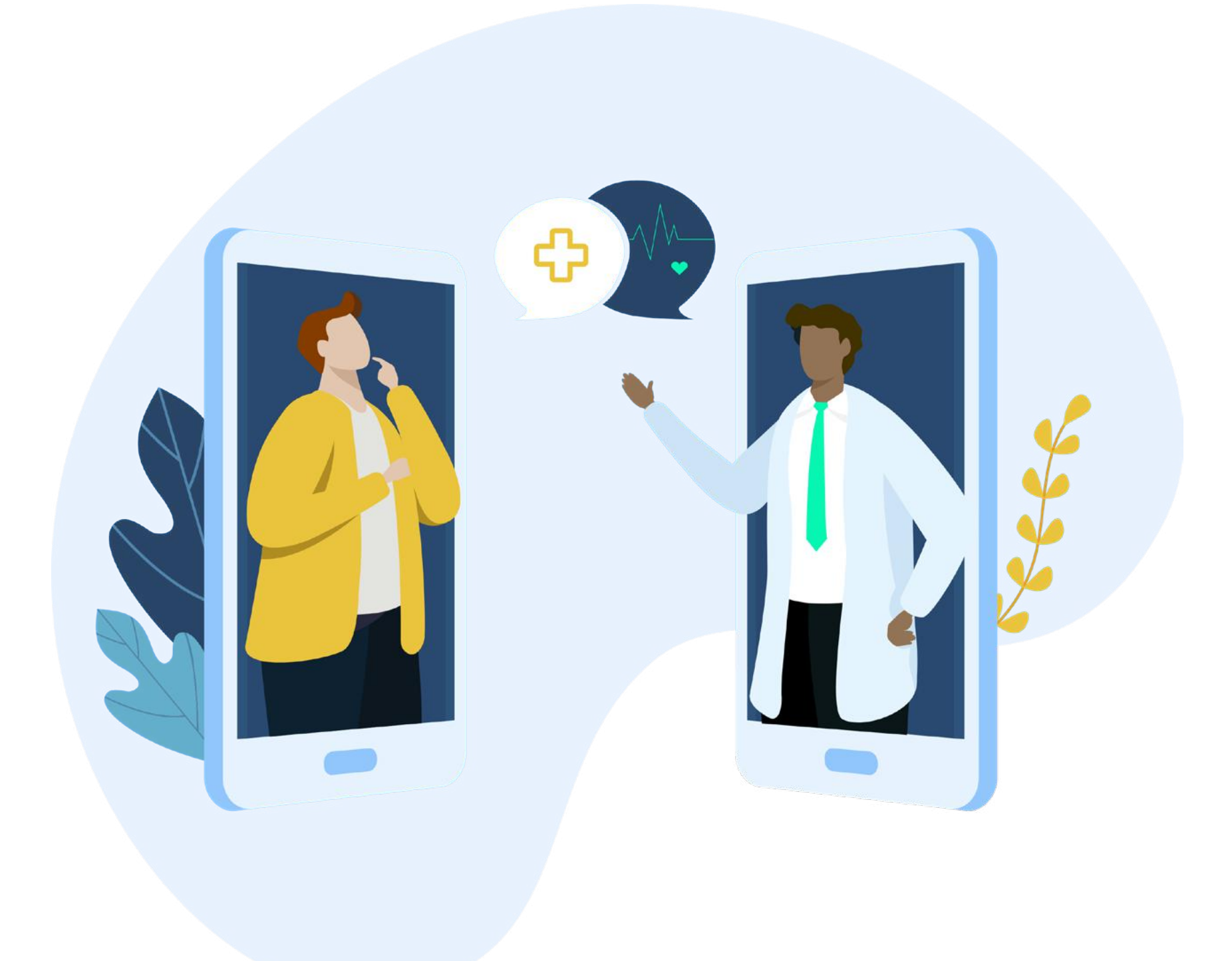

**GUIA**

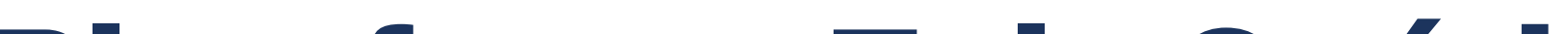

### Zelo Profissional de Saúde | Zelo Cuidador/Familiar

Catalogação na fonte Fundação Oswaldo Cruz Instituto de Comunicação e Informação Científica e Tecnológica em Saúde Biblioteca de Saúde Pública

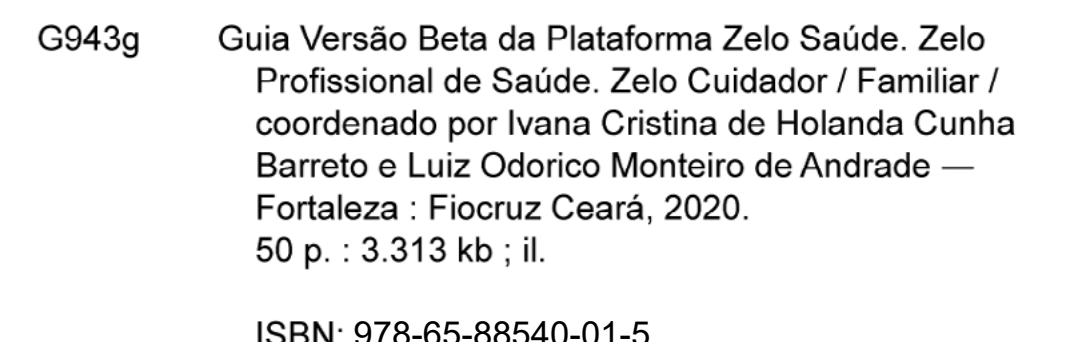

<u>979-600-000-01-01-01</u>

Site: http://zelo.lariisasaudedigital.com/

1. Software. 2. Gestão em Saúde. 3. Serviços de Saúde para Idosos. 4. Assistência à Saúde. 5. Tomada de Decisões. 6. Pessoal de Saúde. 7. Interface Usuário-Computador. I. Título.

CDD - 23.ed. - 362.6

#### **GUIA Versão Beta da Plataforma Zelo Saúde**

Coordenadores: Ivana Cristina de Holanda Cunha Barreto Luiz Odorico Monteiro de Andrade

Autores: Aline Luiza de Paulo Evangelista Angela Christina de Moraes Ostritz Daniel Barreto de Andrade João Bastos Freire Neto Virna Maria Aguiar Frota Ismayle de Sousa Santos Ítalo Linhares de Araújo Joseane de Oliveira Vale Paiva Paula Caldas Melo Paulo Artur de Sousa Duarte Rossana Maria de Castro Andrade Antonio Cesar Soares Lima Filho Bruno Teixeira de Sousa Rebecca Lucena Theophilo Rômulo Gadelha de Moura Lima Rômulo Oliveira Torres

> Fortaleza – CE Editora Fiocruz

### Conteúdo

- [Apresentação](#page-5-0) 4
- [1. Profissional de Saúde5](#page-6-0)
	- [1.1 | Cadastro e Login6](#page-7-0)
	- [1.2 | Tela Inicial](#page-8-0) 7
	- [1.3 | Cadastro da Pessoa Idosa](#page-9-0) 8
	- [1.4 | Perfil da Pessoa Idosa](#page-11-0) 10
		- [1.4.1 | Dados Pessoais](#page-12-0) 11
		- [1.4.2 | Avaliação Clínica e Funcional](#page-13-0) 12
		- [1.4.3 | Plano de Cuidados](#page-13-0) 12
		- [1.4.4 | Registro de Visitas](#page-15-0) 14
		- [1.4.5 | Medicamentos](#page-16-0) 15
		- [1.4.6 | Suspeita de maus-tratos](#page-17-0) 16
		- [1.4.7 | Notificações e Alertas](#page-18-0) 17
		- [1.4.8 | Intercorrências 18](#page-19-0)
		- [1.4.9 | Equipe](#page-21-0) 20
		- [1.4.10 | Gerar Relatório](#page-22-0) 21
		- [1.4.11 | Desvincular](#page-23-0) 22

[1.5 | Perfil Profissional de Saúde](#page-24-0) 23

[1.5.1 | Dados Profissionais](#page-24-0) 23

[1.5.2 | Notificações](#page-25-0) 24

[1.5.3 | Vinculações Pendentes](#page-25-0) 24

[1.5.4 | Desvinculações](#page-27-0) 26

[1.5.5 | Alterar Senha](#page-28-0) 27

[1.5.6 | Termos e Condições](#page-28-0) 27

[1.5.7 | Sobre o Zelo28](#page-29-0)

[1.5.8 | Sair do Aplicativo](#page-29-0) 28

### [2. Zelo Cuidador/Familiar](#page-30-0) 29

- [2.1 | Cadastro e Login](#page-31-0) 30
- [2.2 | Início Pessoas de quem cuido](#page-32-0) 31
- [2.3 | Início Pessoas de quem cuido](#page-34-0) 33
	- [2.3.1 | Gerar Relatório](#page-34-0) 33
	- [2.3.2 | Dados Pessoais](#page-35-0) 34
	- [2.3.3 | Avaliação Clínico-Funcional](#page-36-0) 35
	- [2.3.4 | Medicamentos](#page-37-0) 36
	- [2.3.5 | Rotina de Cuidados](#page-39-0) 38
	- [2.3.6 | Intercorrências](#page-41-0) 40
	- [2.3.7 | Equipes](#page-42-0) 41
	- [2.3.8 | Desvincular-se](#page-44-0) 43
- [2.4 | Ajustes Perfil Cuidador/Familiar](#page-45-0) 44
	- [2.4.1 | Dados Pessoais](#page-45-0) 44

[2.4.2 | Avisos46](#page-47-0)

[2.4.3 | Termos e Condições](#page-47-0) 46

[2.4.4 | Sobre o Zelo](#page-48-0) 47

[2.4.5 | Sair](#page-48-0) 47

[2.5 | Vídeos](#page-49-0) 48

[2.6 | Avisos](#page-50-0) 49

A Plataforma Zelo Saúde é uma solução tecnológica para apoio a tomada de decisão na gestão do cuidado da pessoa idosa dependente, composta por interfaces para o Profissional de Saúde e para o Cuidador/Familiar, permitindo a interação entre os usuários das duas aplicações, facilitando a comunicação entre estes e a integração das informações do cuidado diário da pessoa idosa.

As informações registradas pelos profissionais de saúde refletem no cuidado da pessoa idosa dependente, pois são geradas as informações necessárias para o cuidado diário por parte de cuidadores/familiares.

Desse modo, as aplicações (Profissional de Saúde e Cuidador/Familiar) funcionam de forma integrada, gerando dados relevantes no contexto da saúde da pessoa idosa em tempo real, a depender da conexão com internet, tendo em vista que o uso dos aplicativos deve ocorrer online.

O presente guia busca apresentar a versão beta (inicial) das aplicações. Em caso de

possíveis bugs, outras informações, dúvidas, fazer alguma sugestão e/ou contatar a

equipe de suporte acesse o site ou envie mensagem para o e-mail abaixo.

#### **www.zelo.lariisasaudedigital.com**

**zelosaudesuporte@gmail.com**

<span id="page-5-0"></span>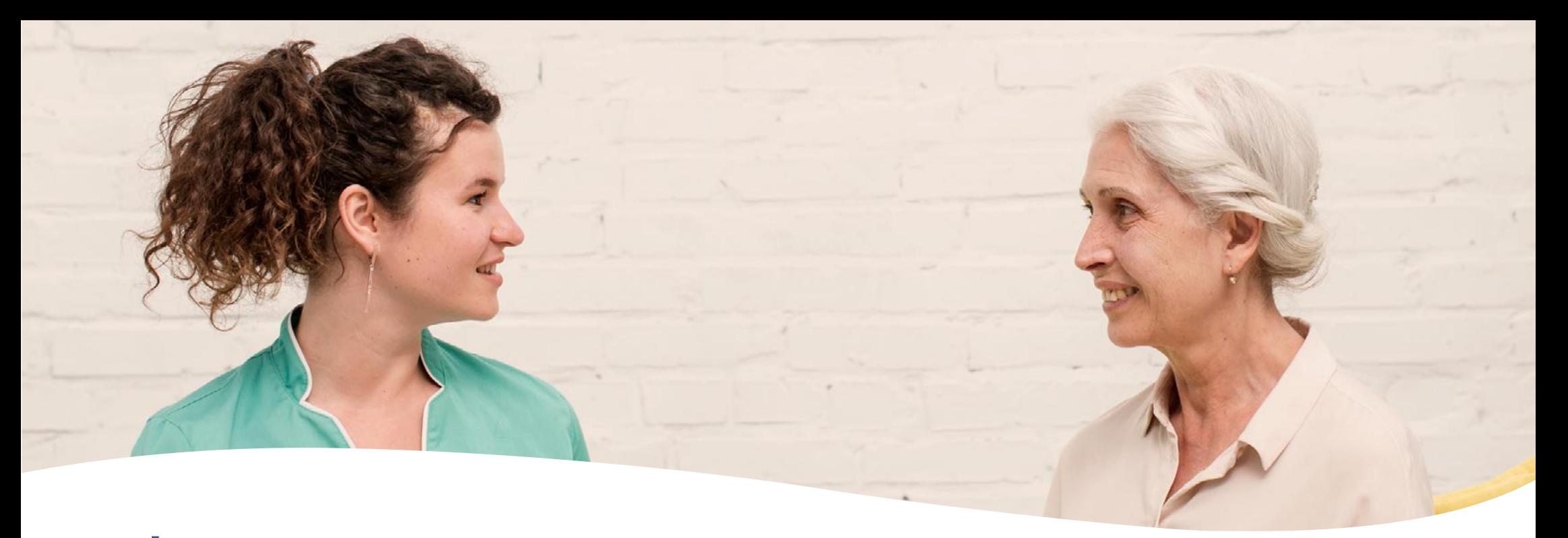

## **APRESENTAÇÃO**

<span id="page-6-0"></span>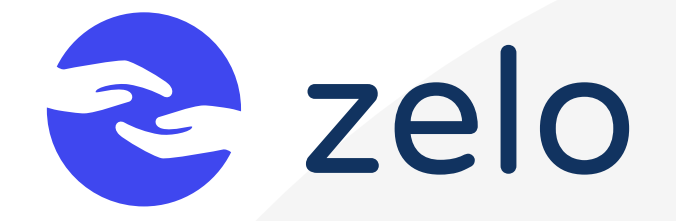

## **1. PROFISSIONAL DE SAÚDE**

Seja bem-vindo (a) ao aplicativo Zelo Profissional de Saúde.

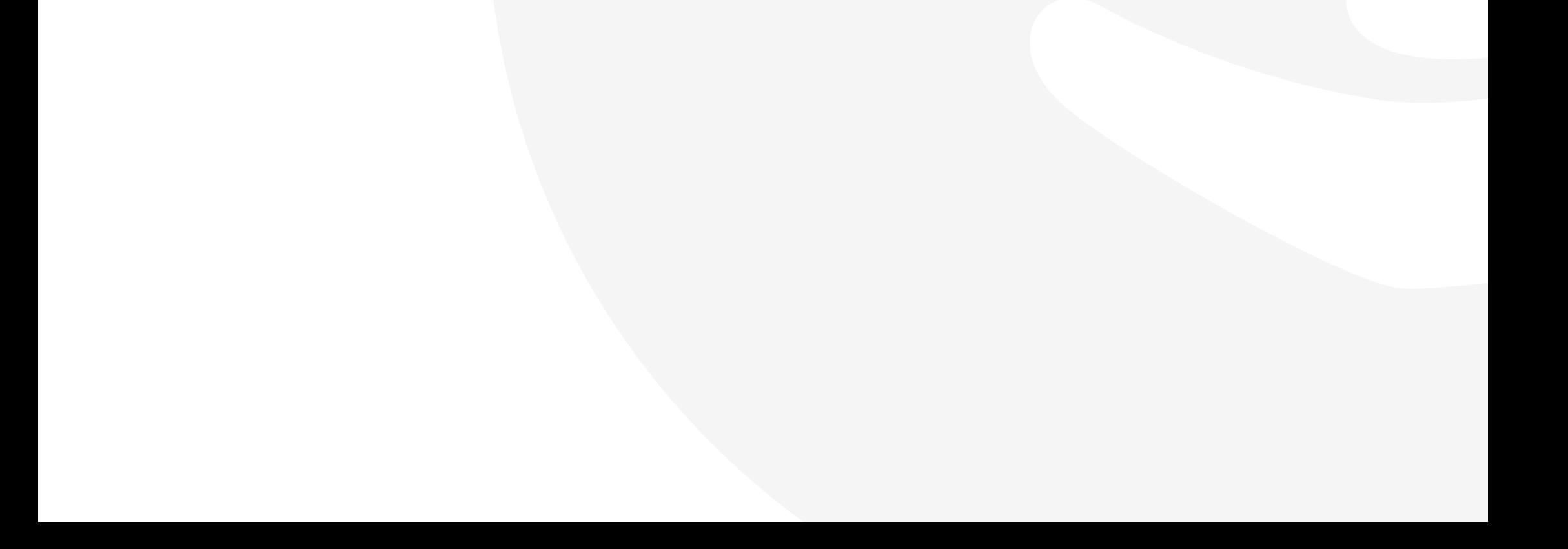

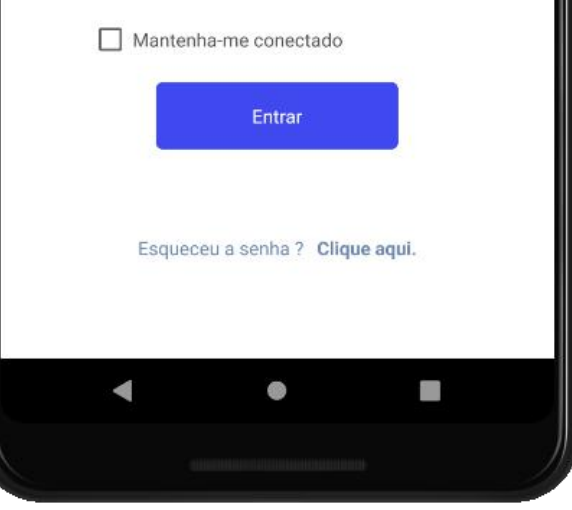

## <span id="page-7-0"></span>**1.1 | Cadastro e Login**

O primeiro passo para usar as aplicações da Plataforma Zelo Saúde é receber o link de acesso da App Store ou da Play Store através da equipe responsável para realizar o download.

Se possuir cadastro, clique em [Entrar] (Imagem 1) para inserir e-mail e senha (Imagem 2).

Se não possuir cadastro, clique em [Cadastrar-se] e preencha os dados profissionais (Imagem 3). Posteriormente, acesse o aplicativo com o seu e-mail e a sua senha. Caso tenha esquecido a senha, ao clicar em [Clique aqui] ocorre o direcionamento para a criação de uma nova senha.

**Imagem 1:** Tela de Seleção de Login ou Cadastro.

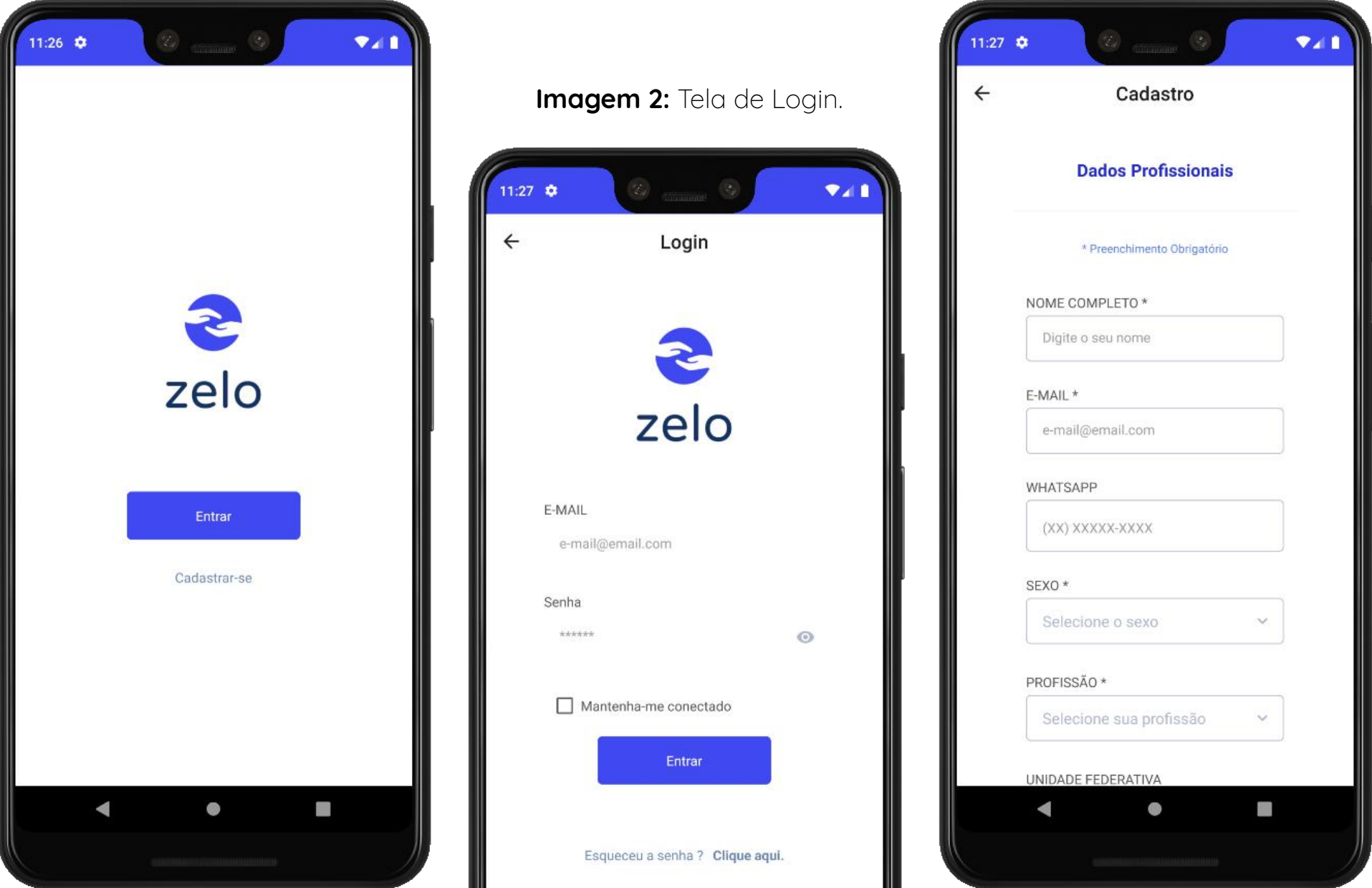

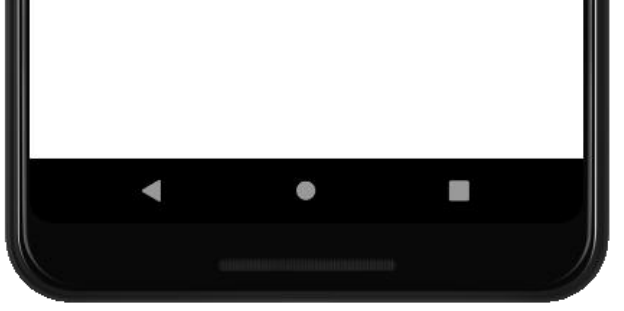

**Imagem 3:** Tela de Cadastro do Zelo Profissional de Saúde.

## <span id="page-8-0"></span>**1.2 | Tela Inicial**

Ao acessar o aplicativo Zelo Profissional de Saúde pela primeira vez, a sua tela inicial apresentará a listagem de pessoas idosas vazia (Imagem 4). A listagem será atualizada conforme as pessoas idosas forem sendo cadastradas (Imagem 5). A opção de cadastrar encontra-se na mesma tela.

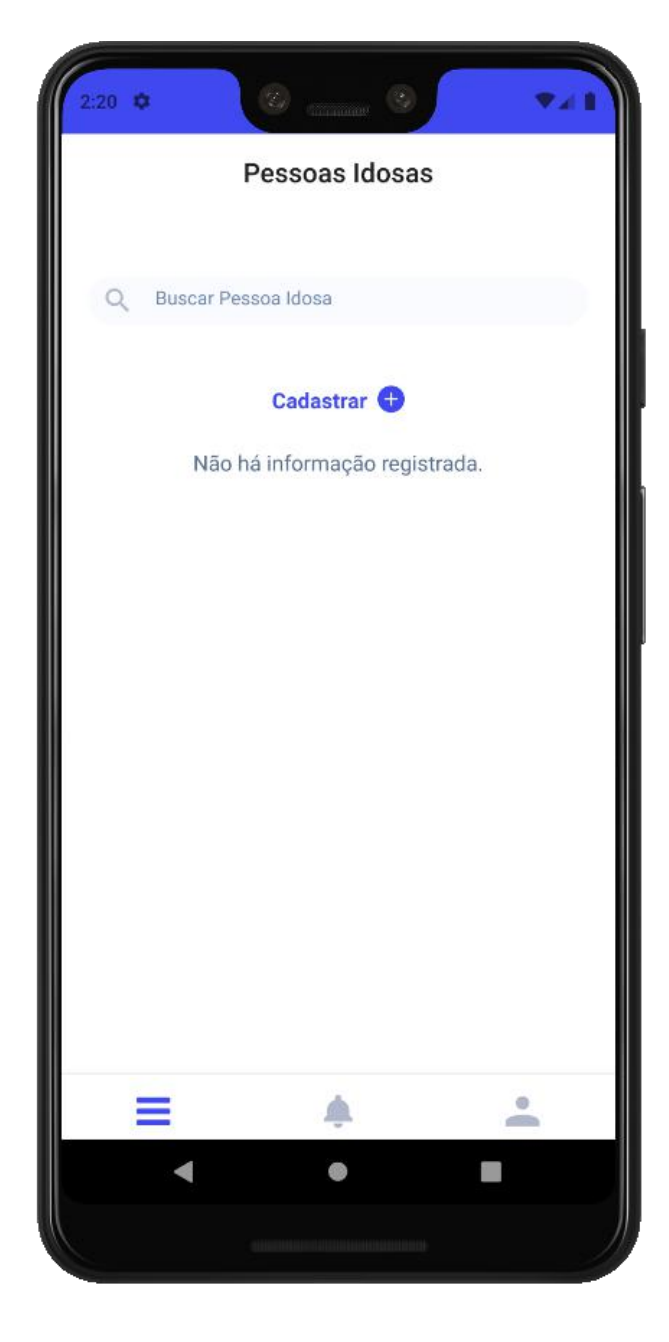

Em sua tela inicial, além do cadastro e da listagem de pessoas idosas acompanha-

das, é possível buscar pelo nome das pessoas idosas através do campo [Buscar Pes-

soa Idosa] e acessar o perfil delas. Através da barra de navegação inferior da tela

ainda é possível acessar [Notificações e alertas gerais], bem como acessar o Perfil

do Profissional de Saúde.

**Imagem 4:** Tela inicial do aplicativo no primeiro acesso, com listagem de pessoas idosas vazia.

> **Imagem 5:** Tela Inicial do aplicativo após cadastro de pessoa idosa.

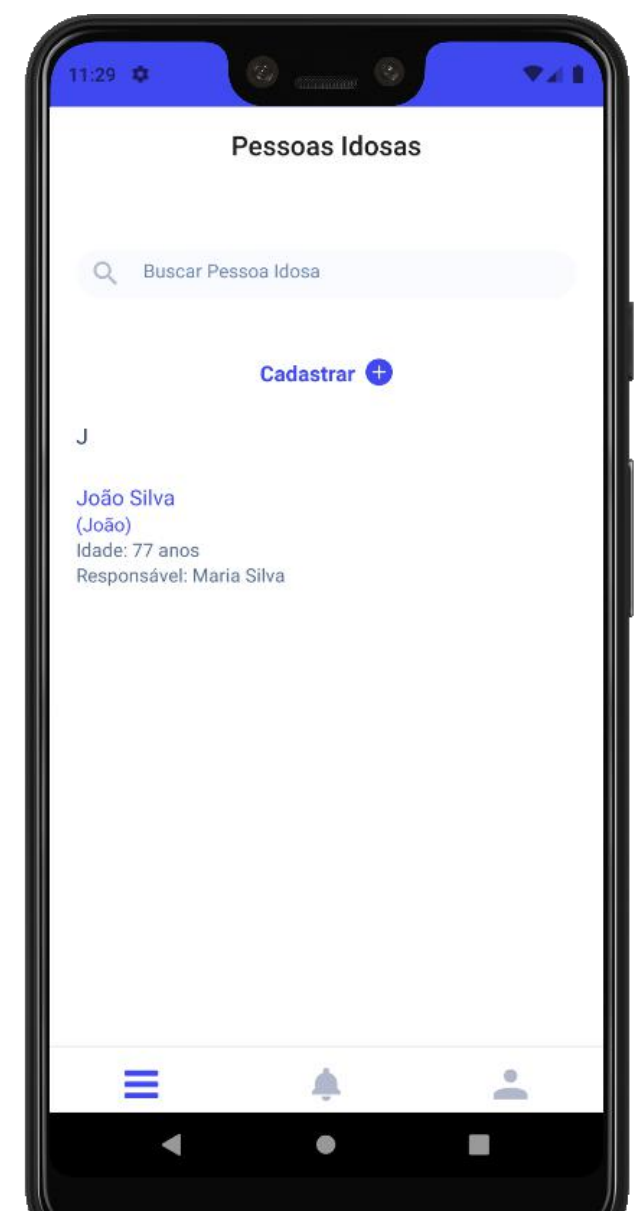

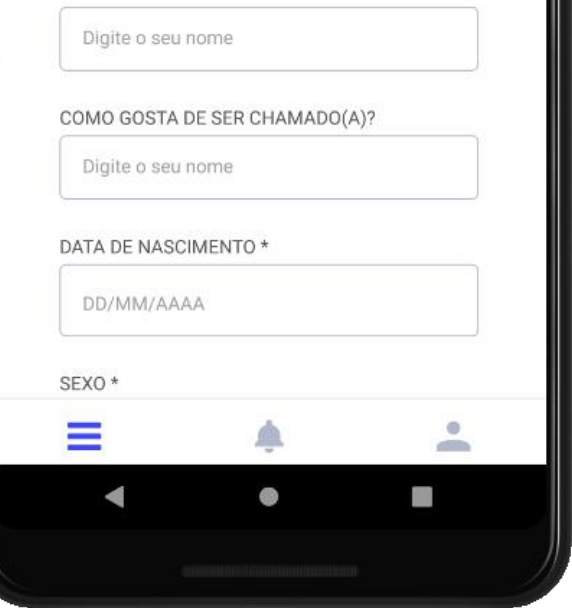

## <span id="page-9-0"></span>**1.3 | Cadastro da Pessoa Idosa**

Para adicionar uma nova pessoa idosa é necessário verificar se a mesma já possui CPF cadastrado (Imagem 6).

Caso o CPF esteja cadastrado e vinculado à uma equipe de saúde, ou pelo menos a um profissional de saúde, será enviada uma solicitação de vinculação. A solicitação chegará através de um alerta "Nova vinculação de Profissional de Saúde" e o solicitante deverá aguardar ser autorizado por algum profissional de saúde que já acompanha a pessoa idosa. A solicitação pendente pode ser visualizada no Perfil do Profissional de Saúde.

Quando a autorização da vinculação ocorrer, chegará um alerta no aplicativo Zelo Cuidador/Familiar, informando "novo profissional de saúde vinculado".

**Imagem 6:** Verificação de CPF para cadastro de uma nova pessoa idosa.

**Imagem 7:** Tela de Dados Pesso-

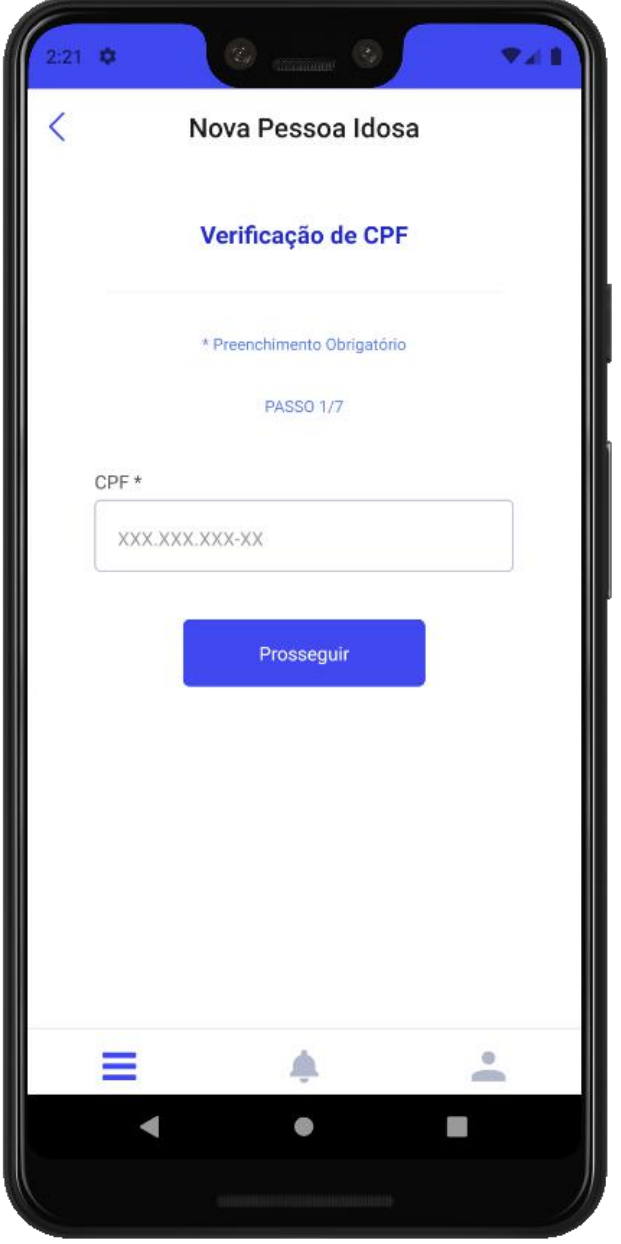

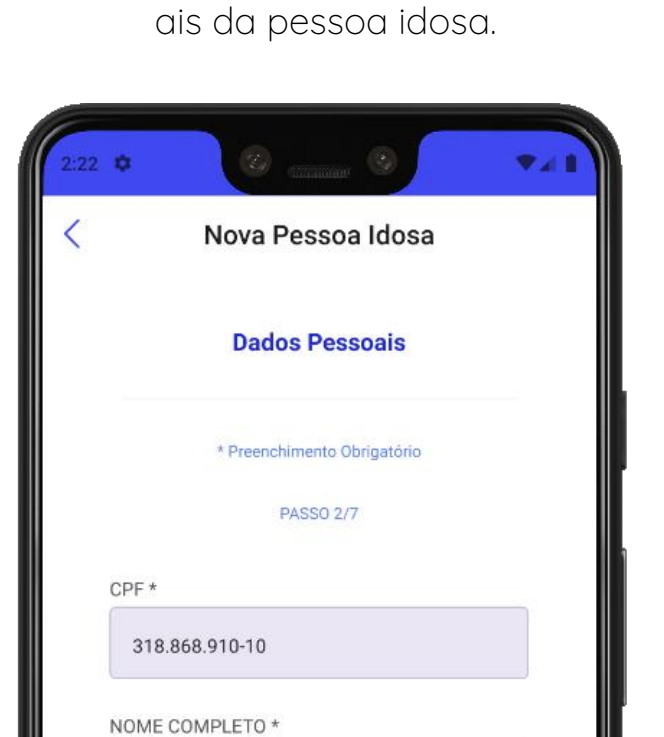

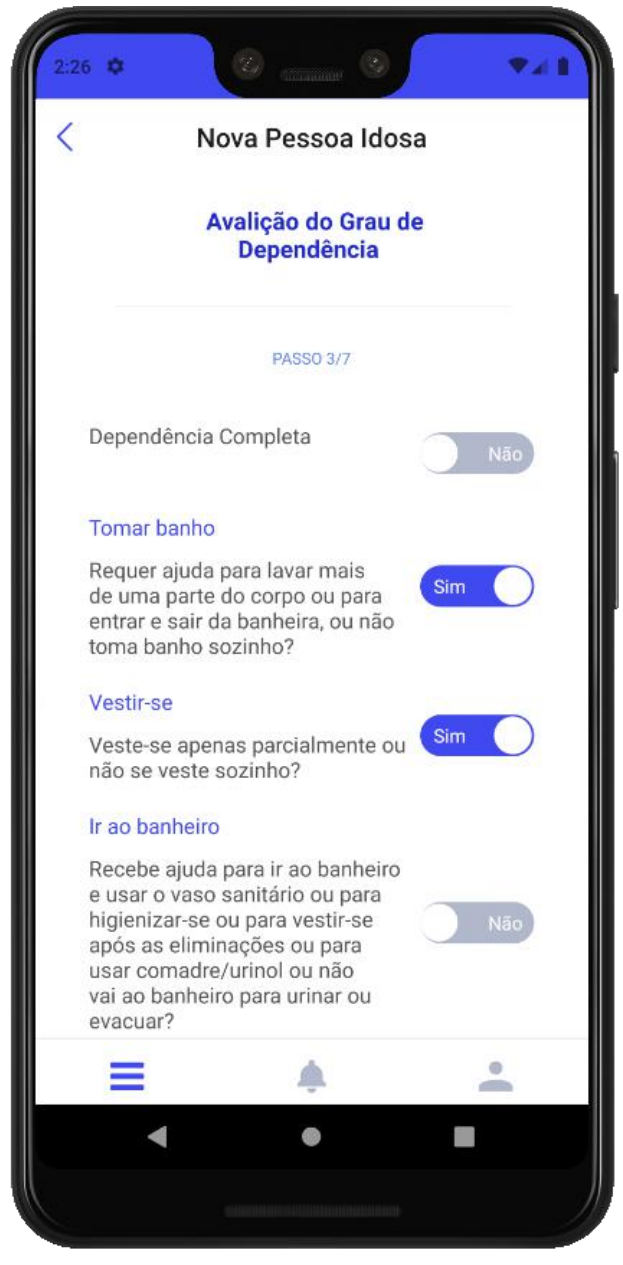

#### **Imagem 8:** Tela de Avaliação do Grau de Dependência.

Caso o CPF não esteja cadastrado, um primeiro cadastro da pessoa idosa será realizado pelo profissional de saúde, seguindo o fluxo de cadastro que contém 7 passos,

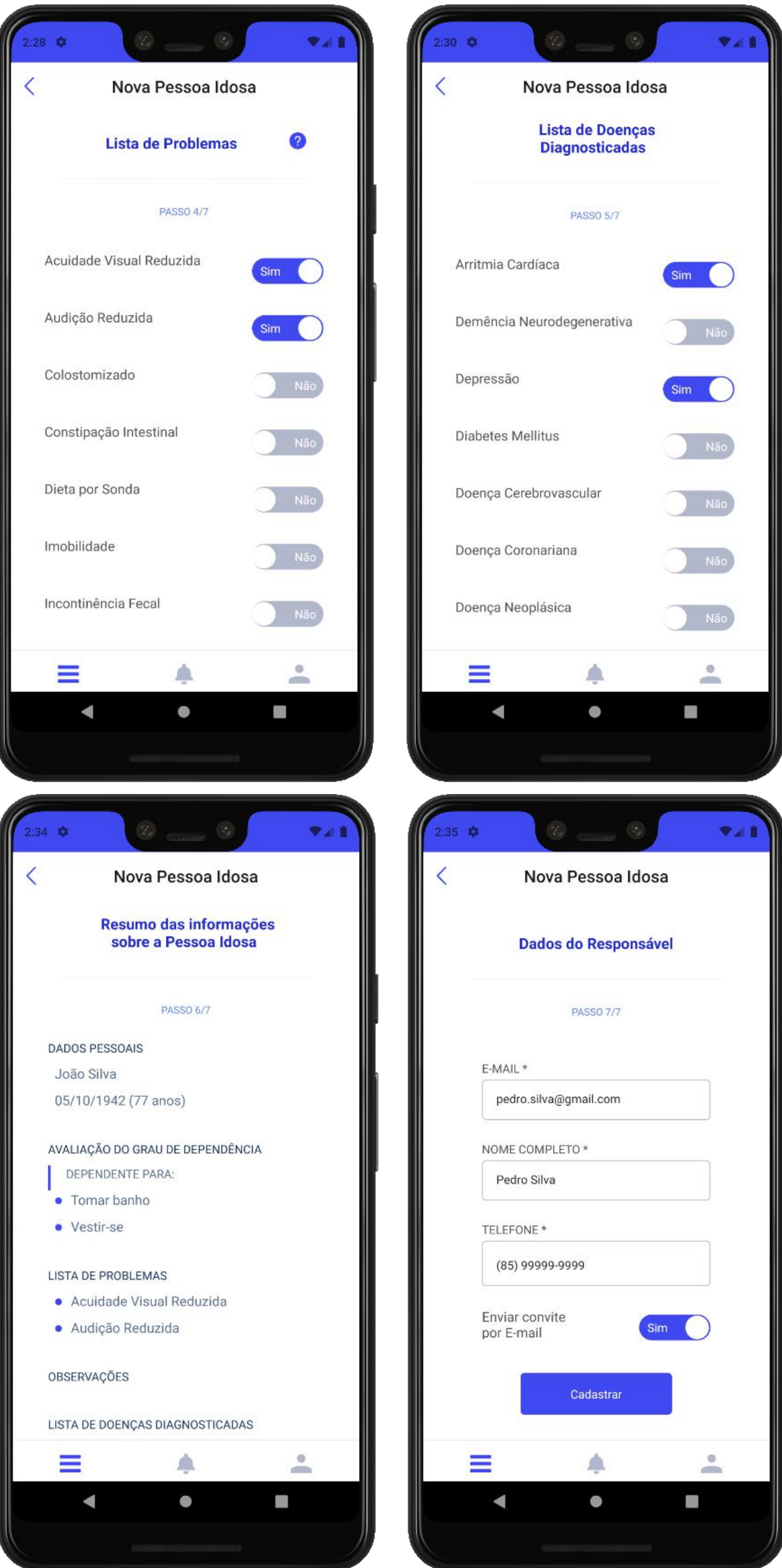

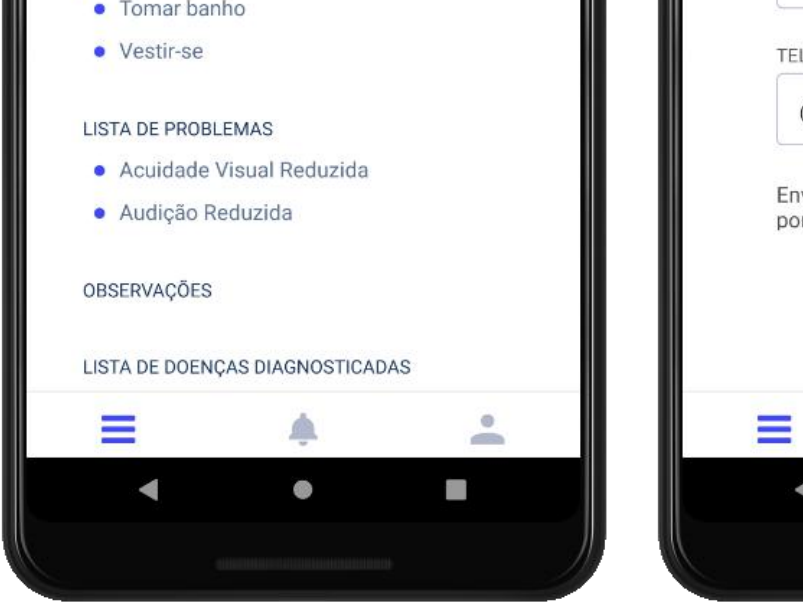

**Imagem 9:** Telas de Cadastro de uma nova pessoa idosa, passos 4 a 7.

<span id="page-11-0"></span>conforme as telas aqui exibidas (Imagem 6 a 9). No passo 7, é verificado se o(a) responsável pela pessoa idosa já possui cadastro.

Se possuir, os dados serão preenchidos automaticamente e a integração entre os aplicativos ocorrerá.

Caso o(a) responsável não possua cadastro, será enviado um e-mail para o(a) mesmo(a) com as informações de usuário e uma pré-senha para que ele(a) possa acessar o aplicativo Zelo Cuidador/Familiar e assim ser feita a integração entre os aplicativos.

## **1.4 | Perfil da Pessoa Idosa**

Ao selecionar uma pessoa idosa na Tela Inicial, é possível acessar o perfil da mesma para registro, edição e visualização de informações (Imagem 10).

É importante lembrar que todas as informações registradas no perfil da pessoa idosa são de acesso livre aos demais profissionais de saúde vinculados à ela.

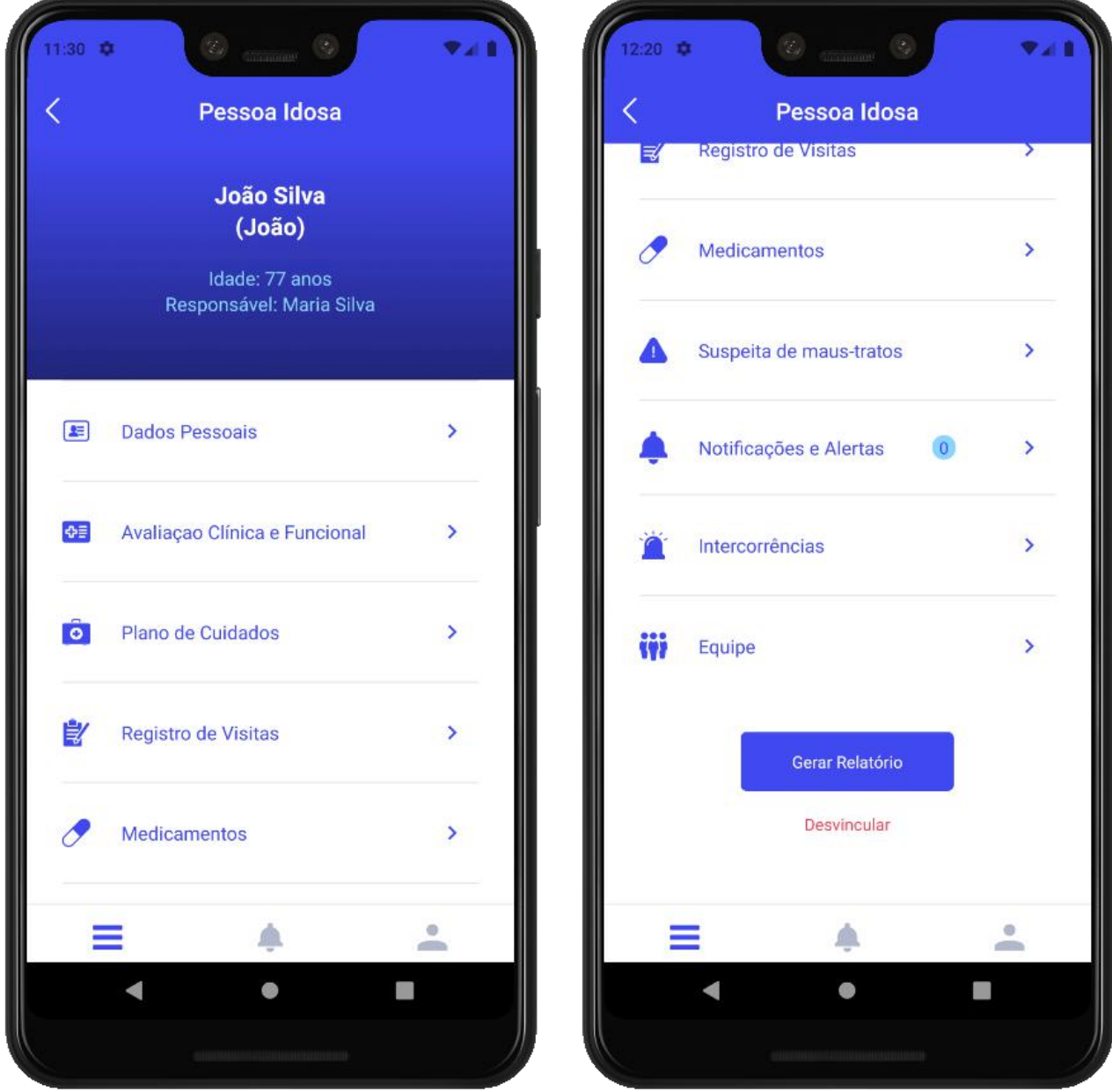

**Imagem 10:** Tela de Perfil da pessoa idosa.

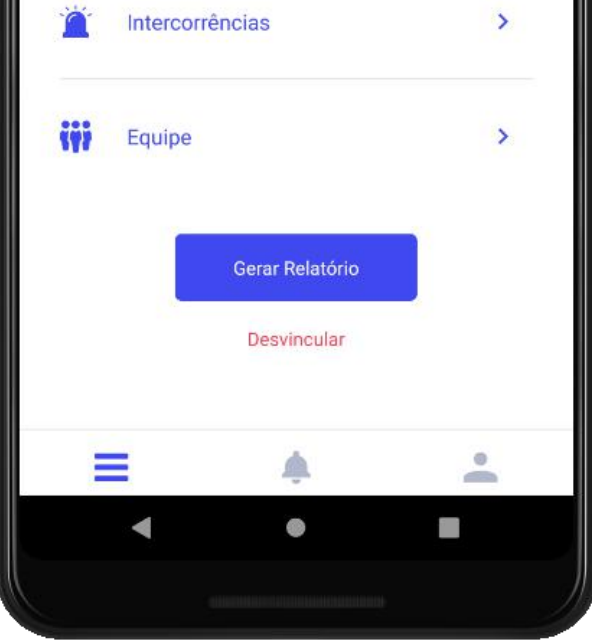

### **1.4.1 | Dados Pessoais**

O profissional de saúde tem acesso aos dados pessoais da pessoa idosa, podendo editar [Nome Completo], [Como Gosta de Ser Chamado(a)], [Data de Nascimento], [Sexo] e [Dados do(a) Responsável Cadastrado(a)], alterando, se necessário, o(a) responsável pela pessoa idosa. Na tela de edição ainda é possível desvincular a pessoa idosa da sua lista de acompanhamento.

As informações registradas através do aplicativo Zelo Cuidador/Familiar são estas: [Nome da Mãe], [Endereço] e [Informações Básicas de Saúde – Nº Cartão do

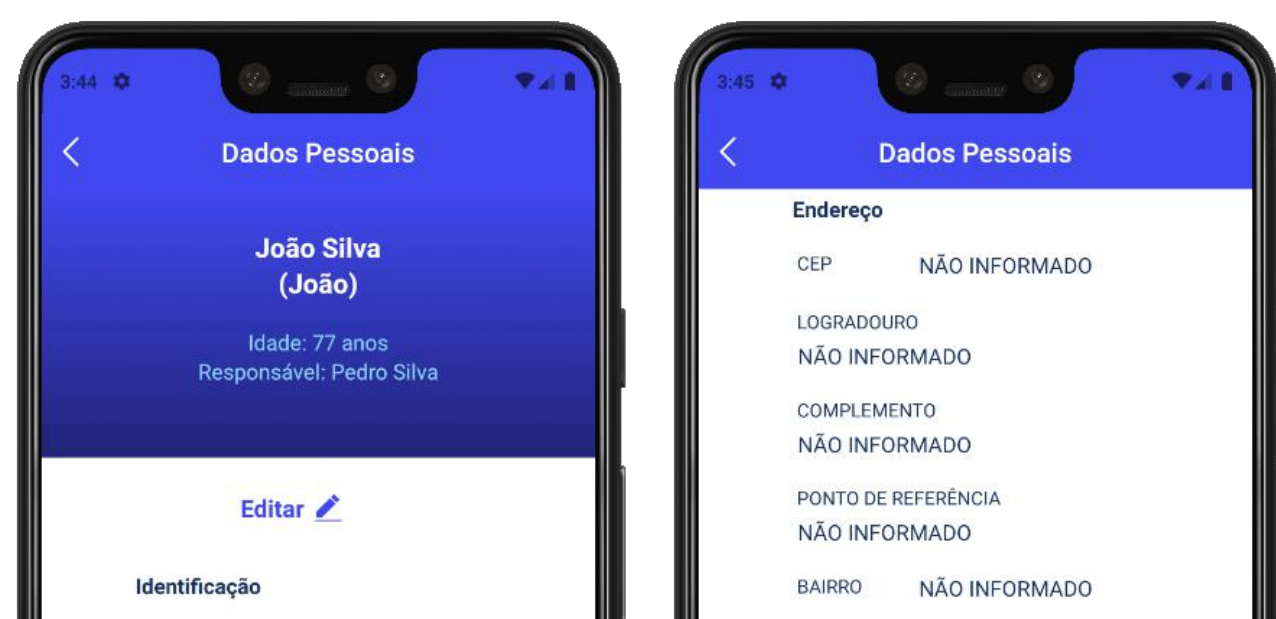

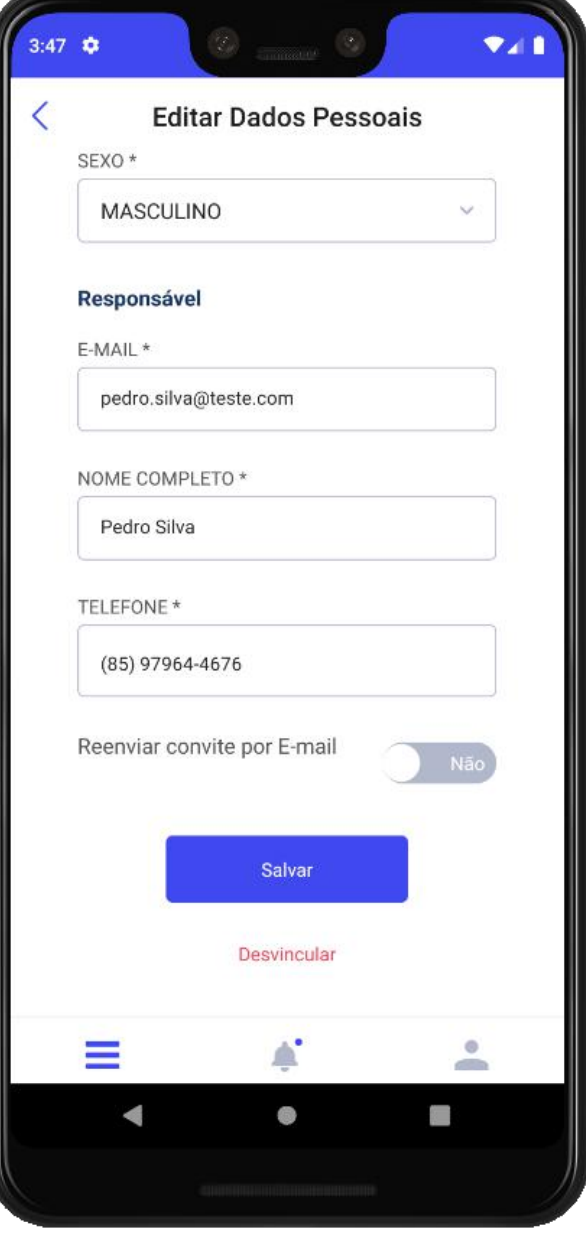

<span id="page-12-0"></span>**ATENÇÃO**: as informações referentes às funcionalidades [Suspeita de maus-tratos] e [Registro de Visitas] não são acessadas pelos usuários do aplicativo Zelo Cuidador/Familiar, respeitando assim o sigilo profissional.

> **Imagem 11:** Tela de Dados Pessoais e Edição de Dados Pessoais.

**Imagem 12:** Tela de Edição de Dados Pessoais.

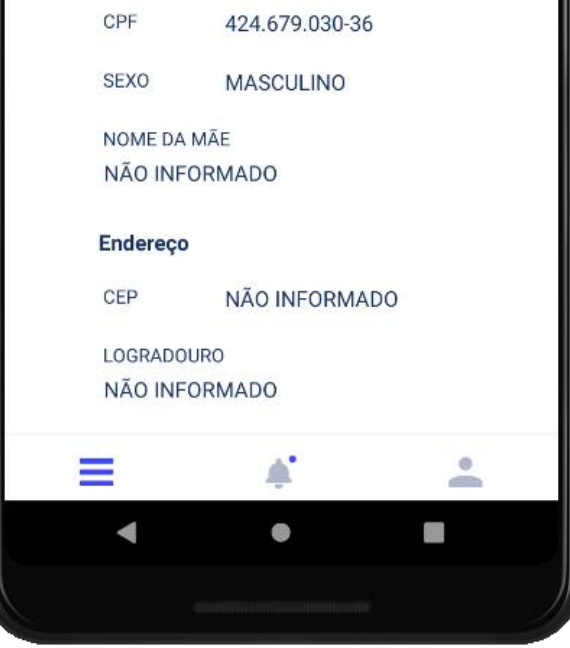

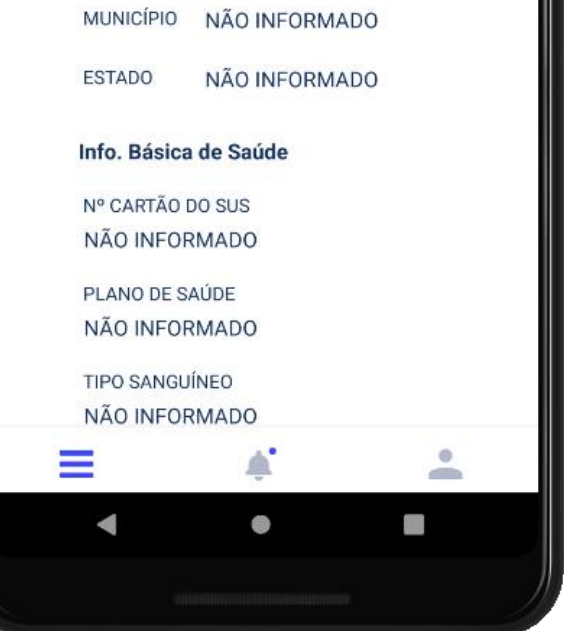

### **1.4.2 | Avaliação Clínica e Funcional**

### **1.4.3 | Plano de Cuidados**

Ao clicar na Avaliação Clínica e Funcional é possível visualizar as informações registradas sobre [Avaliação do Grau de Dependência], [Lista de Problemas] e [Lista de Doenças Diagnosticadas], sendo possível selecionar a opção desejada para edição das informações.

A partir da [Lista de Problemas] registrada na [Avaliação Clínica e Funcional], um

[Plano de Cuidados] é gerado automaticamente para a pessoa idosa selecionada.

**ATENÇÃO:** as informações da Avaliação Clínica e Funcional são atualizadas au-

tomaticamente no aplicativo Zelo Cuidador/Familiar, sendo acessível aos cuida-

dores e familiares da pessoa idosa.

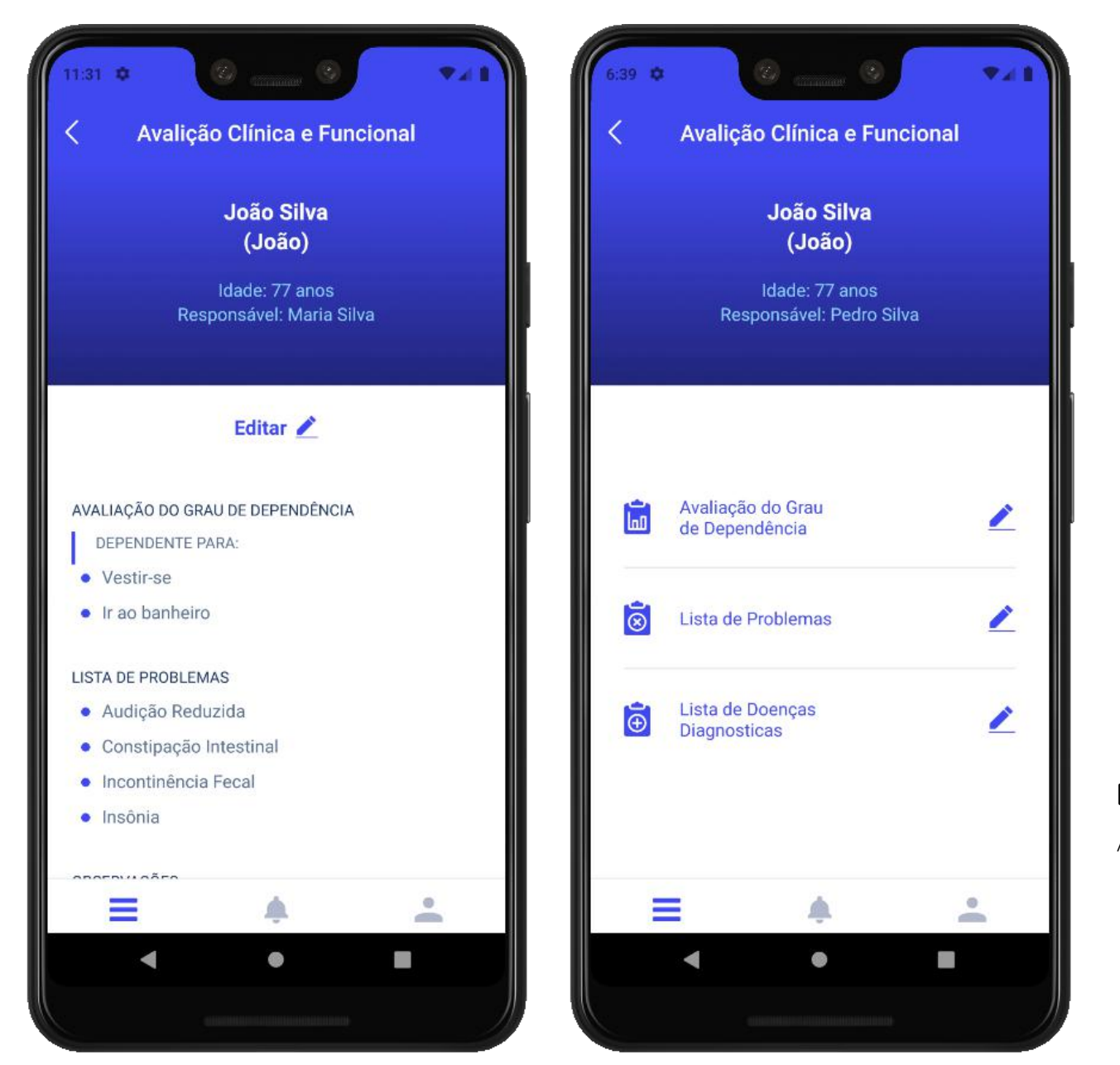

**Imagem 12:** Telas da Avaliação Clínica e Funcional.

<span id="page-13-0"></span>SUS, Plano de Saúde e Tipo Sanguíneo], sendo visualizadas pelo profissional de saúde apenas quando o referido registro for realizado.

Ao clicar em [Plano de Cuidados] é possível visualizar os cuidados (ações) gerados (Imagem 13). Cada ação possui um conjunto de instruções sugeridas, sendo possível incluí-las ou excluí-las de acordo com a realidade da pessoa idosa acompanhada, assim como adicionar novas instruções.

**ATENÇÃO:** no aplicativo Zelo Cuidador/Familiar as ações e as instruções regis- $\left(\left|\right|\right)$ 

O histórico do [Plano de Cuidados] pode ser visualizado pela equipe de saúde responsável pela pessoa idosa.

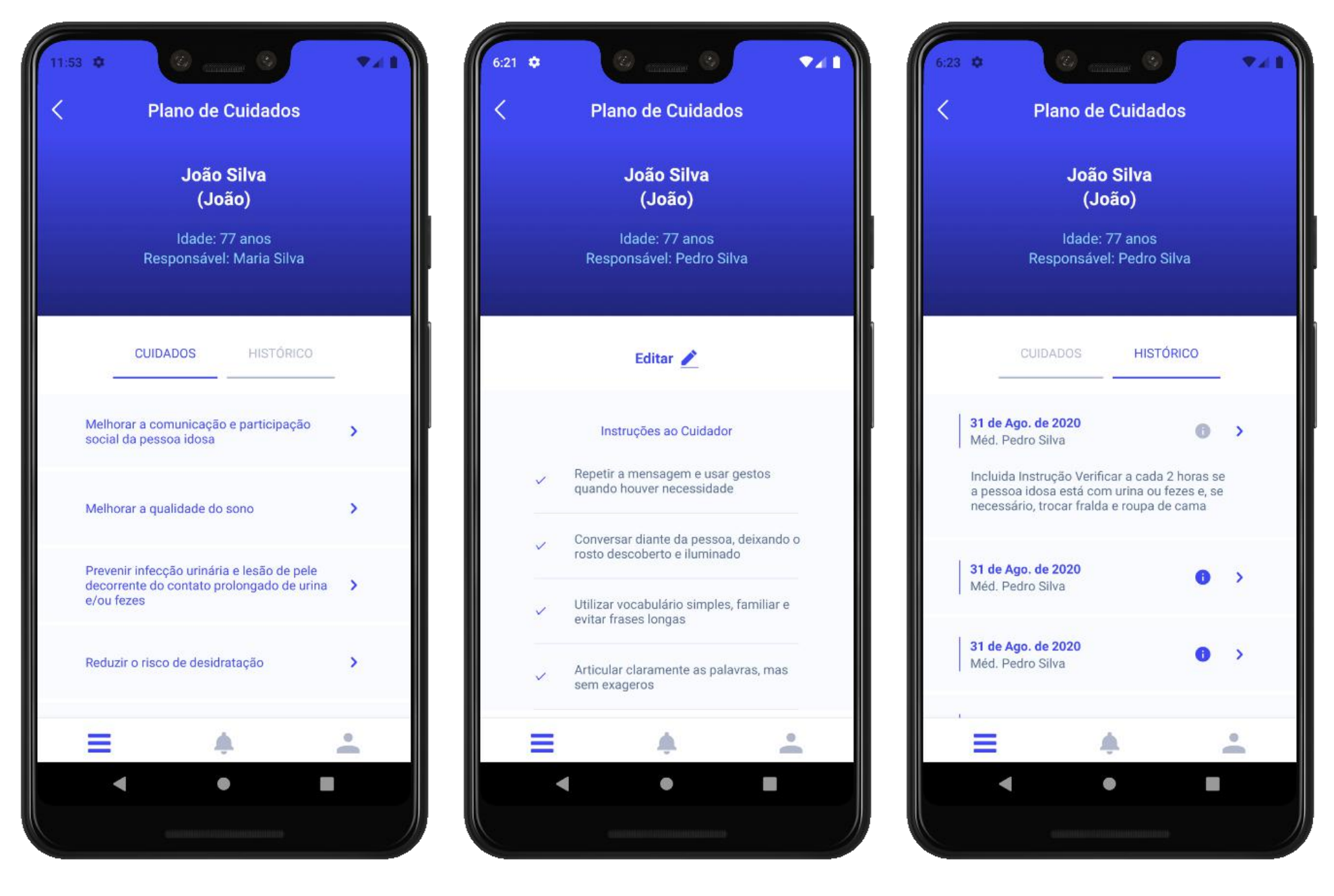

tradas pelo profissional de saúde no [Plano de Cuidados] recebem o nome de

[Rotina de Cuidados]. O aplicativo do Cuidador/Familiar gera perguntas auto-

máticas para o acompanhamento da [Rotina de Cuidados], conforme mostrado

na Imagem 45 do tópico 2.3.5 deste guia. Caso uma resposta sinalize necessida-

de de intervenção profissional, automaticamente um alerta chegará à equipe de

saúde.

**Imagem 13:** Telas do Plano de Cuidados, onde é possível visualizar o plano gerado automaticamente a partir da Avaliação Clínica e Funcional, assim como modificá-lo para se adequar à realidade da pessoa idosa.

### <span id="page-15-0"></span>**1.4.4 | Registro de Visitas**

A funcionalidade [Registro de Visitas] permite a inserção de [Novo Registro] da visita domiciliar realizada.

Os registros de cada profissional de saúde são salvos e acessíveis para a equipe de saúde, permitindo buscar os registros por período ou por profissional.

Ainda é permitido gerar o Relatório do Registro de Visitas em PDF ao clicar no botão [Gerar Relatório], apresentando as informações registradas durante as visitas domiciliares realizadas. Os filtros por período ou por profissional também são aplicáveis para gerar o relatório.

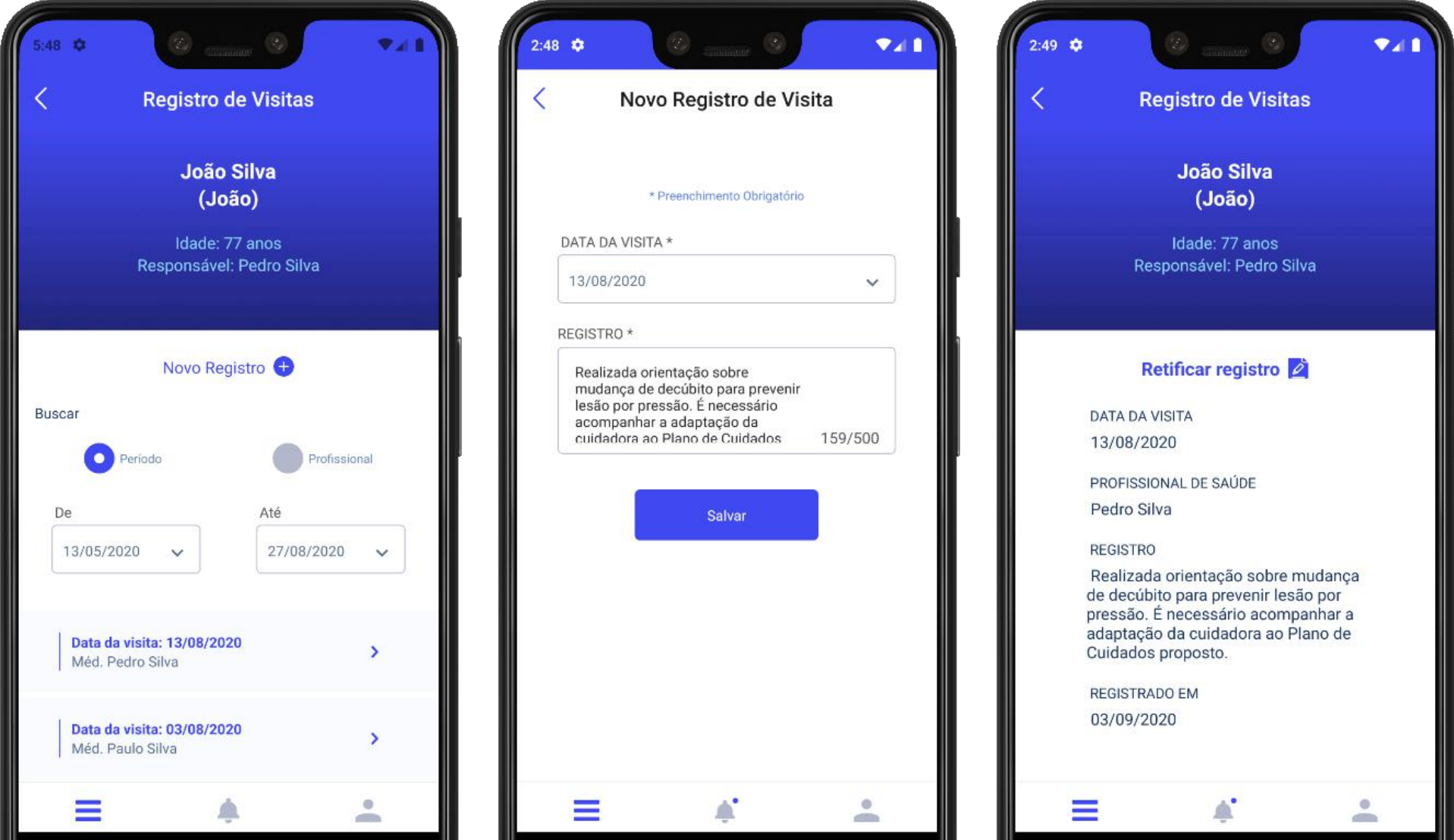

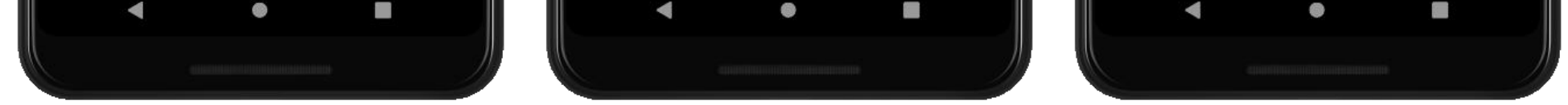

**Imagem 14:** A primeira imagem, da esquerda para a direita apresenta a Tela do Registo de Visitas exibindo a busca e o botão para inserção de um Novo Registro, a segunda exibe a Tela para cadastro de um Novo Registro de Visita e Tela exibindo detalhes de um Registro de Visitas.

**ATENÇÃO:** O registro realizado não pode ser excluído, mas é possível retificar um

registro salvo anteriormente.

### <span id="page-16-0"></span>**1.4.5 | Medicamentos**

Na funcionalidade de [Medicamentos] (imagem 15), é permitido ao profissional de saúde cadastrar, editar e visualizar os medicamentos utilizados pela pessoa idosa. Cada medicamento inserido, alterado ou excluído é registrado no histórico de medicamentos para acompanhamento da equipe de saúde. As mesmas informações são exibidas no aplicativo Zelo Cuidador/Familiar.

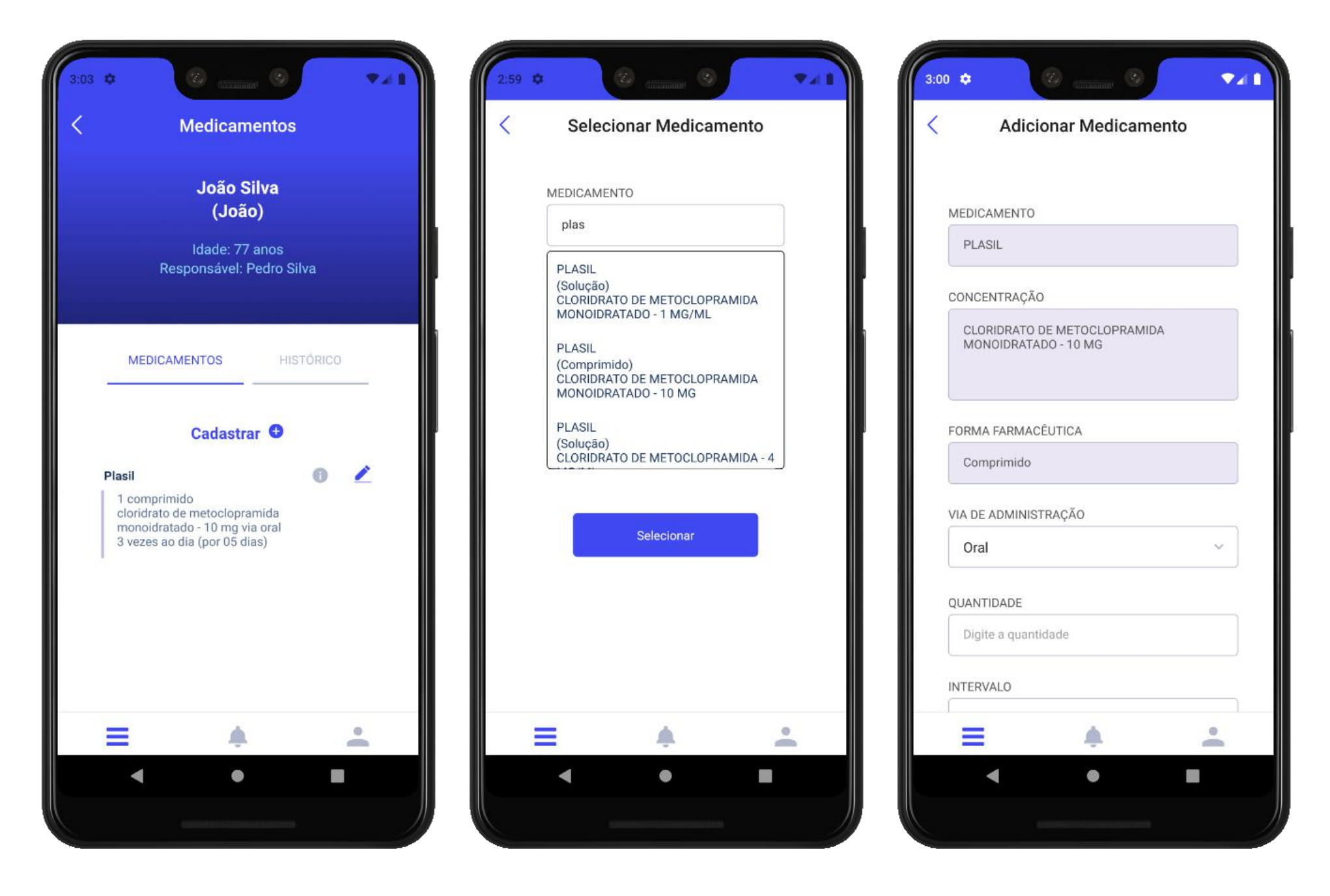

**Imagem 15:** A primeira tela, da esquerda para a direita, mostra a Tela de [Medicamentos] , exibindo a lista de medicamentos a serem utilizados pela pessoa idosa. Ao clicar em Cadastrar, o profissional será levado à tela seguinte para que possa selecionar o medicamento e, então, poderá ditar a via de administração, quantidade

**ATENÇÃO:** ao digitar o nome do medicamento, aparecem opções de acordo com

a lista de medicamentos da ANVISA, para facilitar o cadastro através de infor-

mações completadas automaticamente. Caso o medicamento buscado não seja

encontrado, é possível realizar o cadastro do mesmo dentro do aplicativo.

### <span id="page-17-0"></span>**1.4.6 | Suspeita de maus-tratos**

A funcionalidade [Suspeita de maus-tratos] possibilita registrar e visualizar o histórico dos registros realizados pela equipe de saúde (Imagem 16).

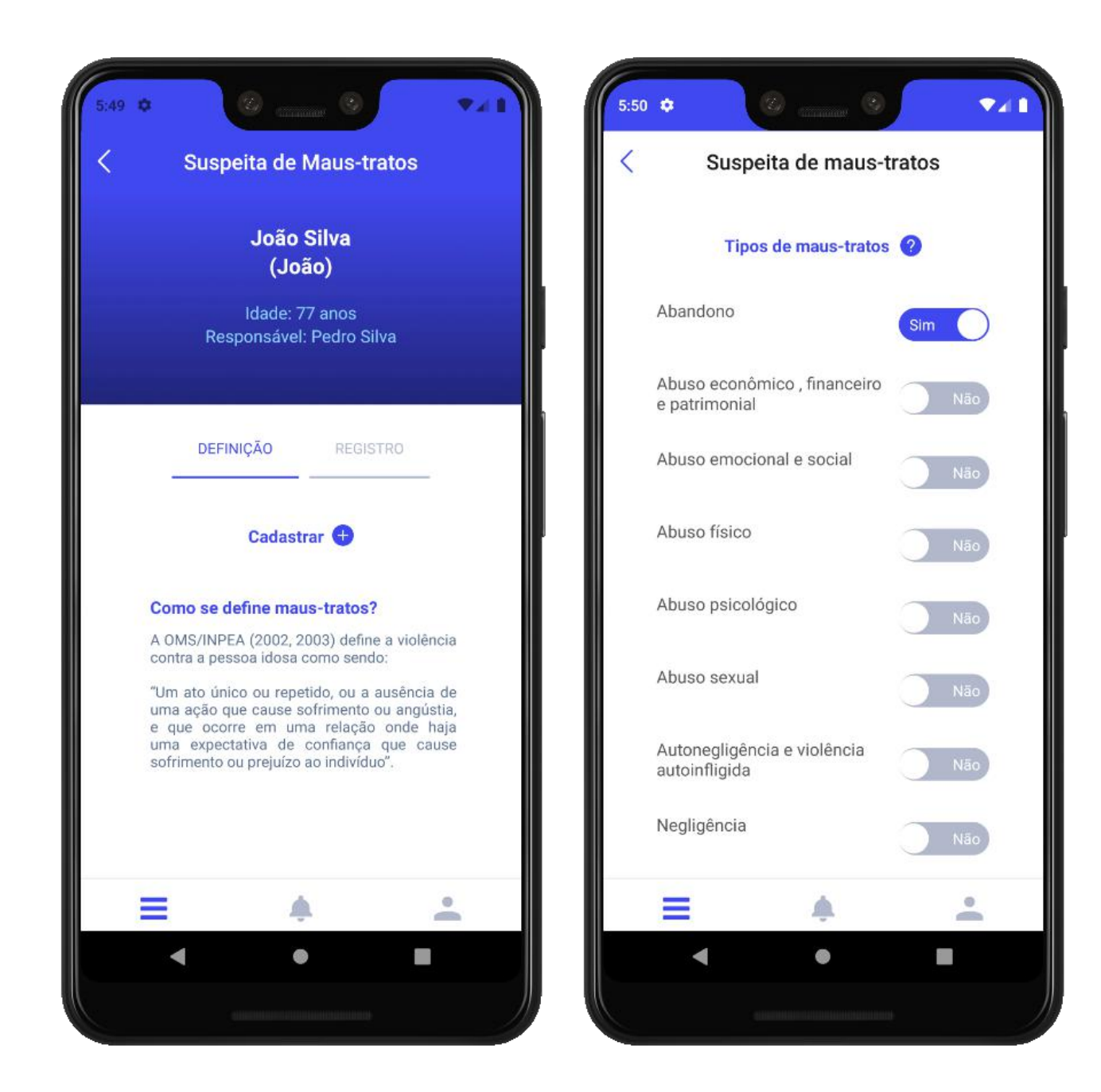

**Imagem 16:** A tela de Suspeita de Maus-tratos permite a visualização de registros existentes e a inserção de um novo registro.

Quando o registro é realizado por um (a) profissional de saúde, o aplicativo gera um alerta para os demais membros da equipe de saúde (Imagem 17), sinalizando a suspeita existente. A suspeita de maus-tratos poderá ser marcada como resolvida a

partir da análise realizada pela equipe de saúde (Imagem 17.1).

A funcionalidade não tem por objetivo a denúncia dos casos, mas funciona como

facilitadora da interação entre a equipe de saúde para tomada de decisões.

### **1.4.7 | Notificações e Alertas**

As notificações e os alertas dentro do perfil da pessoa idosa são referentes às interações realizadas pelo uso dos aplicativos Zelo Profissional de Saúde e Zelo Cuidador/ Familiar, organizando-se em [Não Lidos] e [Lidos].

As notificações podem ser configuradas no Perfil do Profissional de Saúde para que este não os receba. Entretanto, os alertas não são configuráveis, tendo em vista a relevância destes no acompanhamento da saúde da pessoa idosa. Os alertas são identificados com o ícone de sino, identificação não existente nas notificações.

<span id="page-18-0"></span>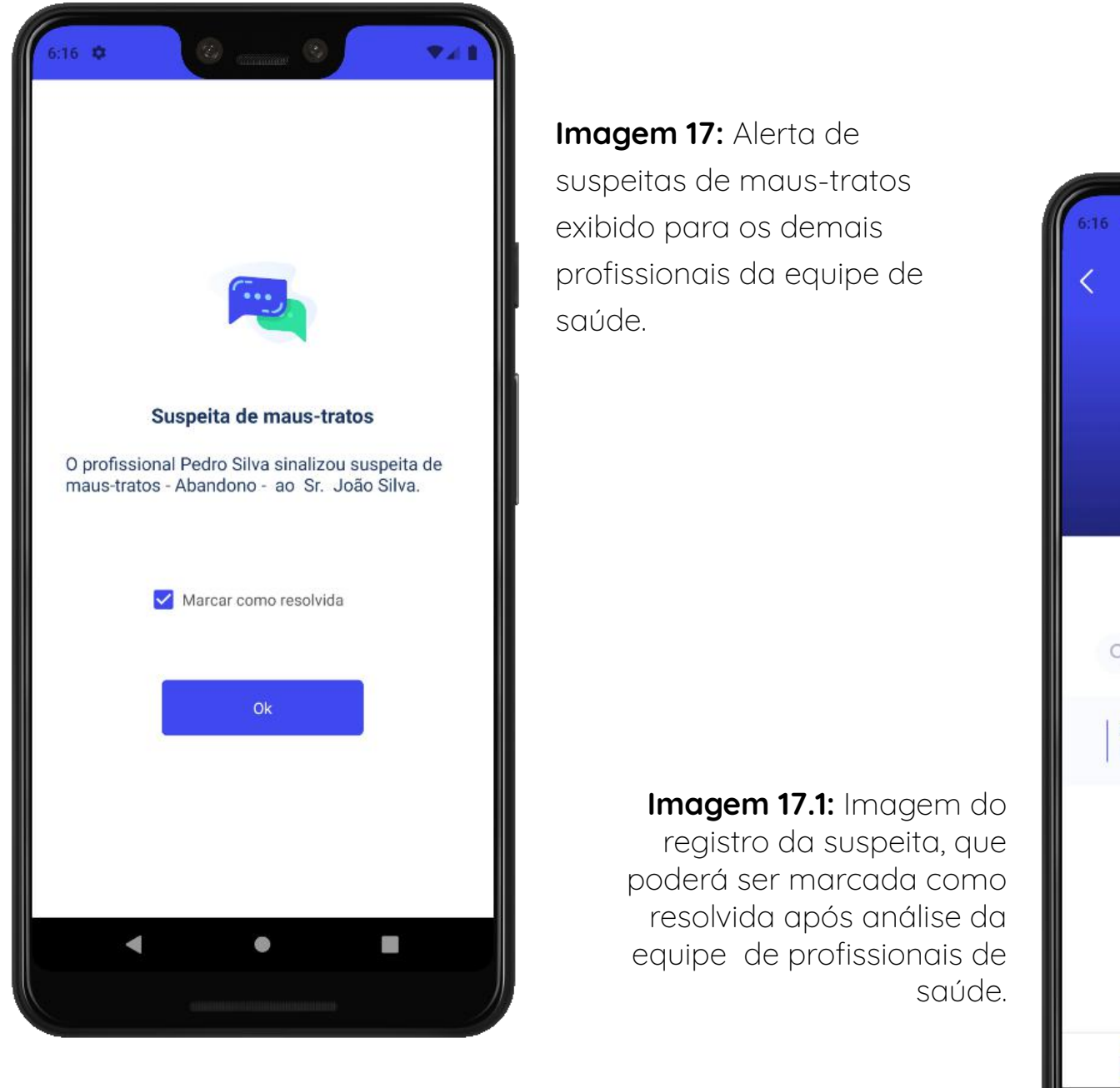

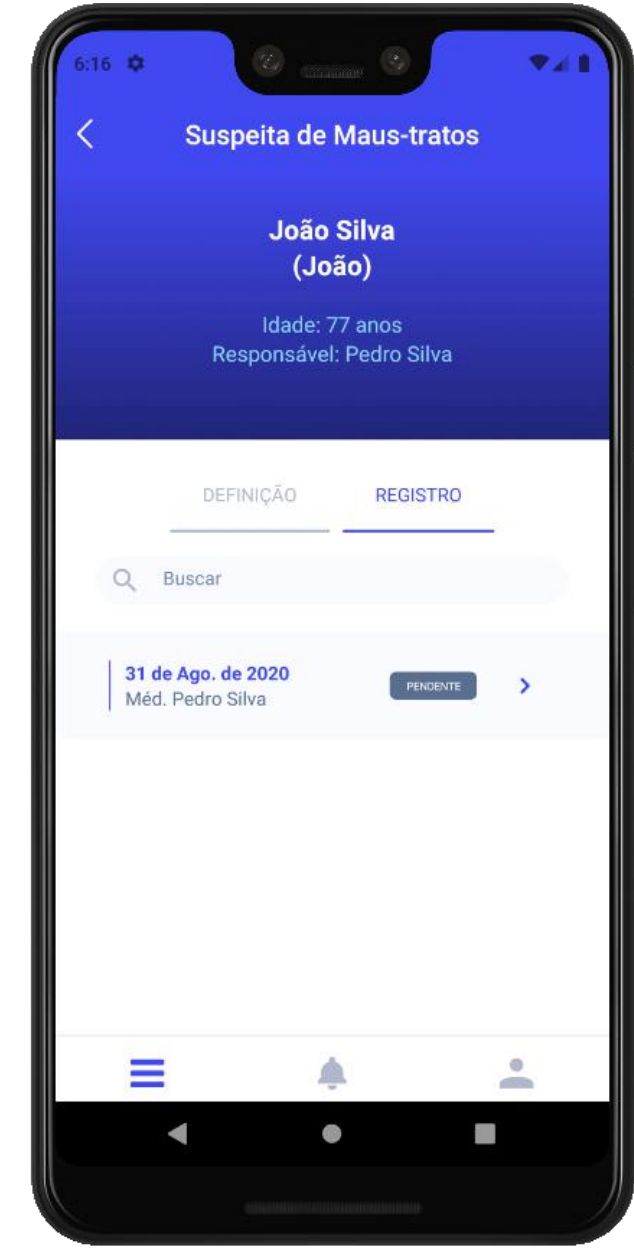

**ATENÇÃO:** a funcionalidade de [Notificações e Alertas] dentro do perfil da pes-

soa idosa é somente referente à pessoa idosa cujo perfil está sendo observado.

Para visualizar as notificações e os alertas gerais, ou seja, de todas as pessoas

idosas acompanhadas, o acesso deve ocorrer pelo respectivo ícone de sino pre-

sente na barra inferior da Tela Inicial do aplicativo.

<span id="page-19-0"></span>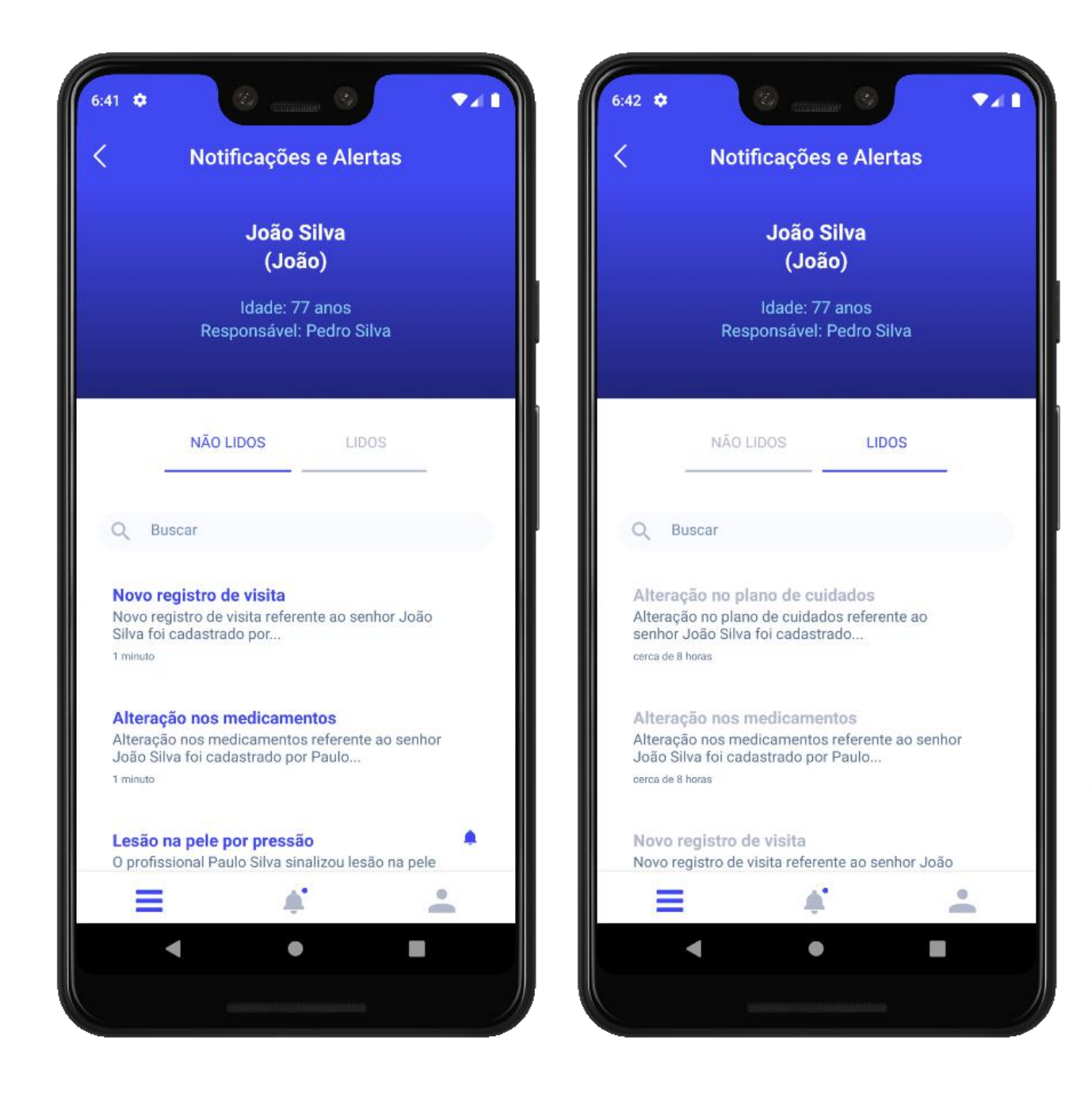

**Imagem 18:** Tela de notificações e alertas referentes à uma pessoa idosa específica, sendo acessadas pelo perfil da mesma.

### **1.4.8 | Intercorrências**

É possível registrar uma intercorrência para determinada pessoa idosa em seu perfil, adicionando a mesma ao clicar em [Novo Registro] e selecionar um dos 5 tipos de intercorrência [Infecção, Queda, Lesão na pele por pressão, Internação hospitalar e Óbito].

Após uma intercorrência ser registrada, os demais profissionais da equipe de saúde

### **ATENÇÃO:** o registro de intercorrências é espelhado no aplicativo Zelo Cuidador/ Familiar, possibilitando o acesso à informação de cuidadores e familiares.

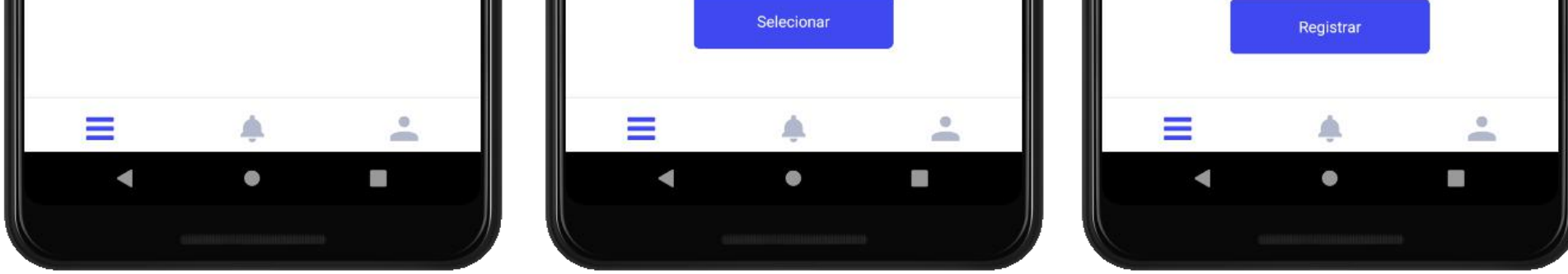

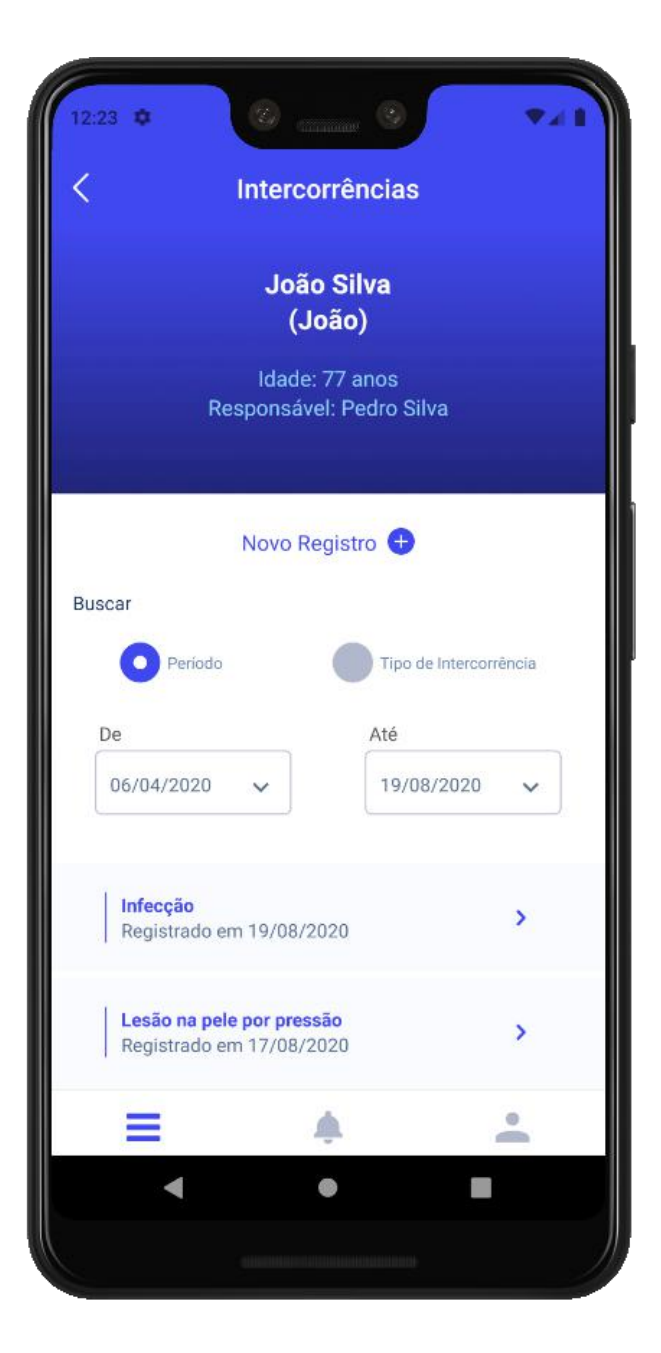

**Imagem 19:** Tela de Intercorrências, onde é possível visualizar os registros já realizados e adicionar um novo registro.

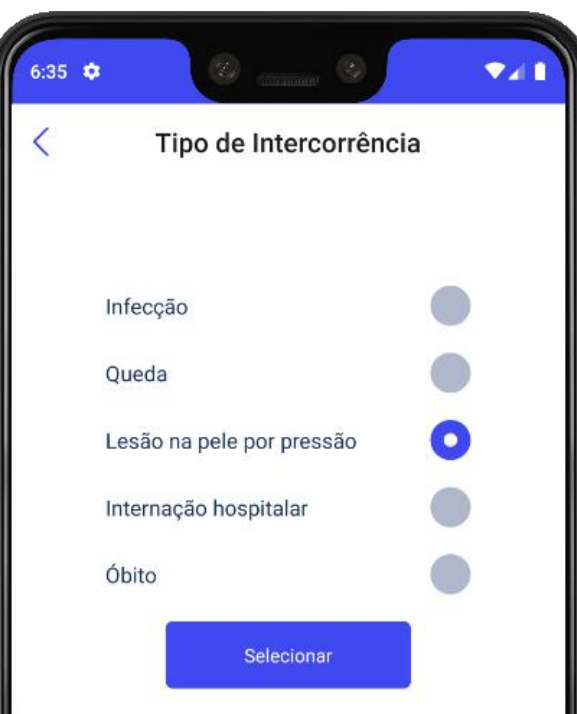

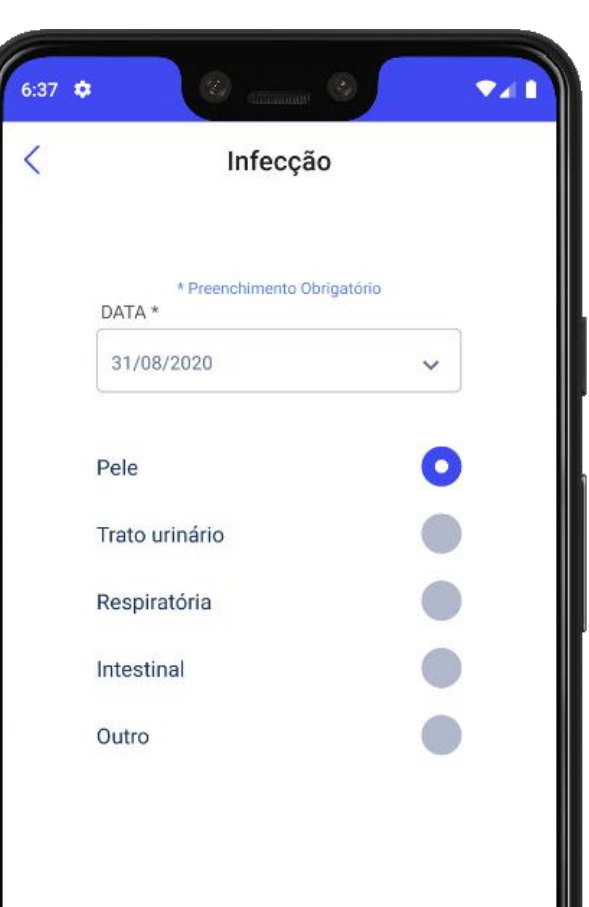

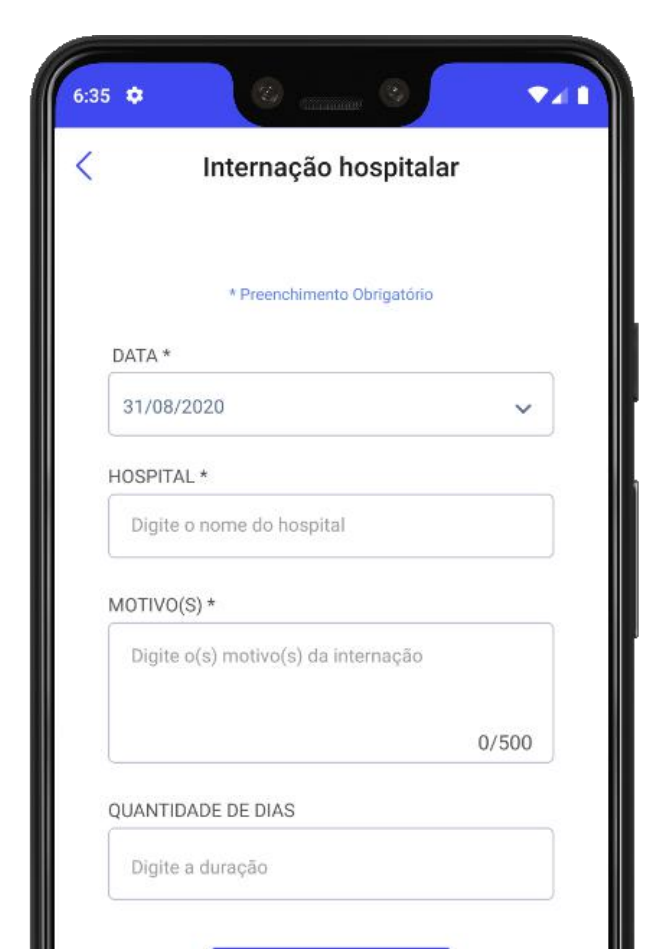

**Imagem 20:** Telas de Registro de uma nova intercorrência e suas variações de acordo com o tipo selecionado (Infecção e Internação Hospitalar).

<span id="page-21-0"></span>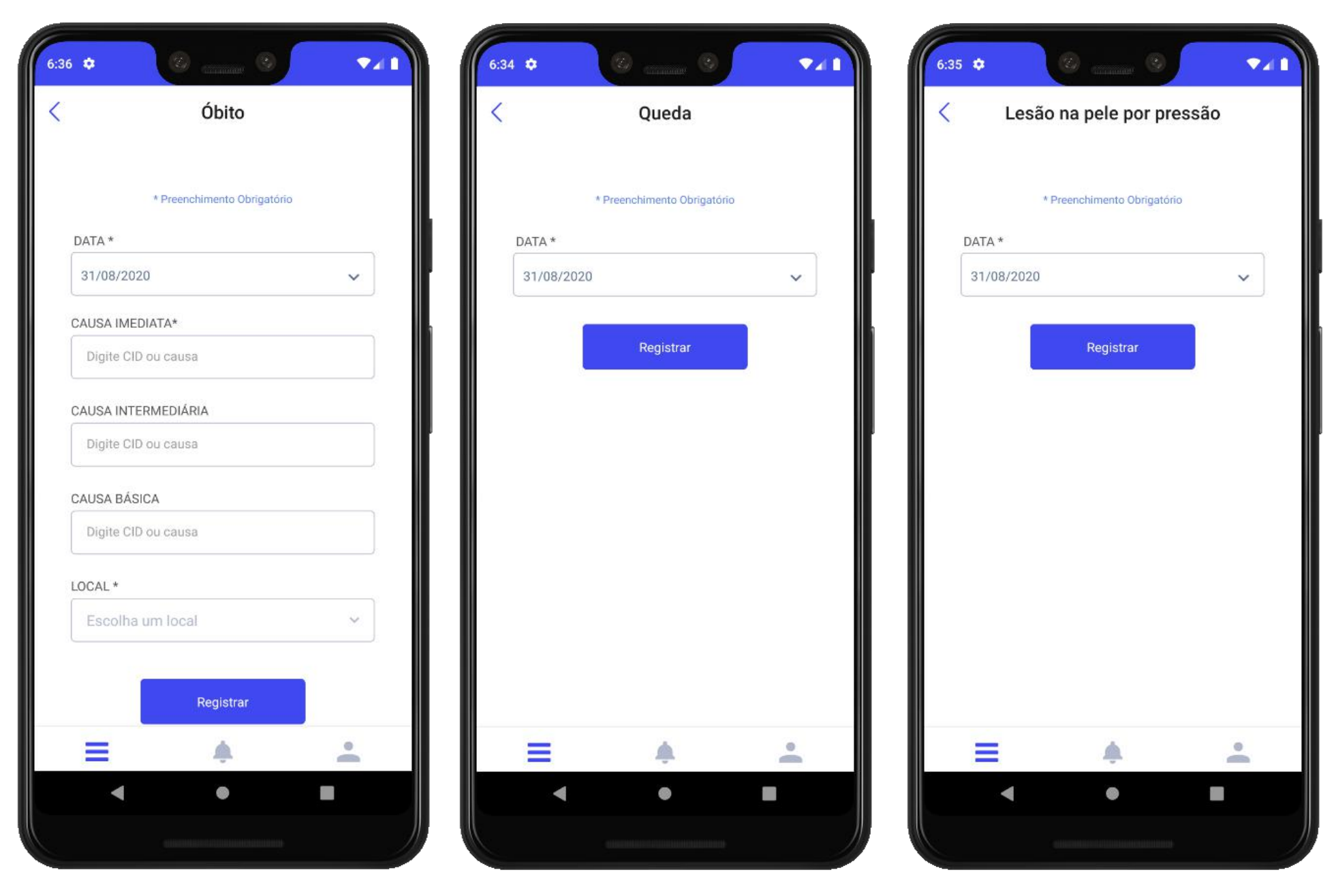

**Imagem 20.1:** Variações de tela de registro de intercorrência de acordo com o tipo selecionado (Óbito, Queda e Lesão na pele por pressão).

Após o registro de óbito da pessoa idosa ser realizado no aplicativo Zelo Profissional de Saúde, não é possível realizar edições, sendo os botões de acesso desativados para a equipe de saúde, permitindo apenas visualizações.

### **1.4.9 | Equipe**

Em [Equipe] está disponível a relação de profissionais de saúde que acompanham uma mesma pessoa idosa (Imagem 21), sendo possível contatar um profissional de

saúde, caso no momento do cadastro, esta tenha informado um número de whatsa-

pp. É preciso cadastrar um número de Whatsapp tanto para contatar quanto para ser contatado.

Aquele(a) que não tiver cadastrado um número de Whatsapp ficará impossibilitado

de enviar ou receber mensagem, seja profissional de saúde ou cuidadores e familia-

res do aplicativo Zelo Cuidador/Familiar.

**ATENÇÃO:** a Plataforma Zelo Saúde não possui acesso ou controle das mensagens enviadas, uma vez que a troca de mensagens ocorre através do aplicativo Whatsapp, ficando a cargo da plataforma Zelo Saúde apenas a transição de um aplicativo para outro.

### **1.4.10 | Gerar Relatório**

Ao clicar em [Gerar Relatório], é possível exibir ou salvar o Relatório Geral em PDF com as informações atuais de saúde da pessoa idosa acompanhada (Imagem 22).

As informações a serem visualizadas dependem dos registros realizados pela equipe

de saúde e consistem em: Dados Pessoais, Avaliação Clínica e Funcional (com lista

de dependências, problemas e doenças), Medicamentos em uso e Equipe.

<span id="page-22-0"></span>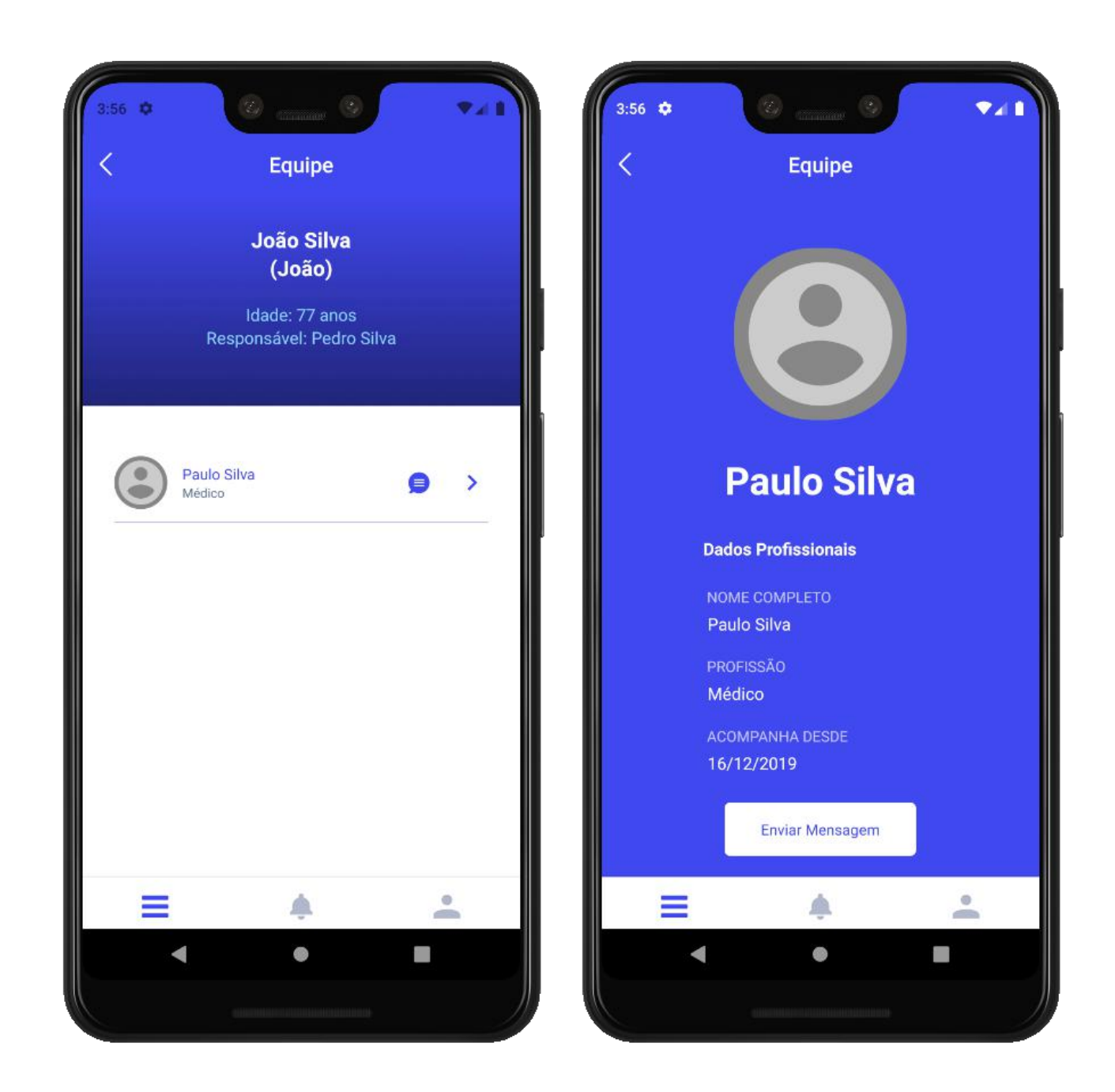

**Imagem 21:** Tela de Equipe e detalhe do perfil de um profissional integrante desta equipe.

<span id="page-23-0"></span>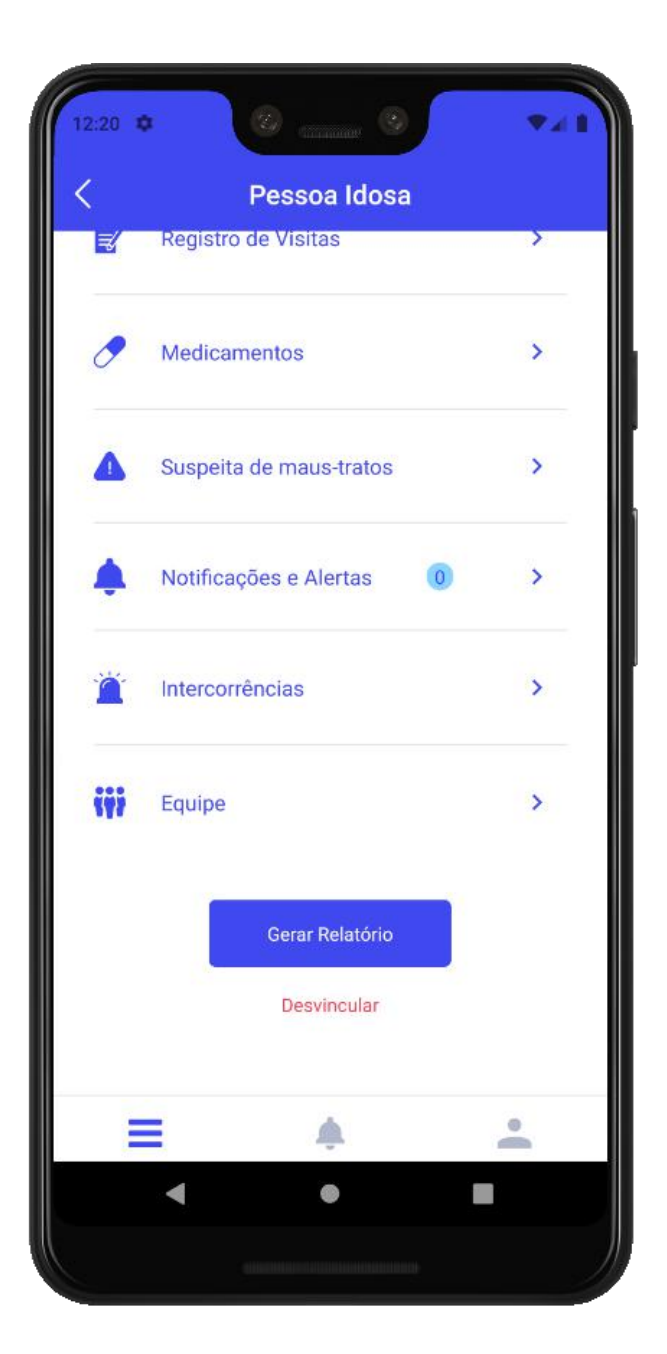

**Imagem 22:** Dentro do Perfil da Pessoa Idosa é possível gerar relatório com as informações atuais de saúde da pessoa idosa acompanhada.

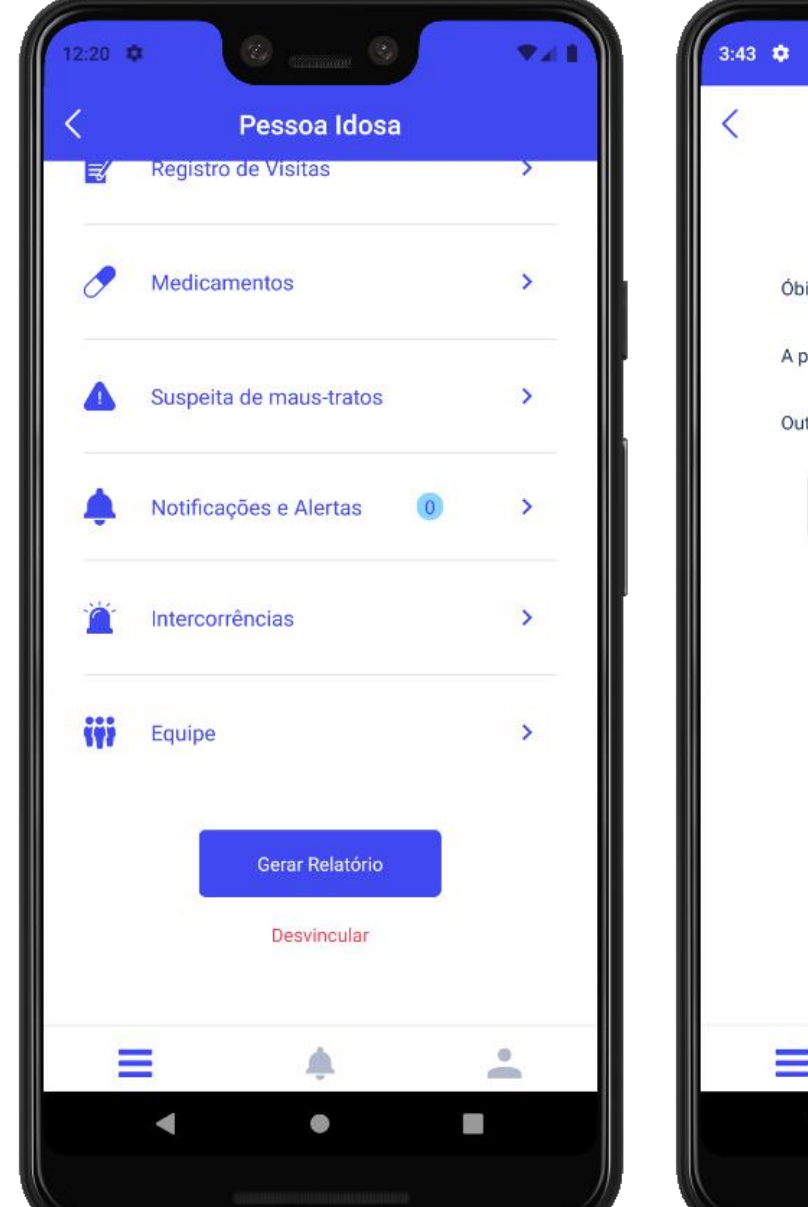

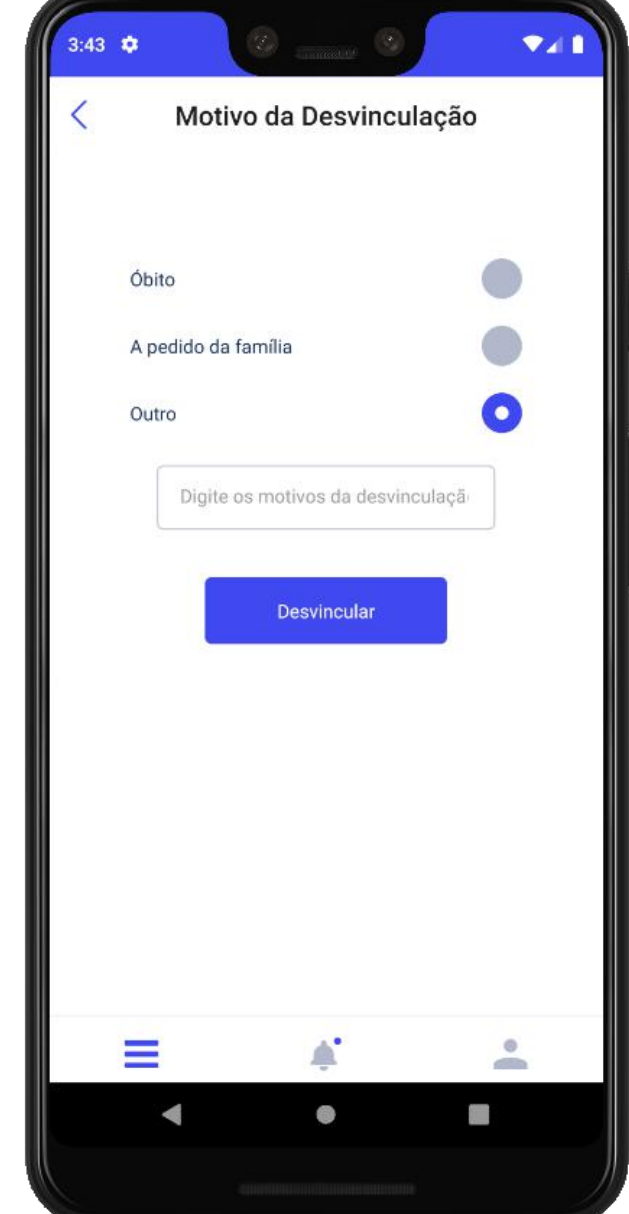

### **1.4.11 | Desvincular**

Caso o acompanhamento da pessoa idosa seja encerrado, a funcionalidade de des-

vinculação pode ocorrer tanto no espaço de edição de [Dados Pessoais], conforme

citado no tópico 5.1, quanto no botão [Desvincular] no Perfil da Pessoa Idosa (Imagem 23).

**Imagem 23:** Ainda dentro do perfil da pessoa idosa, é possível se desvincular, deixando de fazer parte da equipe de cuidado das mesma.

**ATENÇÃO:** ao desvincular uma pessoa idosa, ela sairá da lista de pessoas idosas acompanhadas na [Tela Inicial] e passará para a lista de desvinculações presente no [Perfil Profissional de Saúde] (vide tópicos 1.5 e 1.5.4).

**Imagem 24:** Tela do Perfil do Profissional de Saúde, que pode ser acessado através da barra inferior do aplicativo.

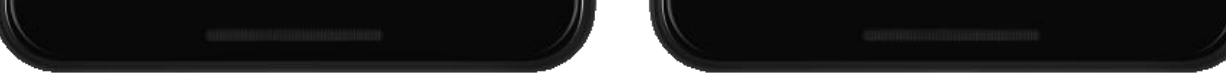

## <span id="page-24-0"></span>**1.5 | Perfil Profissional de Saúde**

Possibilita ao(à) profissional de saúde configurar a sua conta. A seguir tem-se a descrição de cada funcionalidade presente no [Perfil Profissional de Saúde] (Imagem 24).

As informações registradas pelo (a) Profissional de Saúde em seu perfil são de responsabilidade do mesmo, assim como a atualização delas.

Atualizações de informações sobre as pessoas idosas poderão ocorrer em tempo real, enquanto o uso do aplicativo estiver em alguma funcionalidade do perfil.

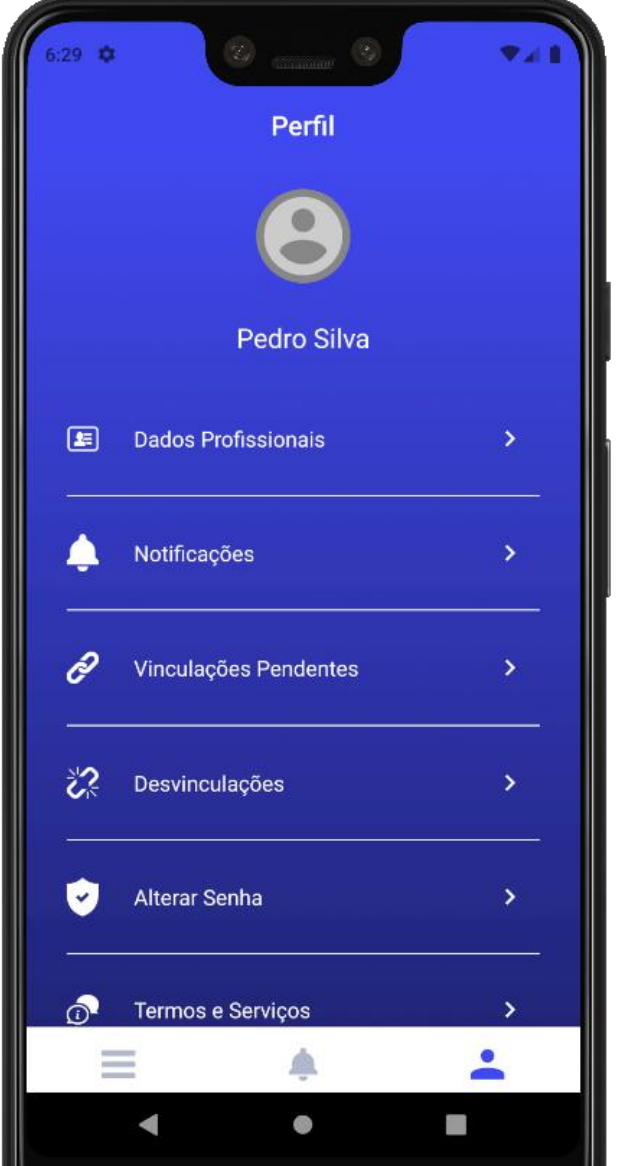

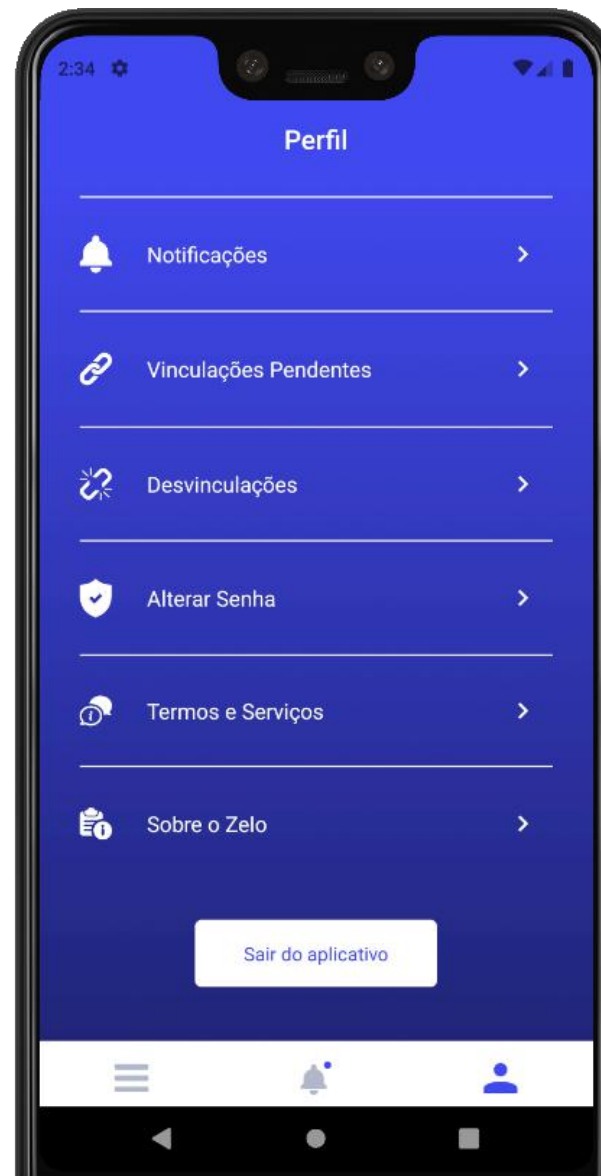

### **1.5.1 | Dados Profissionais**

É possível editar as informações cadastradas no momento do cadastro ao clicar no ícone de edição (Imagem 25).

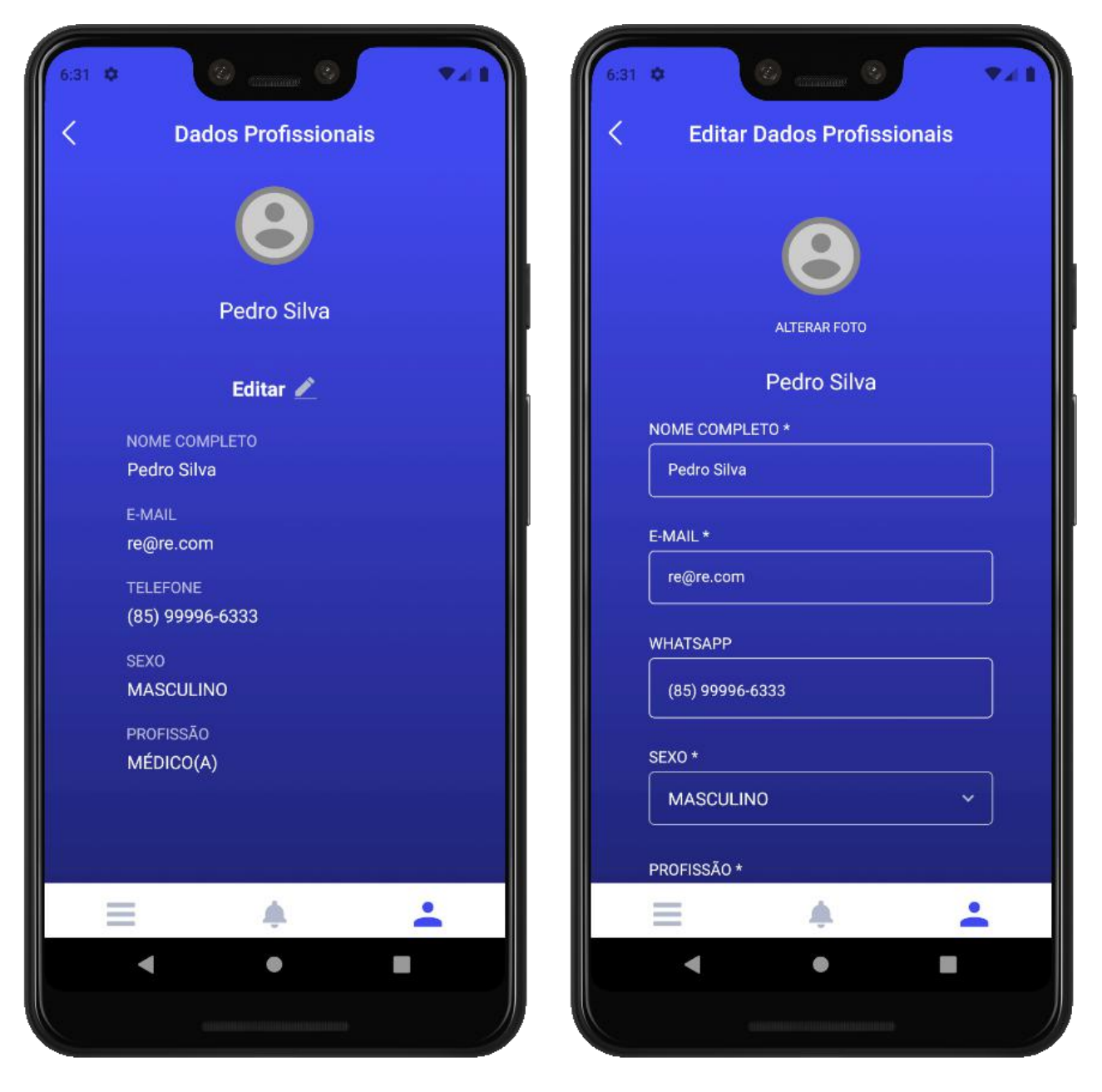

**Imagem 25:** Detalhes da tela de Dados Profissionais e da edição dos dados inseridos no cadastro inicial.

### **1.5.3 | Vinculações Pendentes**

As solicitações de vinculação da pessoa idosa, quando a mesma já é acompanhada

por pelo menos outro profissional de saúde, ficam aguardando aprovação. Em [Vin-

culações Pendentes] (Imagem 27) é possível verificar as pessoais idosas que ainda serão vinculadas.

### **1.5.2 | Notificações**

As notificações (Imagem 26) podem ser configuradas por cada profissional de saúde, selecionando as notificações que deseja ou não receber sobre ações de outros profissionais no cuidado da pessoa idosa.

<span id="page-25-0"></span>A foto de perfil pode ser inserida ou alterada. É importante inserir uma foto de perfil para facilitar a identificação dos demais usuários tanto do Zelo Profissional de Saúde quanto do Zelo Cuidador/Familiar.

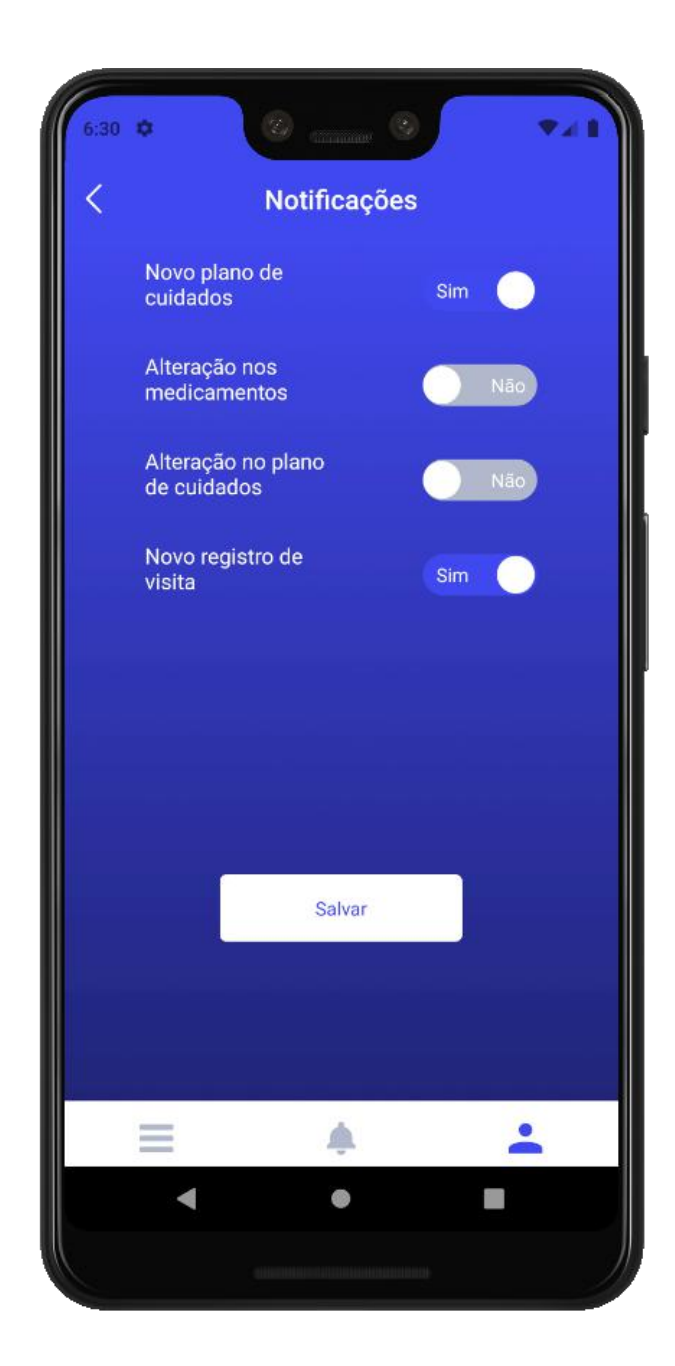

**Imagem 26:** Tela de Notificações, onde é possível definir quais notificações serão ou não recebidas.

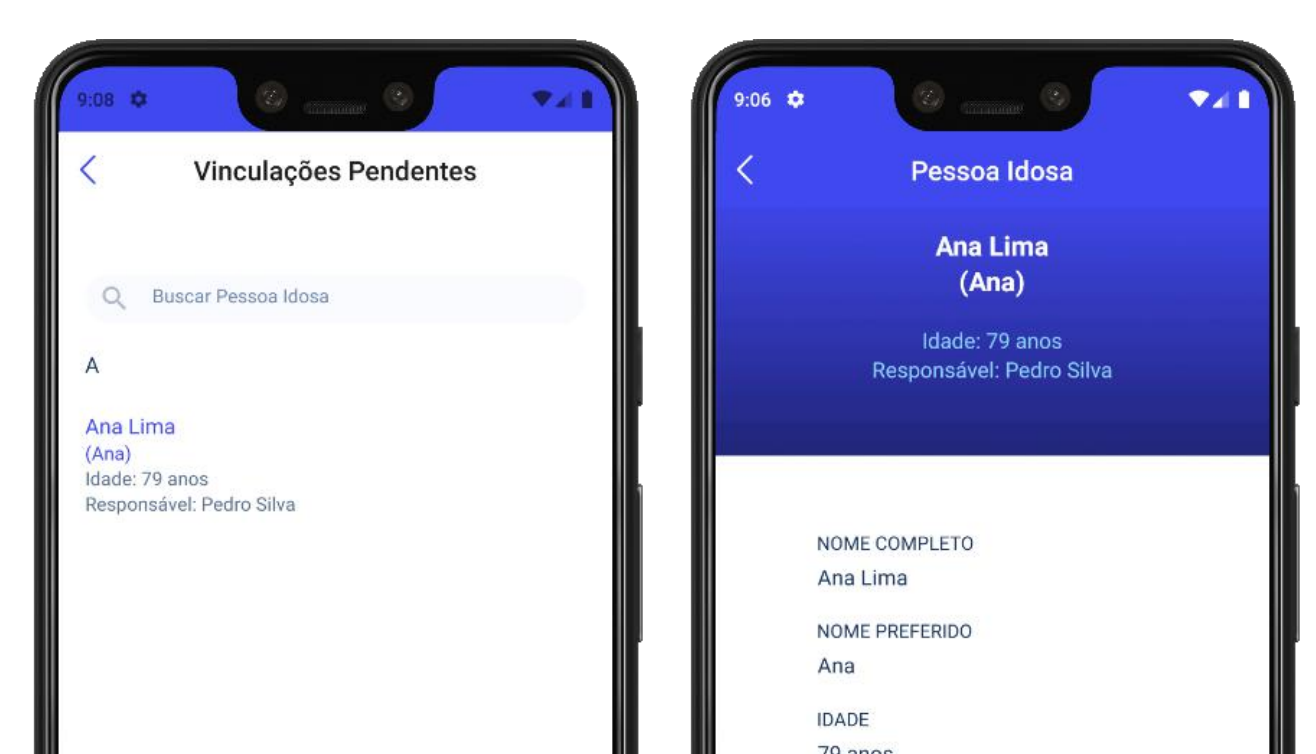

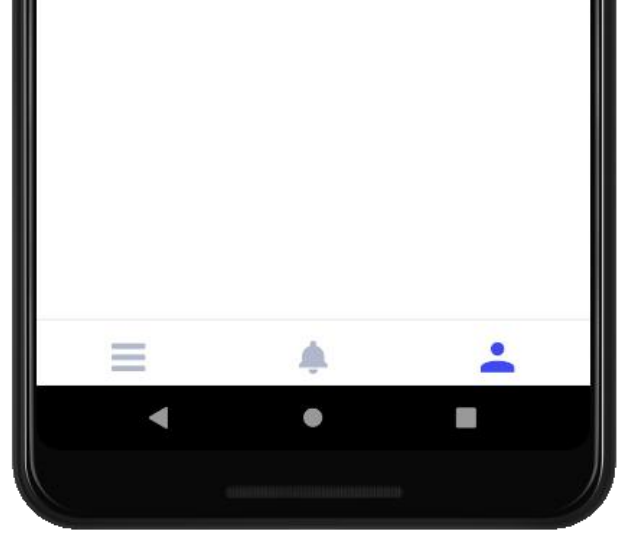

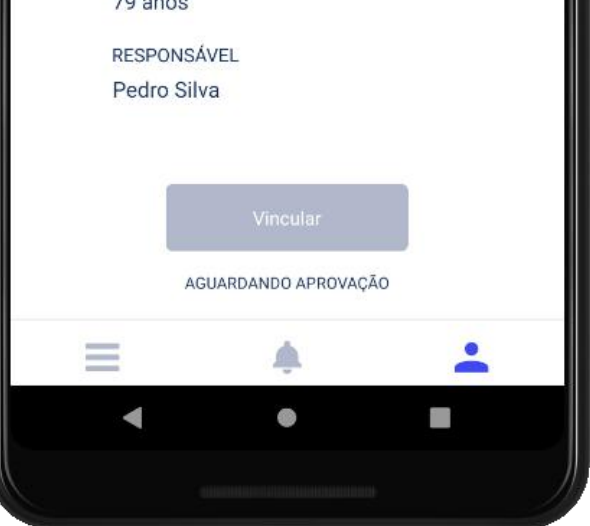

**Imagem 27:** Vinculações Pendentes e detalhe do perfil da pessoas idosa pendente de vinculação.

### <span id="page-27-0"></span>**1.5.4 | Desvinculações**

A funcionalidade de [Desvinculações] exibe a listagem das pessoas idosas que foram desvinculadas pelo(a) profissional de saúde.

Ao clicar em uma pessoa idosa, é possível saber o motivo da desvinculação com a data da mesma. Na mesma tela é possível clicar em [Revincular] para acompanhar novamente a pessoa idosa, caso o motivo da desvinculação não tenha sido por óbito. Após a revinculação, a pessoa idosa retorna para a listagem da Tela Inicial, sem necessidade de uma nova autorização por parte da equipe de saúde atual.

Ao clicar no botão [Gerar relatório], é gerado em PDF o Relatório de Acompanhamento com as informações registradas durante o período dos últimos 3 meses de acompanhamento da pessoa idosa através do aplicativo Zelo Profissional de Saúde.

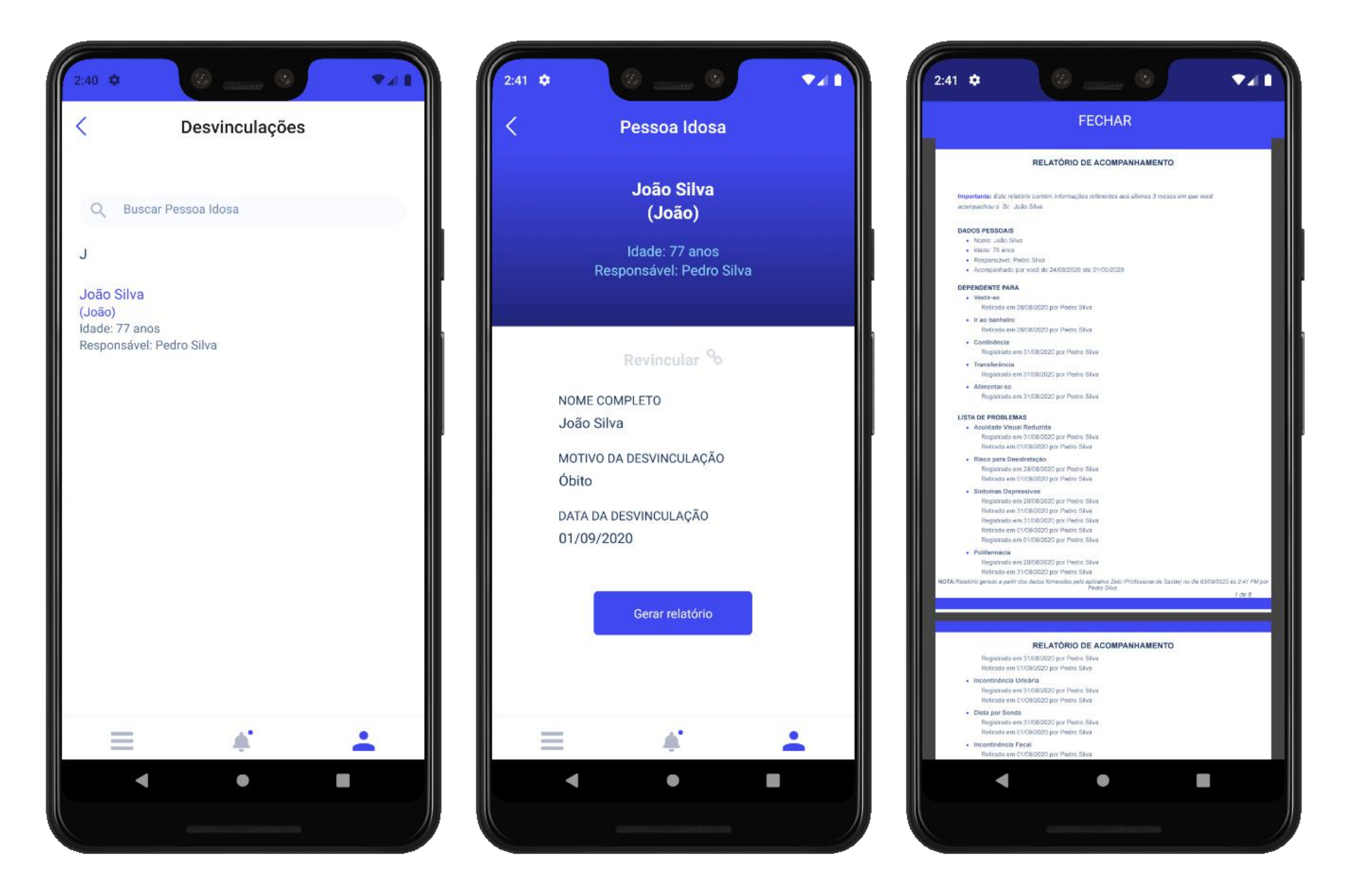

**Imagem 28:** Desvinculações e Relatório de Acompanhamento da pessoa idosa.

### **1.5.6 | Termos e Condições**

Para o cadastro no Zelo Profissional de Saúde é indispensável o aceite dos Termos de Uso e da Política de Privacidade. O aceite é realizado no momento de confirmação do cadastro, mas as informações ficam disponíveis no aplicativo para acesso a qualquer momento (Imagem 30).

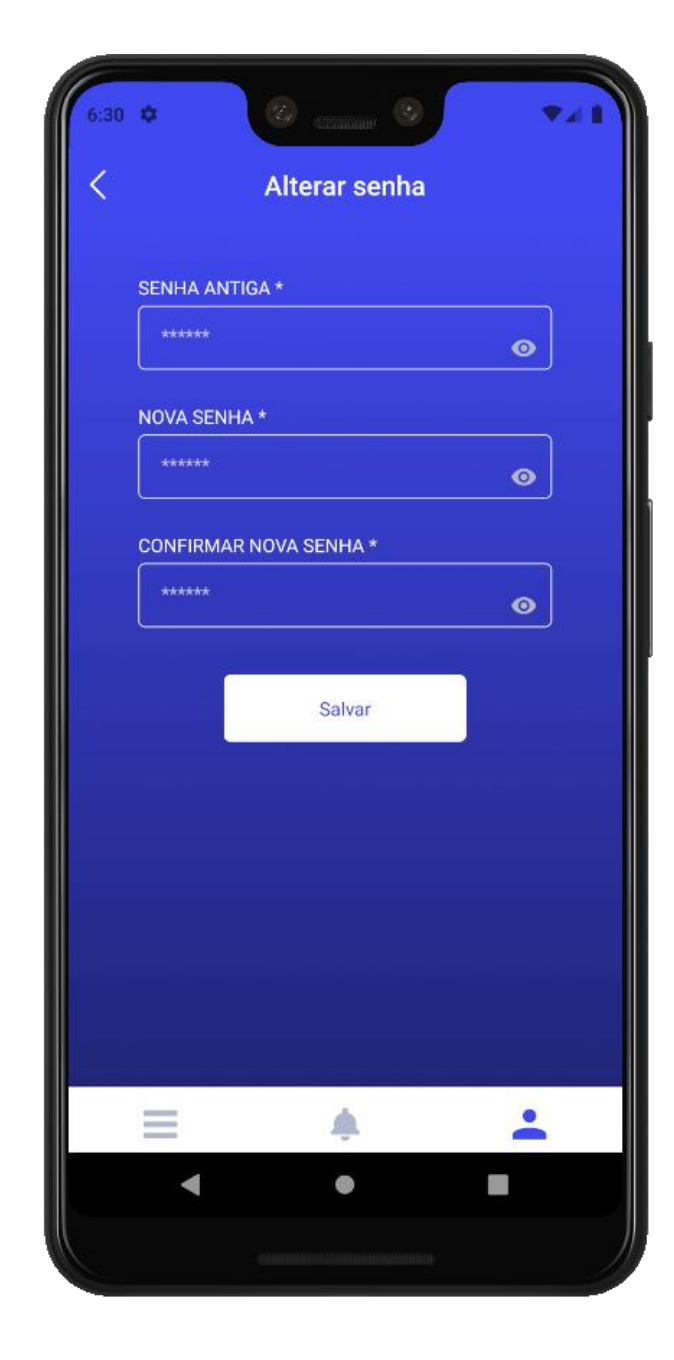

### <span id="page-28-0"></span>**1.5.5 | Alterar Senha**

Ao clicar em [Alterar Senha] o aplicativo permite a criação de uma nova senha (Imagem 29), bastando salvar para confirmar a alteração. É importante criar uma senha segura e não informar o acesso para terceiros, tendo em vista a responsabilidade com os dados sensíveis disponibilizados na plataforma.

#### **Imagem 30:** Termos

e Condições de uso do aplicativo Zelo

Profissional.

Assim, quando do aceite aos presentes Termos,<br>o Usuário reconhece a utilização de seus dados, validação das informações fornecidas a Plataforma Zelo Saúde. O usuário compreende que, ao<br>encaminhar este documento por meio desta<br>Plataforma, o assina eletronicamente, tendo esta assinatura valor jurídico, equivalente à assinatura manuscrita, conforme previsão do artigo 10,<br>parágrafo 2º da Medida Provisória 2.200-2/2001, para todos os fins legais

Ainda, por meio do aceite aos presentes Termos, o Usuário se declara ciente de que é o único e exclusivo responsável por todas as informações fornecidas<br>quando de seu acesso à Plataforma Zelo Saúde,

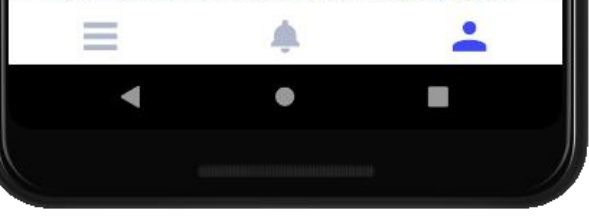

**Imagem 29:** Tela de alteração de senha.

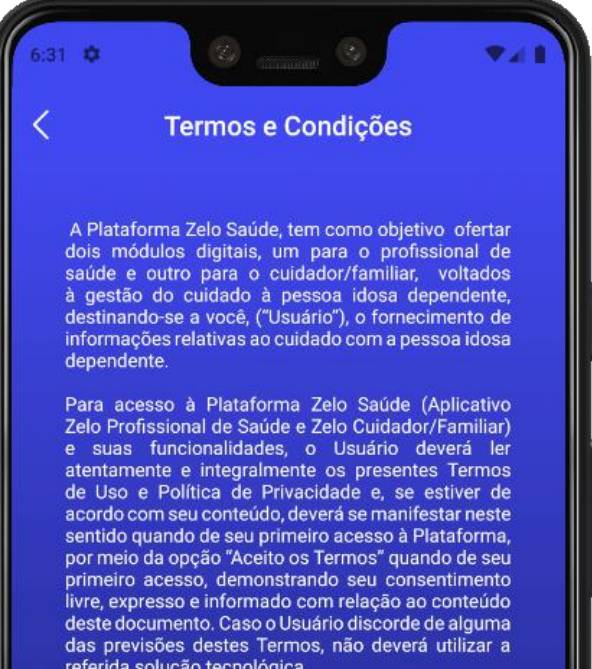

### <span id="page-29-0"></span>**1.5.7 | Sobre o Zelo**

Ao clicar em [Sobre o Zelo] são disponibilizadas informações complementares sobre a aplicação (Imagem 31).

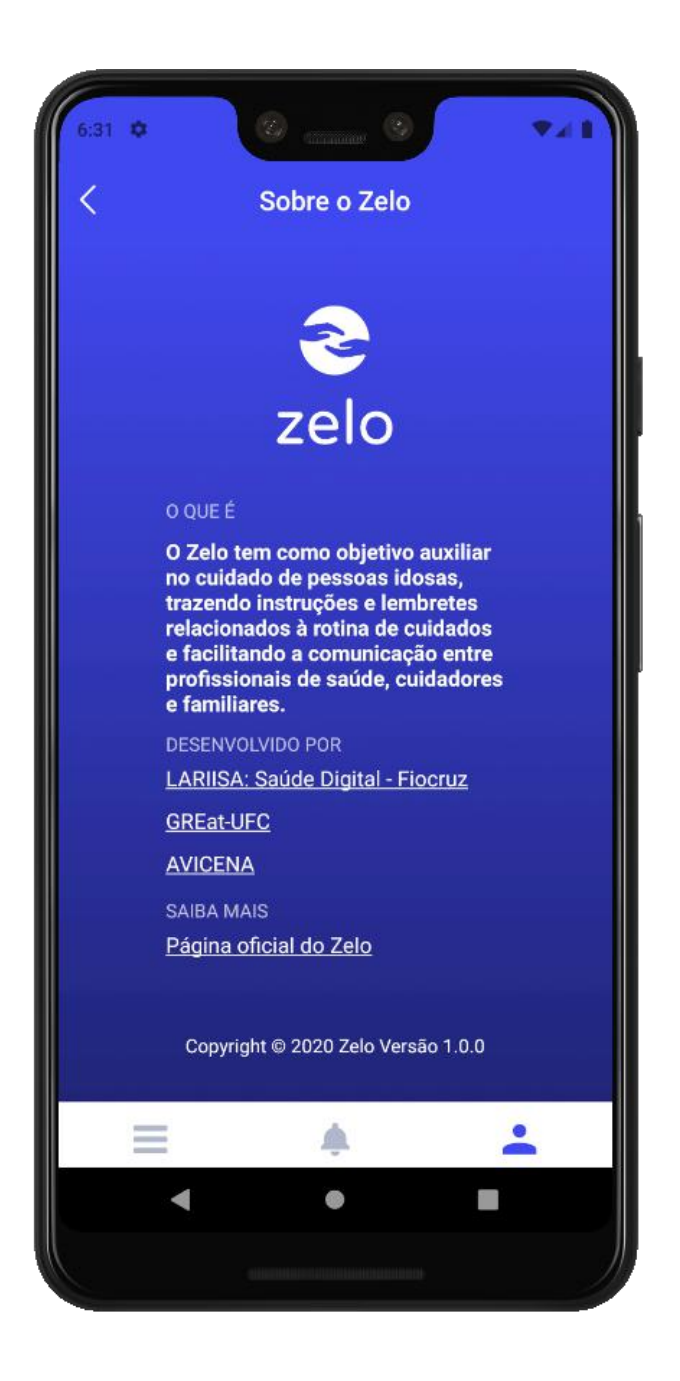

**Imagem 31:** Da esquerda para a direita, respectivamente,

### **1.5.8 | Sair do Aplicativo**

A qualquer momento o (a) profissional de saúde pode se deslogar do aplicativo através do botão [Sair do aplicativo] (Imagem 32). Para retornar ao uso e acessar

as informações registradas, é preciso realizar login novamente, seguindo os passos

do tópico 1.1 deste Guia.

**Imagem 32:** Tela de Perfil do Profissional, onde, no final, pode ser encontrado o botão para sair do aplicativo.

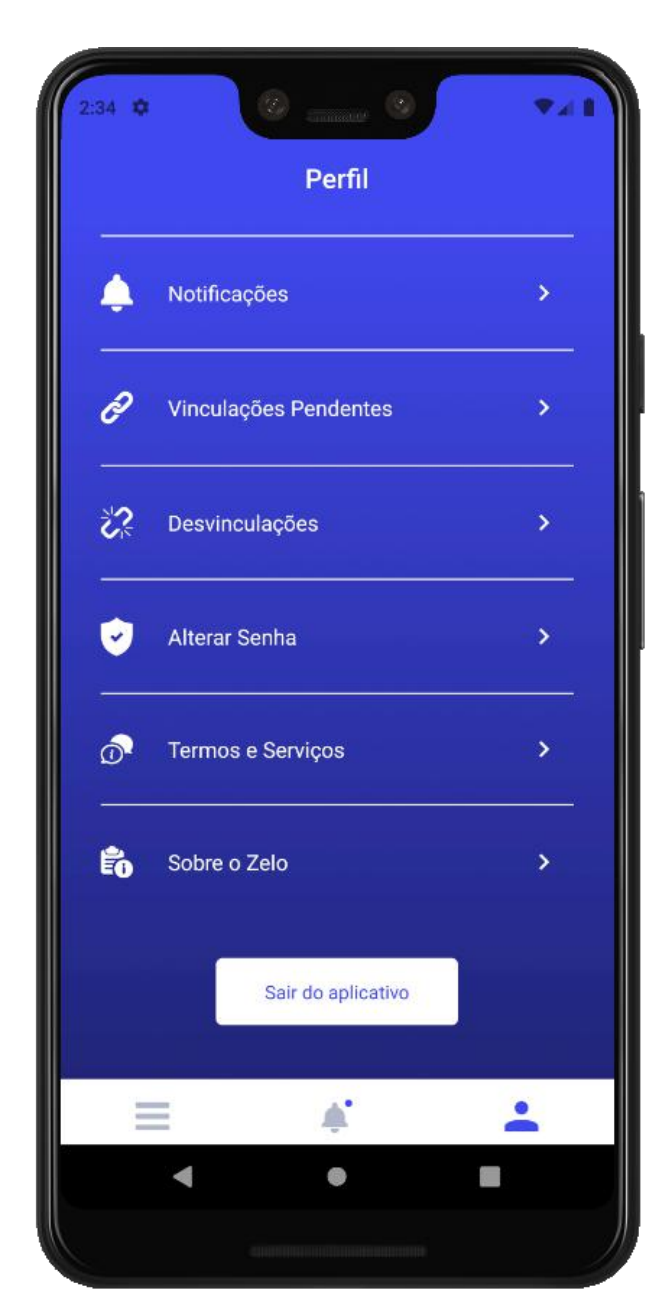

<span id="page-30-0"></span>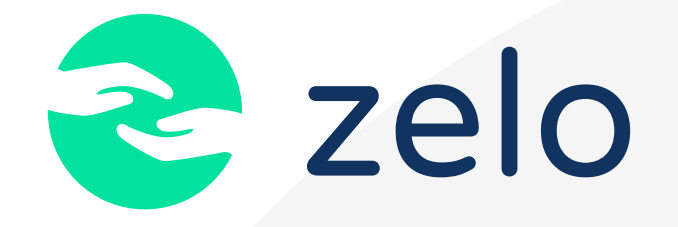

## **2. ZELO CUIDADOR/FAMILIAR**

Seja bem-vindo (a) ao aplicativo Zelo Cuidador/Familiar.

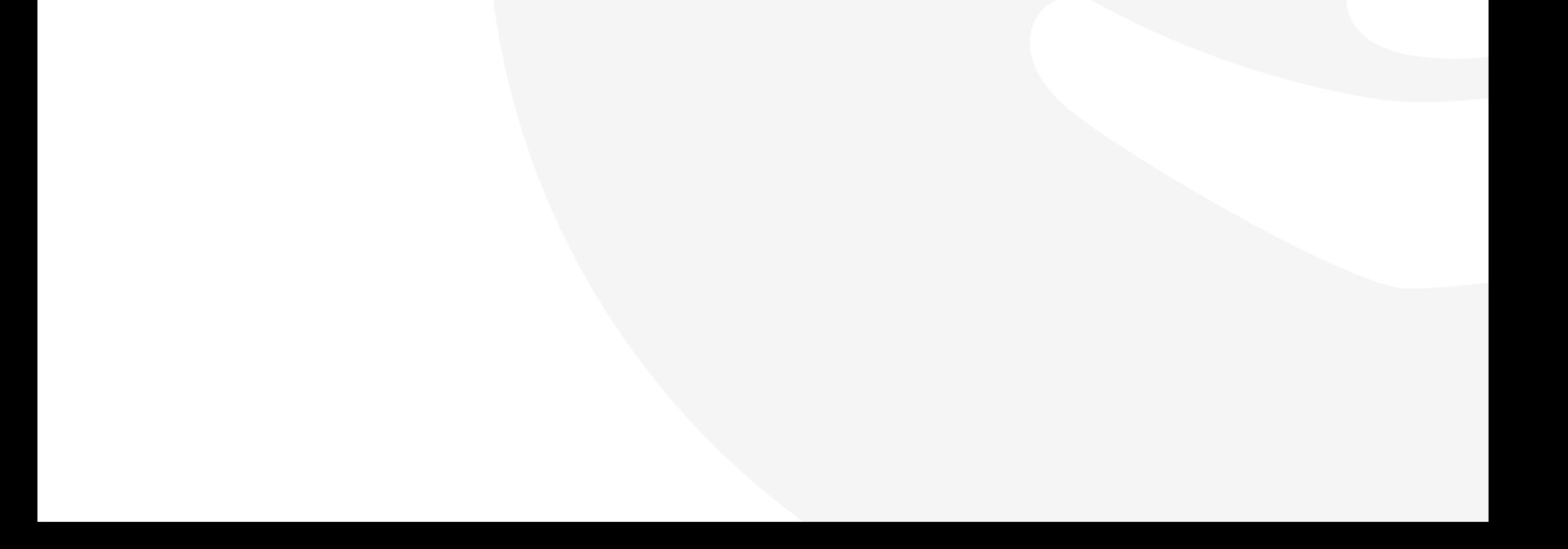

## <span id="page-31-0"></span>**2.1 | Cadastro e Login**

O(a) Responsável pela pessoa idosa que não tiver realizado cadastro previamente poderá ser vinculado à plataforma através de convite do Profissional de Saúde, que fará a associação de uma pessoa idosa ao(a) seu(sua) responsável através do aplicativo Zelo Profissional. O mesmo acontece com Cuidadores/Familiares que forem vinculados à uma pessoa idosa pelo(a) Responsável através aplicativo Zelo Cuidador/Familiar.

Se possuir cadastro: acesse o aplicativo com o seu CPF ou e-mail e senha.

Caso tenha esquecido a senha, ao clicar em [Esqueceu a senha?] ocorre o direcionamento para a criação de uma nova senha.

Em ambos os casos, a vinculação irá gerar um pré-cadastro, onde a senha de acesso será gerada automaticamente e será enviada para o e-mail informado. Bastando assim ao (a) Responsável informar o e-mail e a senha recebida na hora do acesso.

A senha poderá ser alterada após o primeiro acesso nos [Ajustes] do aplicativo.

**ATENÇÃO:** para realizar o download do aplicativo é preciso receber o link de acesso da App Store ou da Play Store através da equipe responsável pela Plataforma Zelo Saúde.

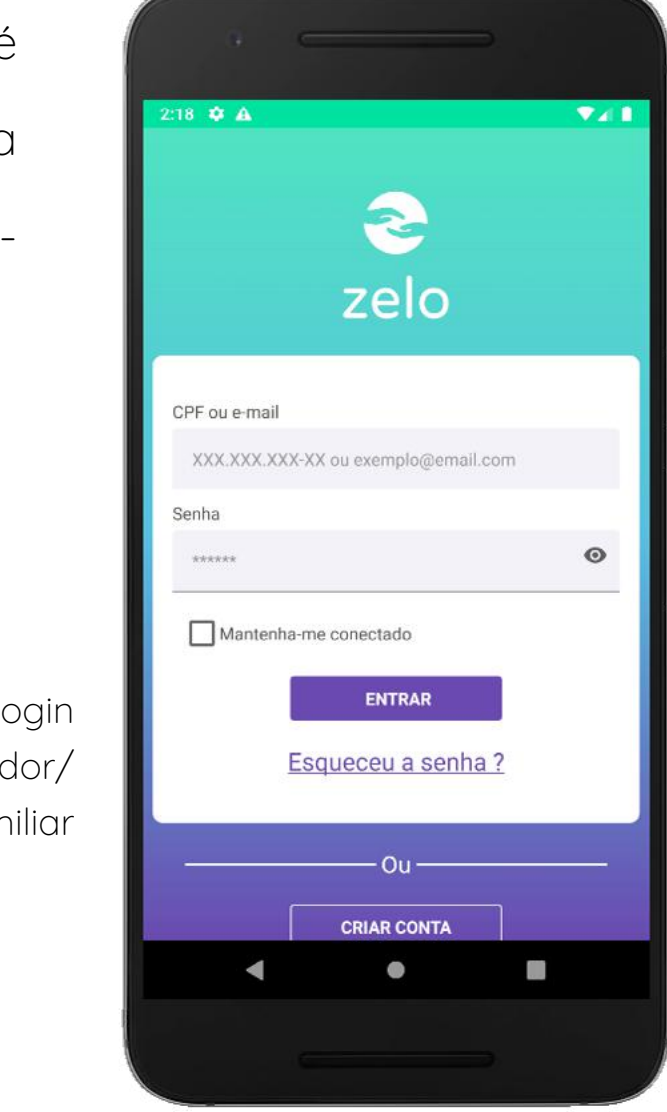

#### **Imagem 33:** Tela de Login

do aplicativo Zelo Cuidador/

Familiar

**ATENÇÃO:** A vinculação do (a) Responsável pela pessoa idosa é realizada pela equipe de saúde através do aplicativo Zelo Profissional de Saúde. Enquanto a vinculação de demais cuidadores e familiares à pessoa idosa, caso necessário, é realizada pelo (a) Responsável da pessoa idosa através do aplicativo Zelo Cuidador/Familiar, conforme apresenta o tópico 2.3.7 deste Guia.

<span id="page-32-0"></span>Se ainda não possuir cadastro, clique em [CRIAR CONTA] e preencha os dados pessoais para criação. Posteriormente, acesse o aplicativo com o seu CPF ou e-mail e senha.

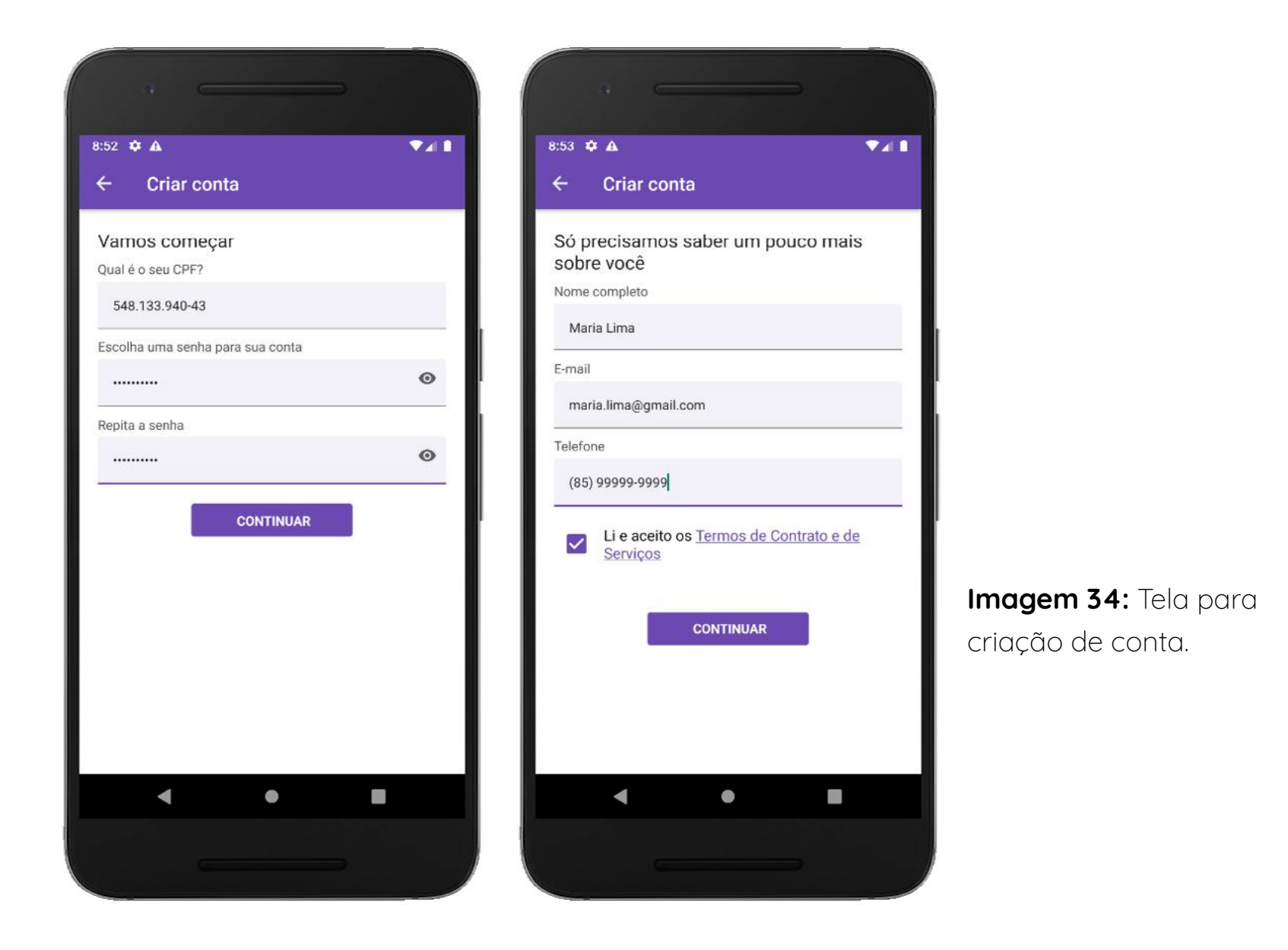

### **2.2 | Início - Pessoas de quem cuido**

Na tela de [Início] é apresentada a listagem de pessoas idosas acompanhadas por

cuidadores e familiares (Imagem 35), recebendo o título de [Pessoas de quem cuido].

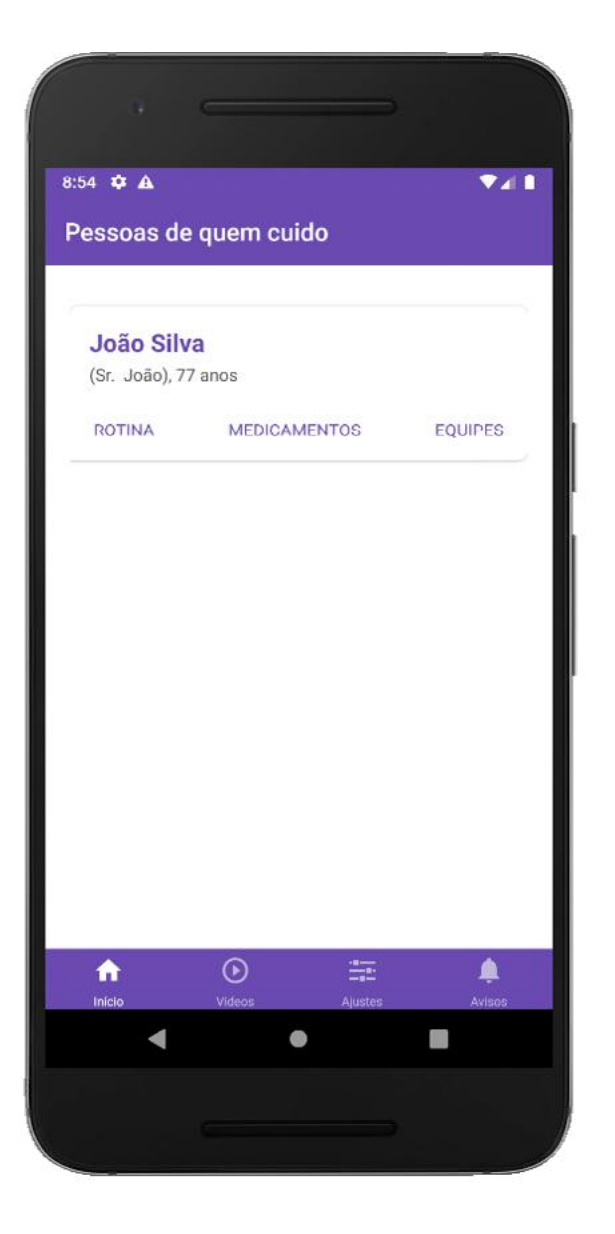

**Imagem 35:** Tela Principal do aplicativo, exibindo a lista de pessoas idosas vinculadas.

Ao clicar no nome da pessoa idosa, o aplicativo entra no [Perfil da Pessoa de quem cuido], apresentando as funcionalidades existentes (Imagem 36), conforme apresenta o tópico 2.3 deste Guia.

Nessa tela é possível acessar de forma rápida as funcionalidades de [Rotina], [Medicamentos] e [Equipes], bastando clicar nos comandos abaixo das informações da pessoas idosa.

O botão [Início] presente na barra fixa da aplicação é acompanhado de outros botões centrais: [Vídeos] educativos sobre cuidados com a pessoa idosa, [Ajustes] para configurações do perfil Cuidador/Familiar e [Avisos] importantes no cuidado das pessoas idosas acompanhadas.

**ATENÇÃO:** caso a vinculação com determinada pessoa idosa não seja realizada, a tela de [Início] não apresentará o perfil da mesma na listagem. Quando a vinculação ocorrer, a atualização ocorrerá de forma automática e o nome da pessoa idosa aparecerá no perfil, possibilitando o acesso às suas informações.

## <span id="page-34-0"></span>**2.3 | Início - Pessoas de quem cuido**

### **2.3.1 | Gerar Relatório**

A tela do [Perfil da Pessoa de quem cuido] apresenta as funcionalidades referentes a apenas à pessoa idosa selecionada (Imagem 36). Para acessar outra pessoa idosa, volte à tela de [Início] (Imagem 35).

> Ao clicar em [GERAR RELATÓRIO], logo abaixo dos informações da pessoa idosa, é gerado o Relatório Geral em PDF com informações relevantes e atuais da pessoa idosa, contendo o recorte de tempo dos

últimos 3 meses de acompanhamento.

**Imagem 36:** Tela de Perfil da Pessoa Idosa, para onde se é direcionado após clicar em alguma das pessoas da lista exibida na tela principal do aplicativo.

**Imagem 37:** Caixa que exibe o aviso de que o relatório foi criado com sucesso.

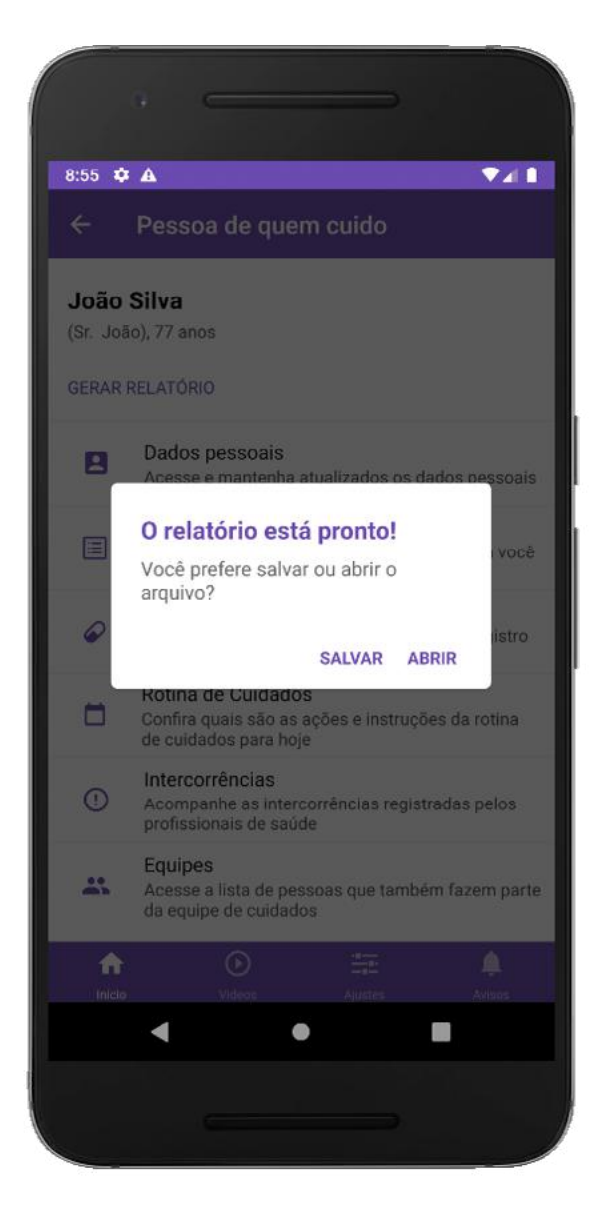

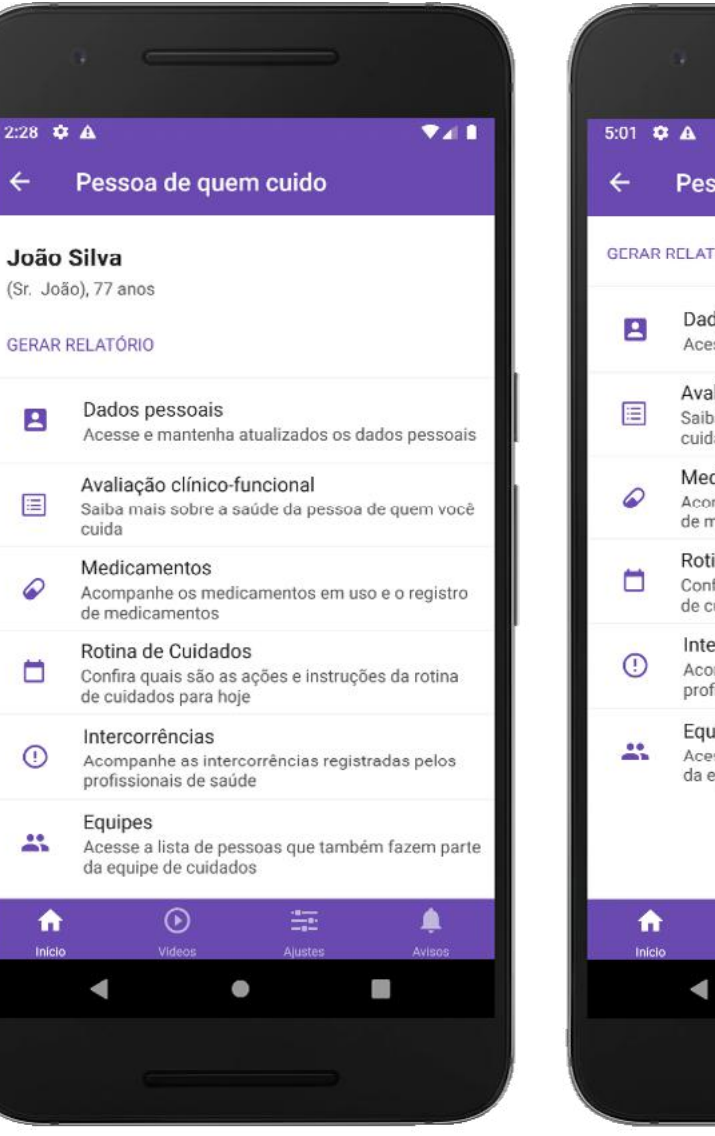

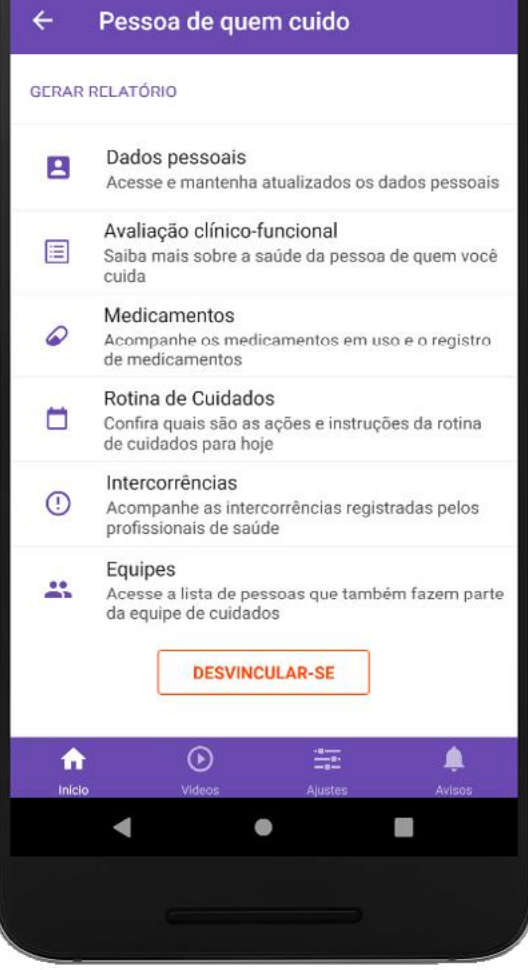

 $7.1$ 

<span id="page-35-0"></span>**ATENÇÃO:** o Relatório Geral gerado no aplicativo Zelo Cuidador/Familiar traz informações registradas pela equipe de saúde no aplicativo Zelo Profissional de Saúde. Essas informações consistem em: Dados Pessoais, Avaliação Clínica e Funcional (com lista de dependências, problemas e doenças), Medicamentos, Intercorrências e Equipe de Saúde.

### **2.3.2 | Dados Pessoais**

Ao clicar em [Dados Pessoais] é possível preencher e editar informações da pessoa idosa referentes à identificação, ao endereço e a outras informações relacionadas à saúde, exceto o CPF, que não pode ser alterado tendo em vista o cadastro exclusivo da pessoa idosa através deste número. Para atualizar as informações deve-se clicar em [Salvar Alterações] no final da tela.

É importante manter todas as informações cadastradas e atualizadas, assim a equipe de saúde também poderá manter-se atualizada.

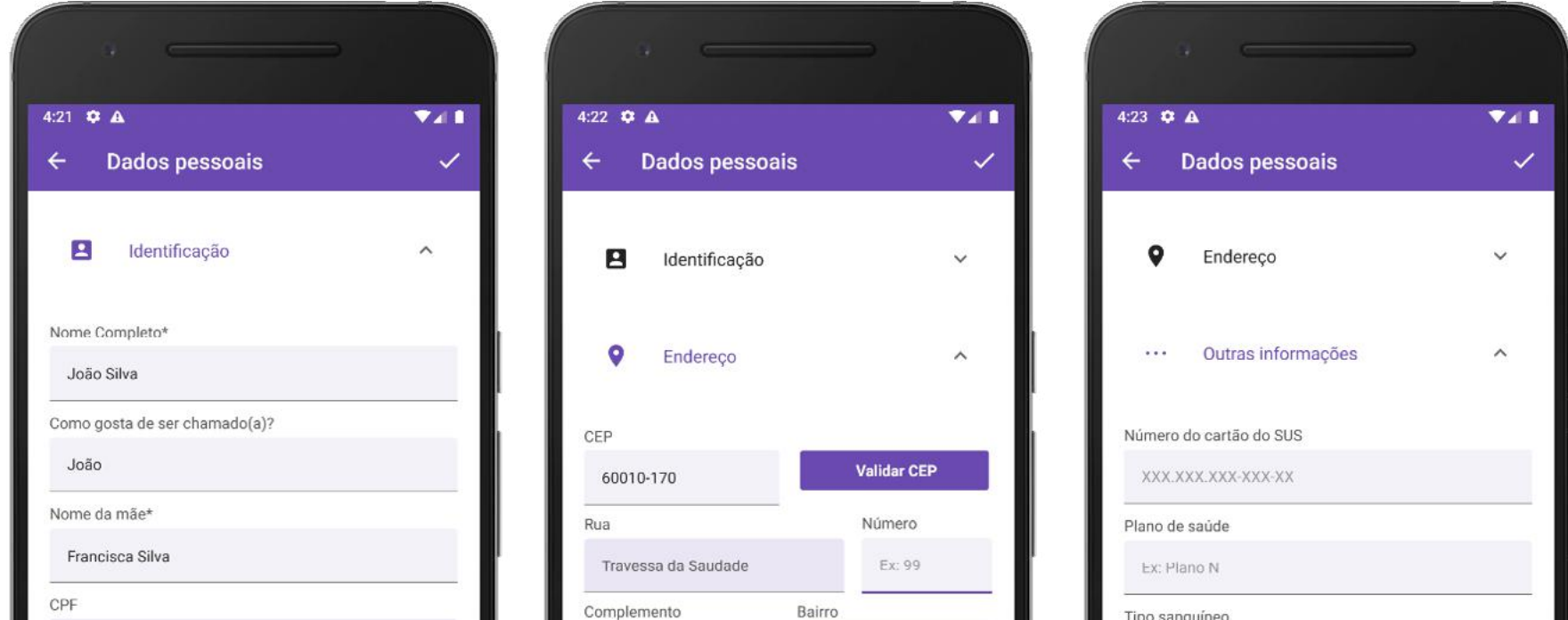

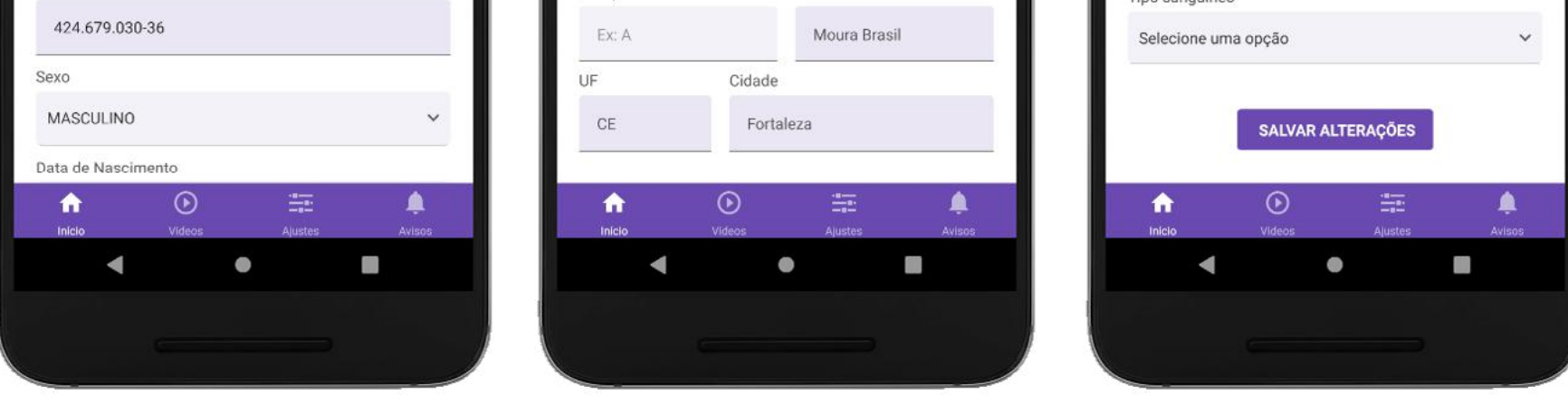

**Imagem 38:** Tela de Dados Pessoais. Na imagem é possível ver detalhes das três sessões desta tela, sendo elas Identificação, Endereço e Outras Informações.

## **ATENÇÃO:** a Avaliação Clínico-Funcional é atualizada a partir das informações registradas pela equipe de saúde, logo, somente poderá ser gerada e atualizada

através do aplicativo Zelo Profissional de Saúde.

### <span id="page-36-0"></span>**2.3.3 | Avaliação Clínico-Funcional**

Ao clicar em [Avaliação Clínico-Funcional], cuidadores e familiares podem acessar as informações registradas pela equipe de saúde sobre dependências, problemas e doenças (Imagem 39).

Todas as informações exibidas foram registradas no aplicativo Zelo Profissional de Saúde e automaticamente atualizadas no aplicativo Zelo Cuidador/Familiar para visualização de cuidadores e familiares da pessoa idosa.

Caso nenhuma informação tenha sito registrada pela equipe de saúde, a tela informará a ausência do registro. Assim que o registro for realizado por pelo menos um profissional de saúde a atualização ocorrerá automaticamente.

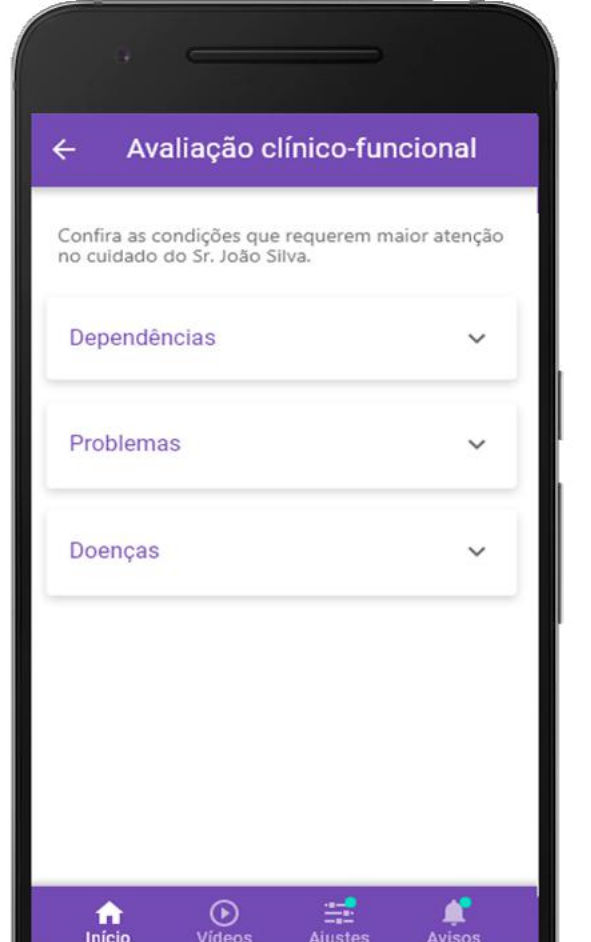

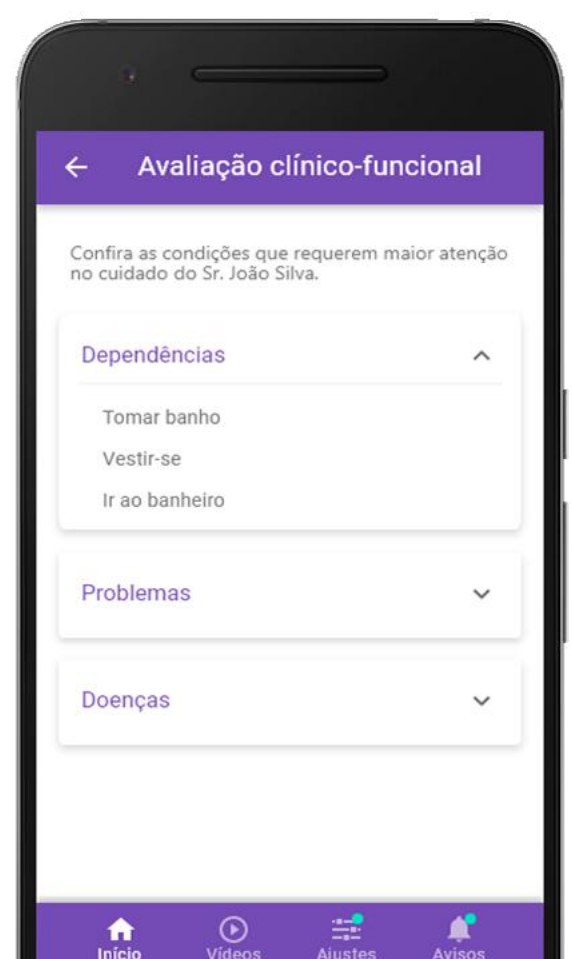

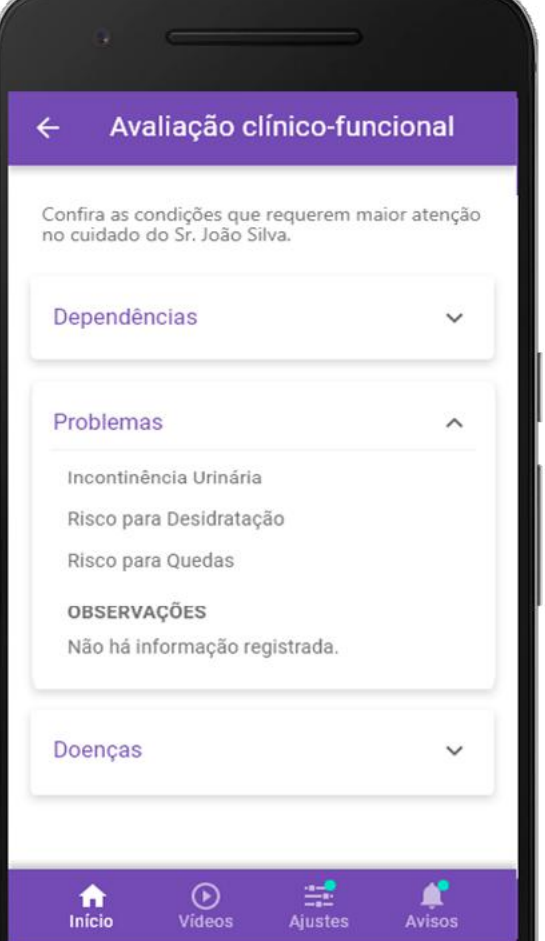

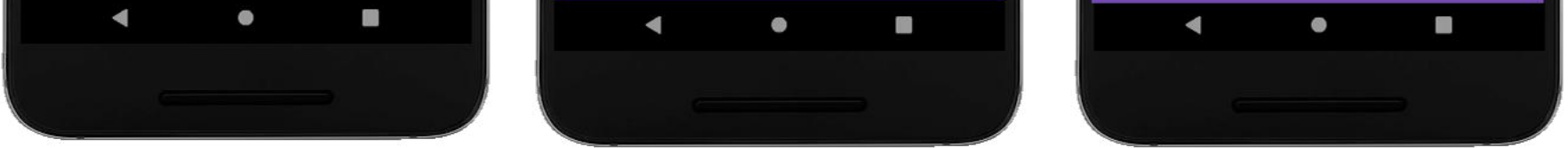

**Imagem 39:** Tela de Avaliação Clínico-Funcional.

### <span id="page-37-0"></span>**2.3.4 | Medicamentos**

A funcionalidade de [Medicamentos] possibilita o acesso aos medicamentos em uso e ao registro de medicamentos.

Na aba [EM USO] consta a relação de medicamentos atualmente registrados pela equipe de saúde para a pessoa idosa (Imagem 40). Na aba [REGISTRO] consta a relação de medicamentos utilizados ao longo do acompanhamento realizado, apresentando medicamentos incluídos, alterados e excluídos pela equipe de saúde (Imagem 41).

Ao clicar em [FILTRAR] é possível procurar os registros de medicamentos da pessoa idosa, filtrando a opção desejada entre [Medicamento incluído, Medicamento alterado e Medicamento excluído] (Imagem 42).

Para acessar o detalhamento de informações sobre o medicamento buscado, clique no nome do medicamento que se apresenta na cor roxa. O aplicativo Zelo Cuidador/Familiar informa o nome do (a) profissional de saúde responsável pelo registro do medicamento, em caso de dúvidas, é possível entrar em contato e solicitar orientação profissional.

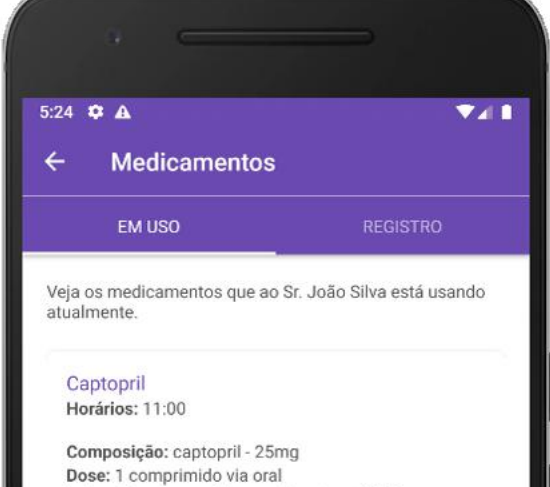

#### **Imagem 40:** Aba de

Medicamentos em uso.

Instruções: Tomar 1 hora antes das refeições.

ALTERAR LEMBRETE

#### Cloridrato de metformina Horários: a definir

Composição: cloridrato de metformina - 500 mg Dose: 1 comprimido revestido via oral Instruções: Tomar no café da manhã.

#### **DEFINIR LEMBRETE**

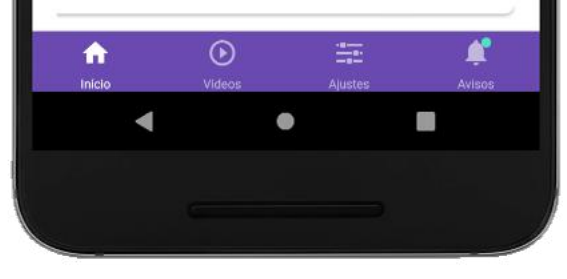

 $\Psi$ al B

**FILTRAR** 

O aplicativo Zelo Cuidador/Familiar poderá enviar lembretes no horário do medicamento, para isso sendo necessário clicar em [DEFINIR LEMBRETE], disponível nos medicamentos em uso, e realizar o agendamento (Imagem 43).

Caso o horário tenha sido definido, mas seja preciso alterar, deve-se clicar em [AL-TERAR LEMBRETE] disponível nos medicamentos em uso e inserir um novo horário.

 $\odot$ 

 $\bullet$ 

青

 $\blacktriangleleft$ 

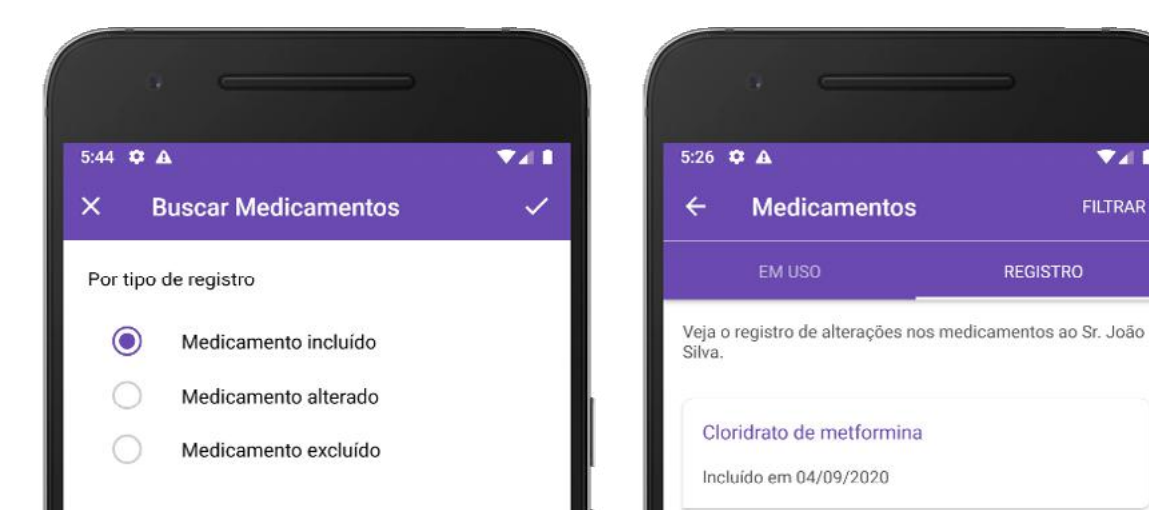

**A** 

U

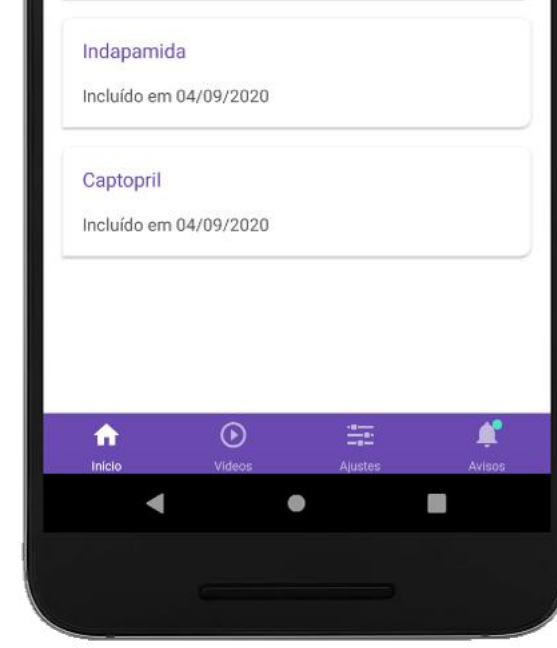

#### **Imagem 42:** Da

esquerda para a direita, respectivamente,

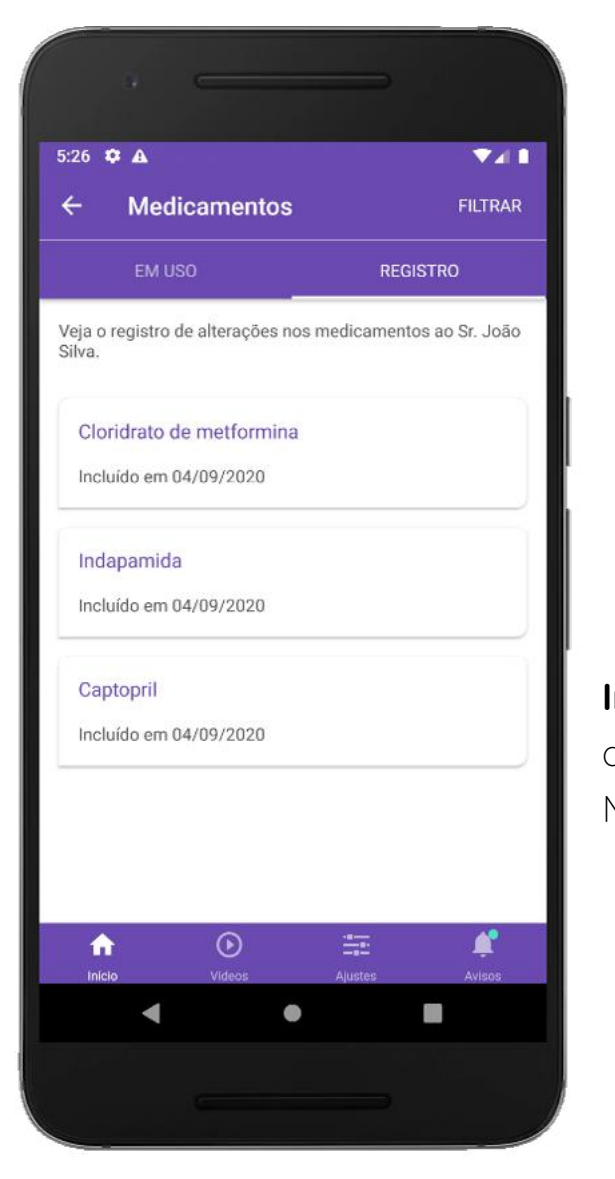

**Imagem 41:** Aba de Registro de Medicamentos

**ATENÇÃO:** os horários dos lembretes das próximas doses são definidos automaticamente com base nas informações de duração e intervalo informados pela equipe de saúde no aplicativo Zelo Profissional de Saúde. É importante verificar a administração dos medicamentos e, caso exista alguma dúvida, conversar com profissional de saúde responsável para orientação.

 $741$ 

<span id="page-39-0"></span>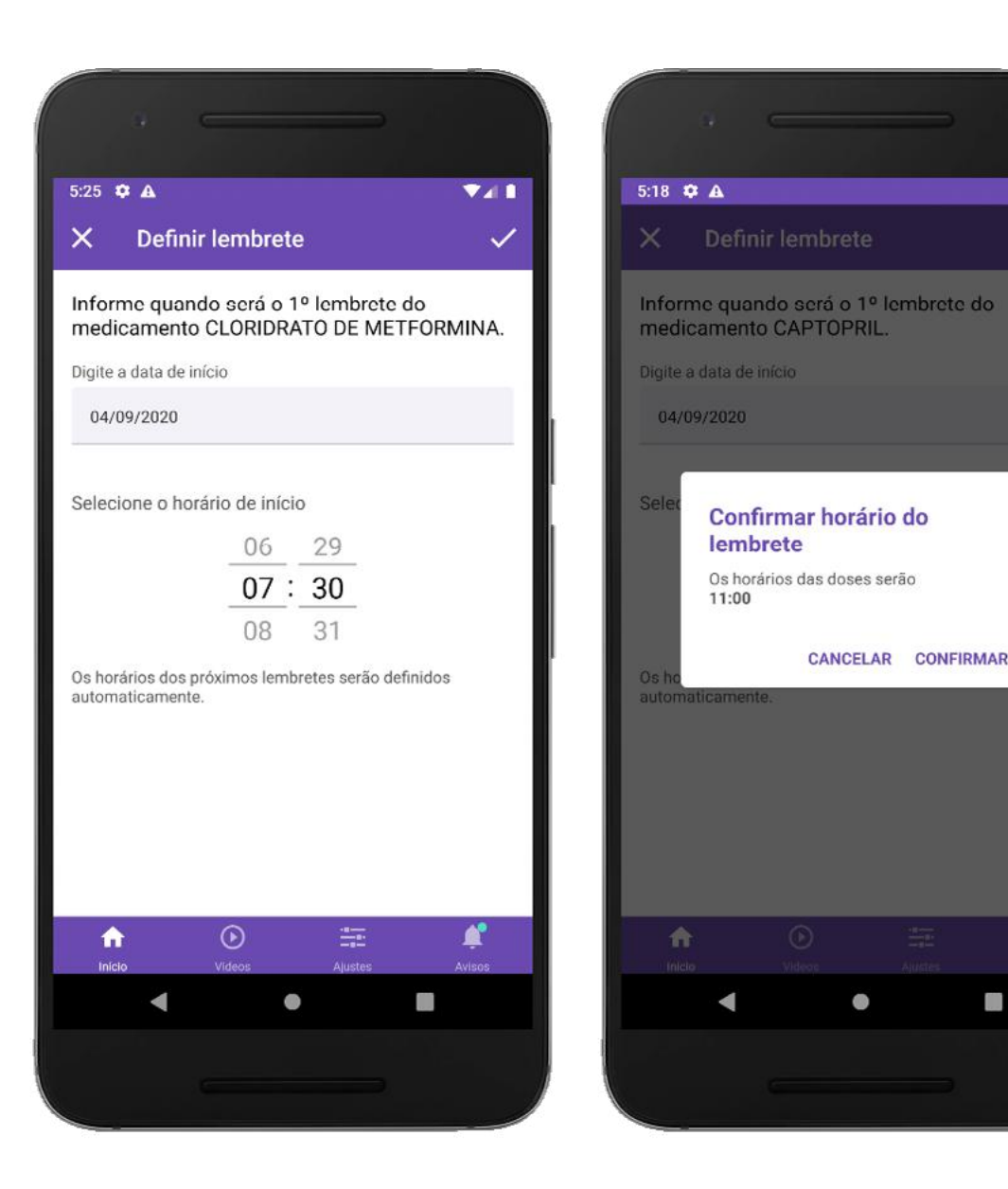

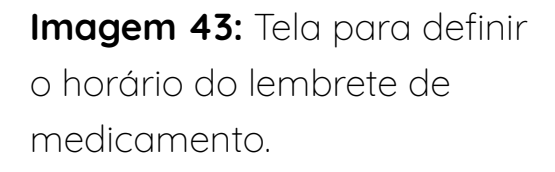

### **2.3.5 | Rotina de Cuidados**

São apresentadas diariamente as instruções por bloco de ações para os cuidados

com a pessoa idosa com base no Plano de Cuidados gerado pela equipe de saúde,

bem como os medicamentos em uso para aquele dia.

O lembrete da [Rotina de cuidados] pode ser gerado ao clicar no ícone de reló-

gio presente no canto superior direito da tela e definir o horário desejado (Imagem

44).

**ATENÇÃO:** caso o Plano de Cuidados seja atualizado pela equipe de saúde, a Rotina de Cuidados será atualizada automaticamente no aplicativo Zelo Cuidador/ Familiar.

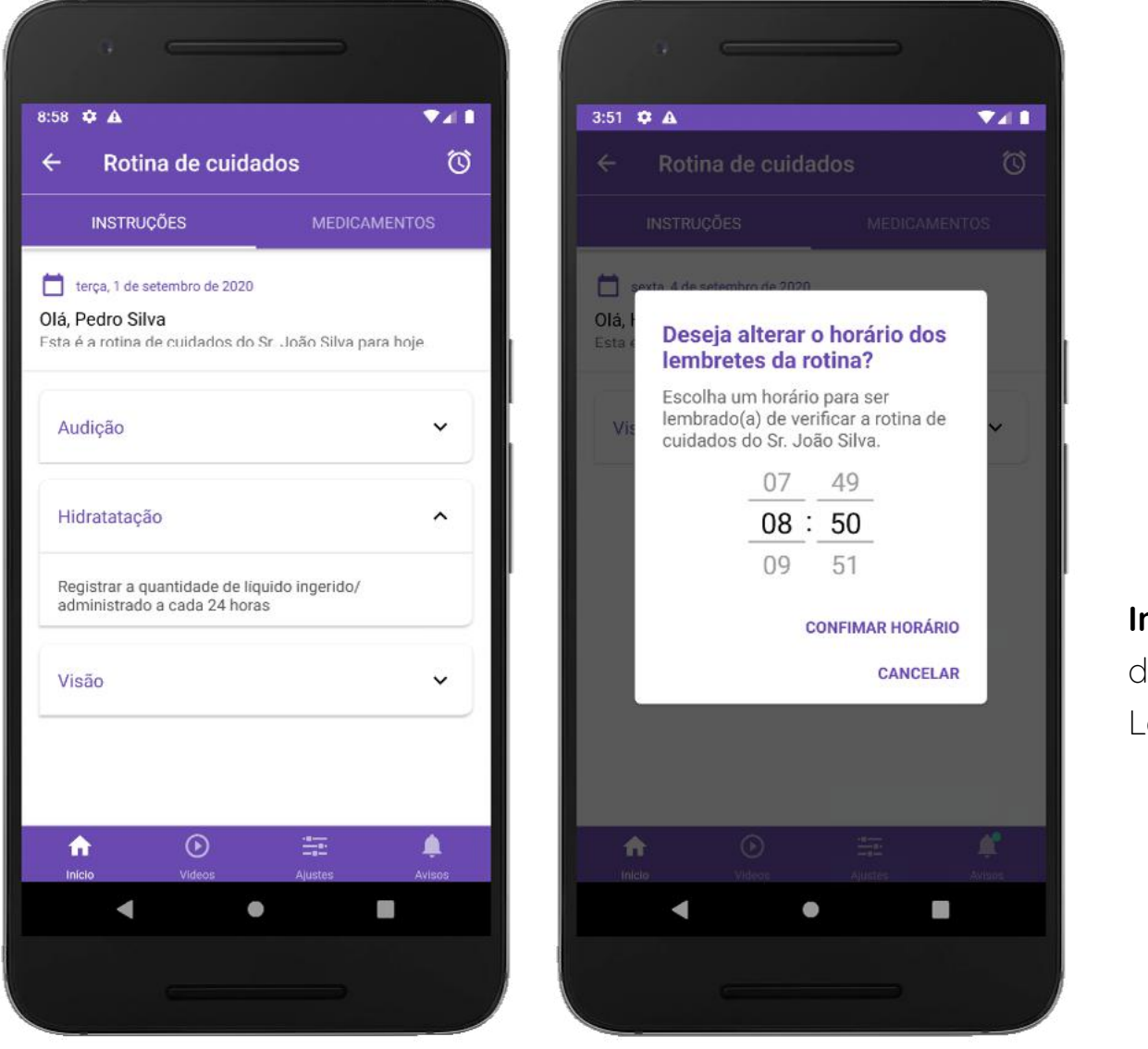

Dentro da [Rotina de cuidados] também é possível definir e/ou alterar lembretes de medicamentos ao clicar nos referidos nomes das ações, conforme foi apresentado no tópico 2.3.4 sobre [Medicamentos].

Com base na Rotina de Cuidados necessária para a pessoa idosa, informes e perguntas são exibidas no aplicativo Zelo Cuidador/Familiar. Os informes apresentam orientações para melhoria do cuidado. As perguntas monitoram a saúde da pessoa

idosa e, caso necessário, geram alertas para a equipe de saúde. Portanto, é impor-

tante responder [NÃO ou SIM] nas perguntas referentes à pessoa idosa cuidada.

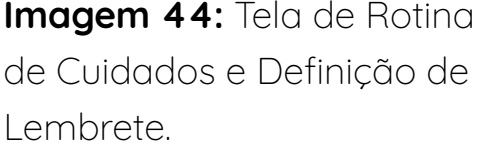

**ATENÇÃO:** os informes e as perguntas são disparados automaticamente a de-

pender dos cuidados necessários identificados na Rotina de Cuidados.

<span id="page-41-0"></span>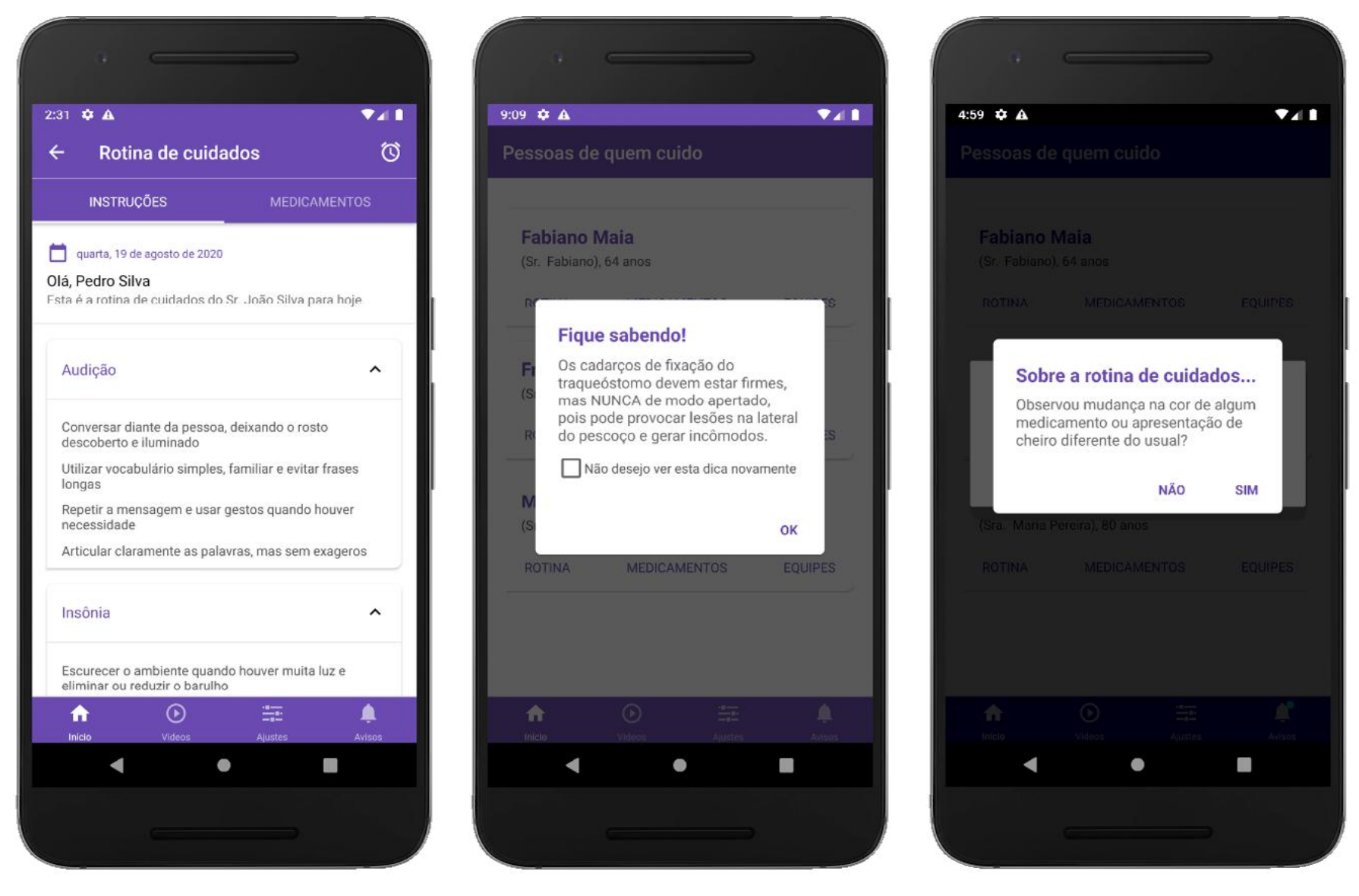

**Imagem 45:** Informes e perguntas de acompanhamento que são exibidas dentro da Rotina de Cuidados.

> **Imagem 46:** Lista de Intercorrências e seus detalhes.

### **2.3.6 | Intercorrências**

As intercorrências registradas pela equipe de saúde (profissionais de saúde) são atualizadas na funcionalidade [Intercorrências], ficando visível para cuidadores e familiares (Imagem 46).

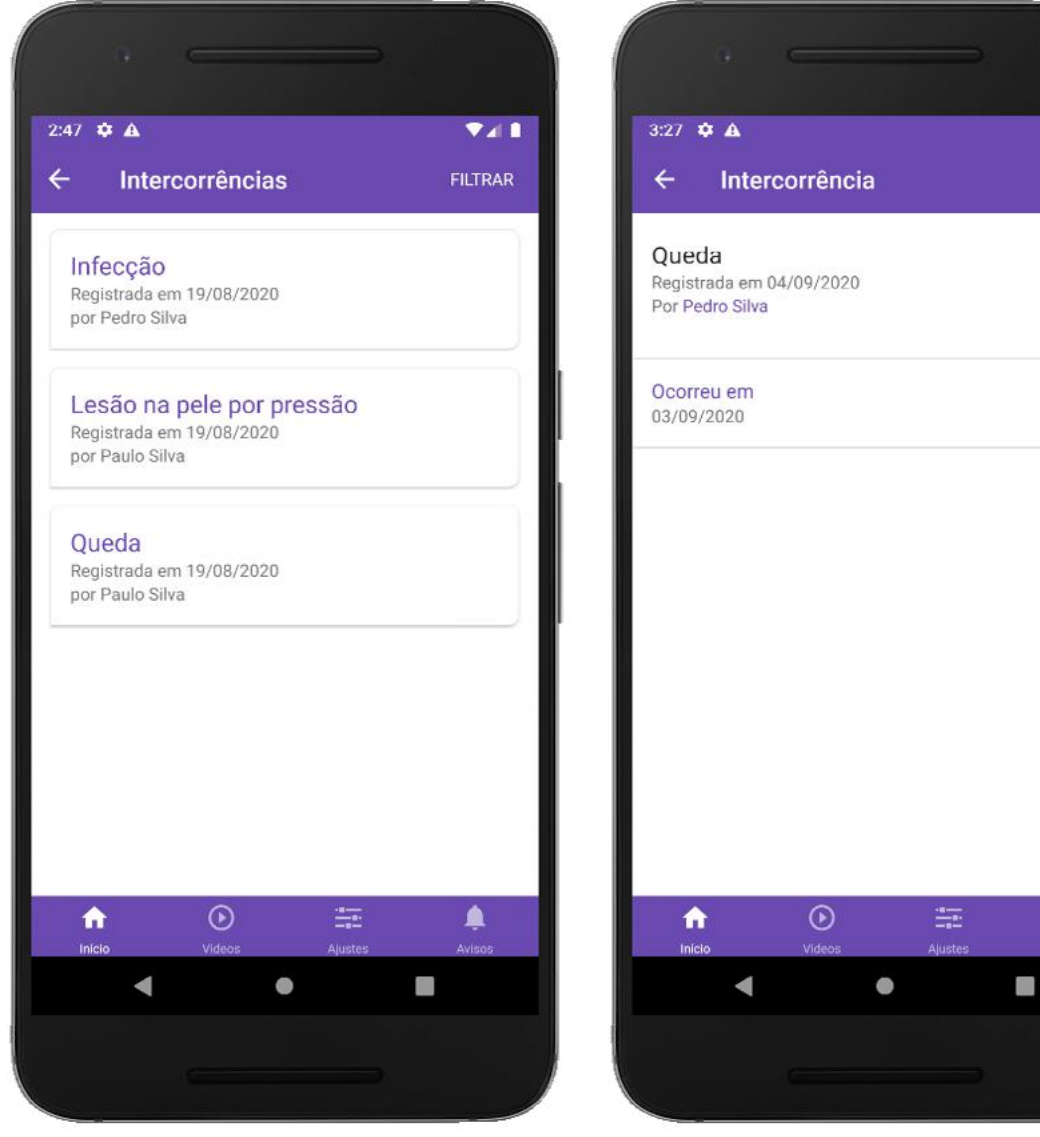

 $\Psi$ all

▲

### **2.3.7 | Equipes**

Através de [Equipes] é disponibilizada a relação de pessoas que acompanham uma mesma pessoa idosa. Caso a pessoa tenha informado o número de Whatsapp em

seu cadastro, será possível contatá-la. Quem deseja enviar a mensagem também

<span id="page-42-0"></span>São 5 tipos de intercorrências: Infecção, Internação hospitalar, Lesão na pele por pressão, Queda e Óbito. Ao clicar no nome da intercorrência, é possível visualizar as informações registradas da mesma.

**ATENÇÃO:** a atualização das informações em tempo real depende da conexão com a internet. Caso o smartphone não esteja conectado à internet, as informações chegarão posteriormente, após retorno da conexão.

Ao clicar em [FILTRAR], é possível buscar os registros das intercorrências por período e por tipo de intercorrência, facilitando o acesso à informação desejada (imagem 47).

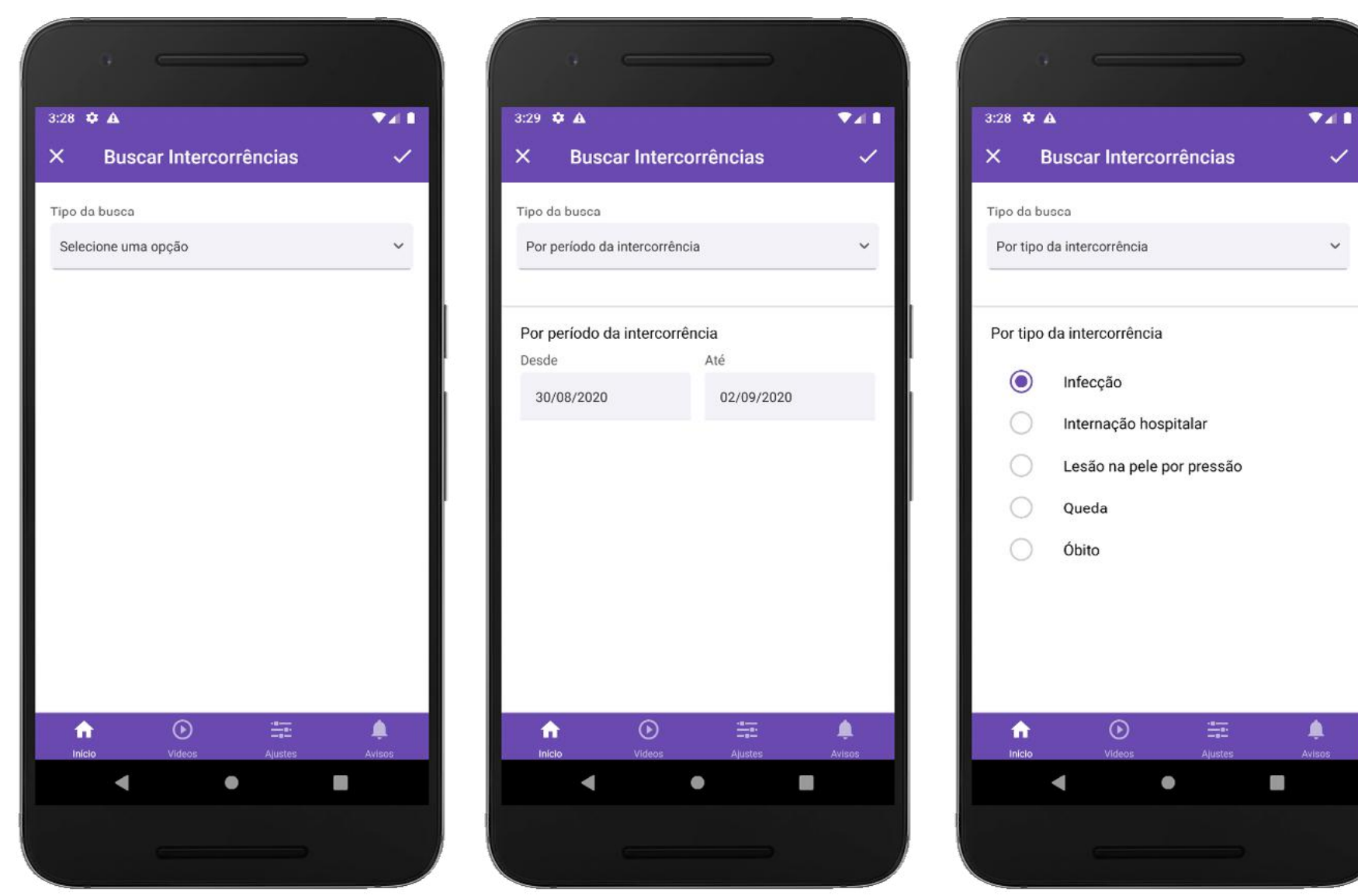

**Imagem 47: Busca de Intercorrências.** 

necessita ter informado um contato que seja Whatsapp.

A relação é organizada por profissionais de saúde, cuidadores e familiares. O (a) responsável pela pessoa idosa aparece na aba de [Cuidadores] identificada com o termo [responsável], pois se responsabiliza pela gestão das demandas diárias da pessoa idosa e pelas vinculações de cuidadores e familiares.

Entende-se como [Profissionais de saúde] os membros da equipe de saúde que utilizam o aplicativo Zelo Profissional de Saúde para acompanhamento da pessoa idosa.

Entende-se como [Cuidadores] os membros relacionados à Rotina de Cuidados, podendo ser familiar ou não. Entende-se como [Familiares] os membros da família da pessoa idosa que desejam ser observadores do acompanhamento de saúde realizado.

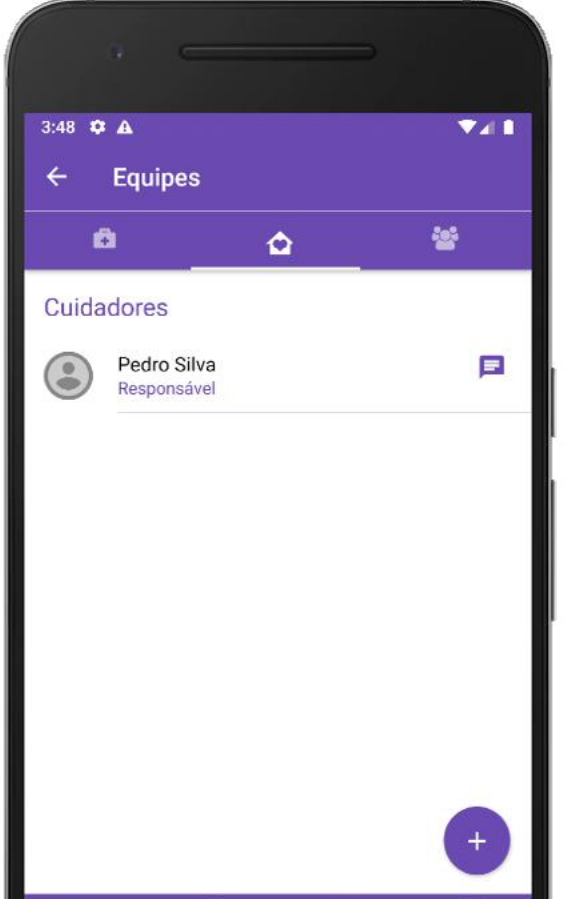

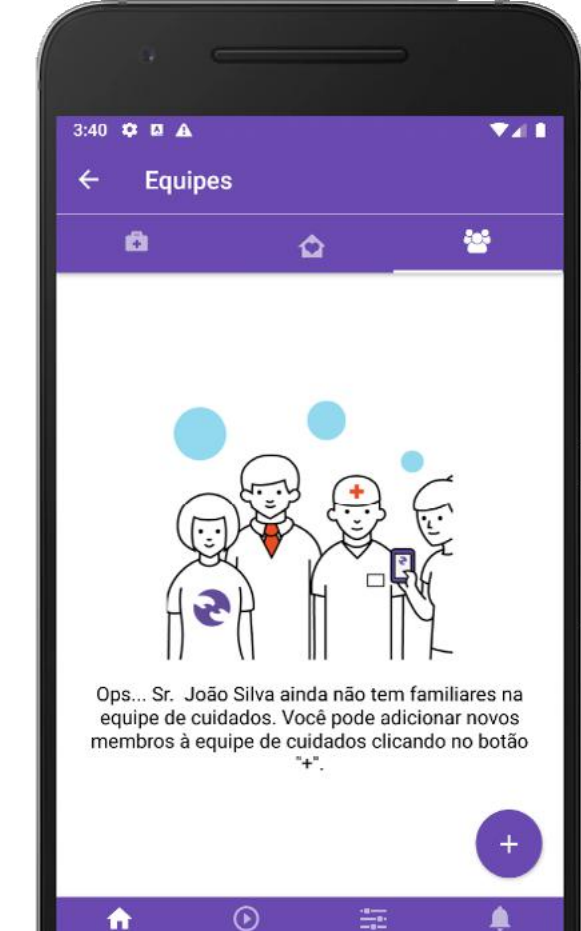

O (a) responsável pela pessoa idosa tem sua vinculação realizada pela equipe de saúde no momento do cadastro da pessoa idosa.

 $\odot$ 

圭

O (a) responsável pela pessoa idosa pode vincular e desvincular cuidadores e fami-

**Imagem 48:** Tela de Equipes exibindo a lista de Cuidadores e tela de Familiares, vazia na imagem.

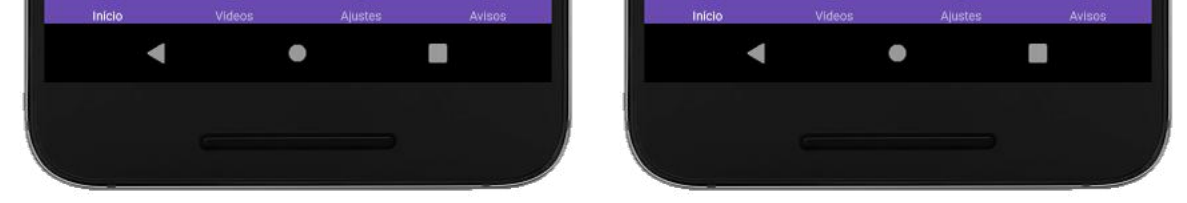

<span id="page-44-0"></span>liares. Cuidadores e familiares podem visualizar os membros e enviar mensagem.

Para vincular: clicar no botão roxo com sinal + no canto inferior direito da tela. Ao clicar, será verificada a existência de cadastro através de CPF ou e-mail. Se existir cadastro, a vinculação ocorrerá. Se não existir, será enviado convite para o e-mail informado.

Para desvincular: clique no nome da pessoa a ser desvinculada e em seguida clique em [DESVINCULAR DA EQUIPE].

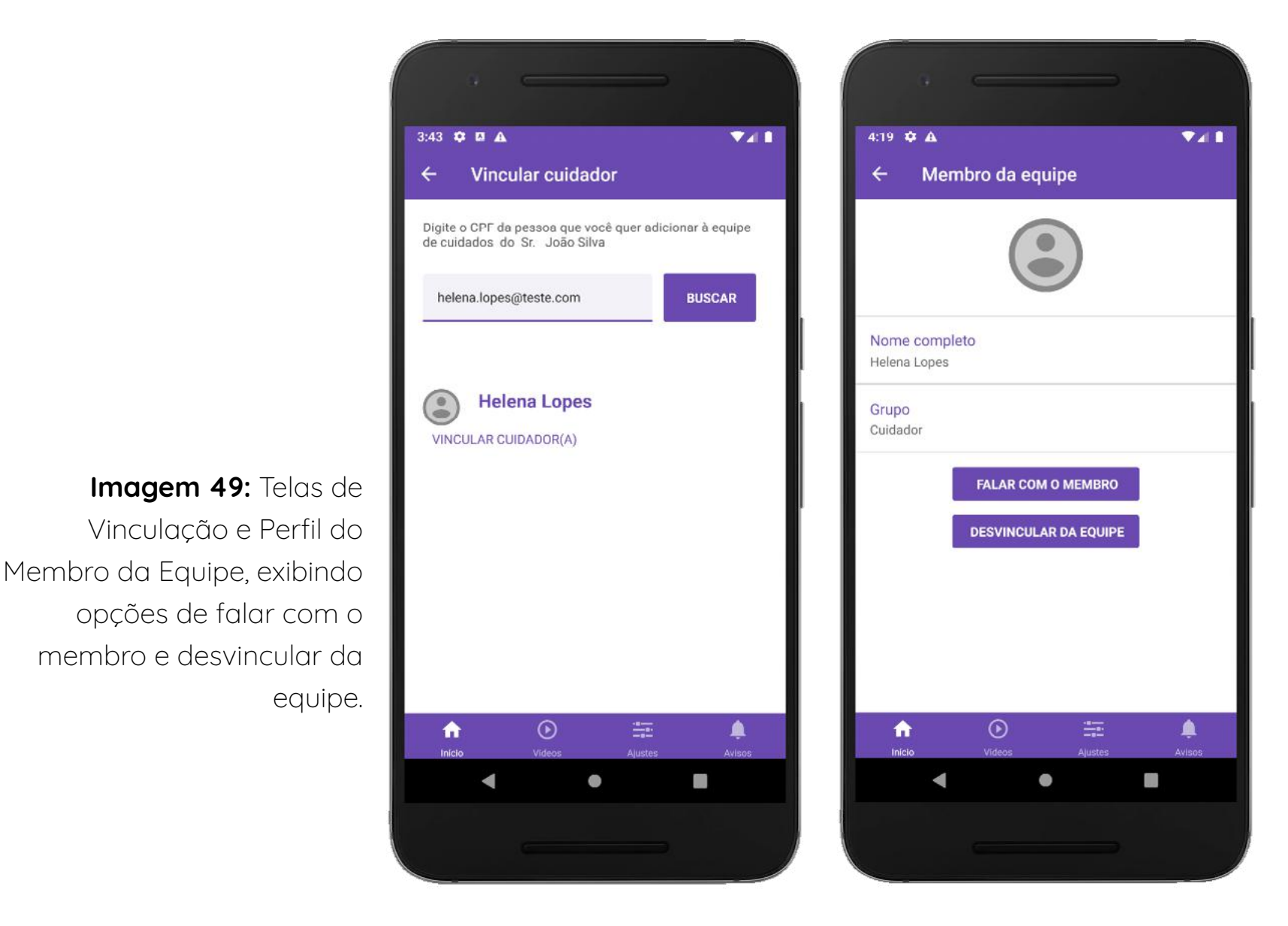

### **2.3.8 | Desvincular-se**

A funcionalidade de [Desvincular-se] possibilita cuidadores e familiares removerem

### determinada pessoa idosa da sua tela de Início - Pessoas de quem cuido (Imagem 50).

Após a confirmação de desvinculo, é preciso inserir o motivo do mesmo para

conclusão da ação. Em seguida, automaticamente é feita a remoção do membro da

equipe de cuidados. Para acompanhar novamente a pessoa idosa, é preciso uma nova vinculação.

**ATENÇÃO:** Conforme apresentado no tópico 2.3.7, a vinculação de cuidadores e familiares é realizada pelo (a) Responsável da pessoa idosa no seu aplicativo Zelo Cuidador/Familiar enquanto a vinculação deste é realizada pela equipe de saúde no aplicativo Zelo Profissional de Saúde.

<span id="page-45-0"></span>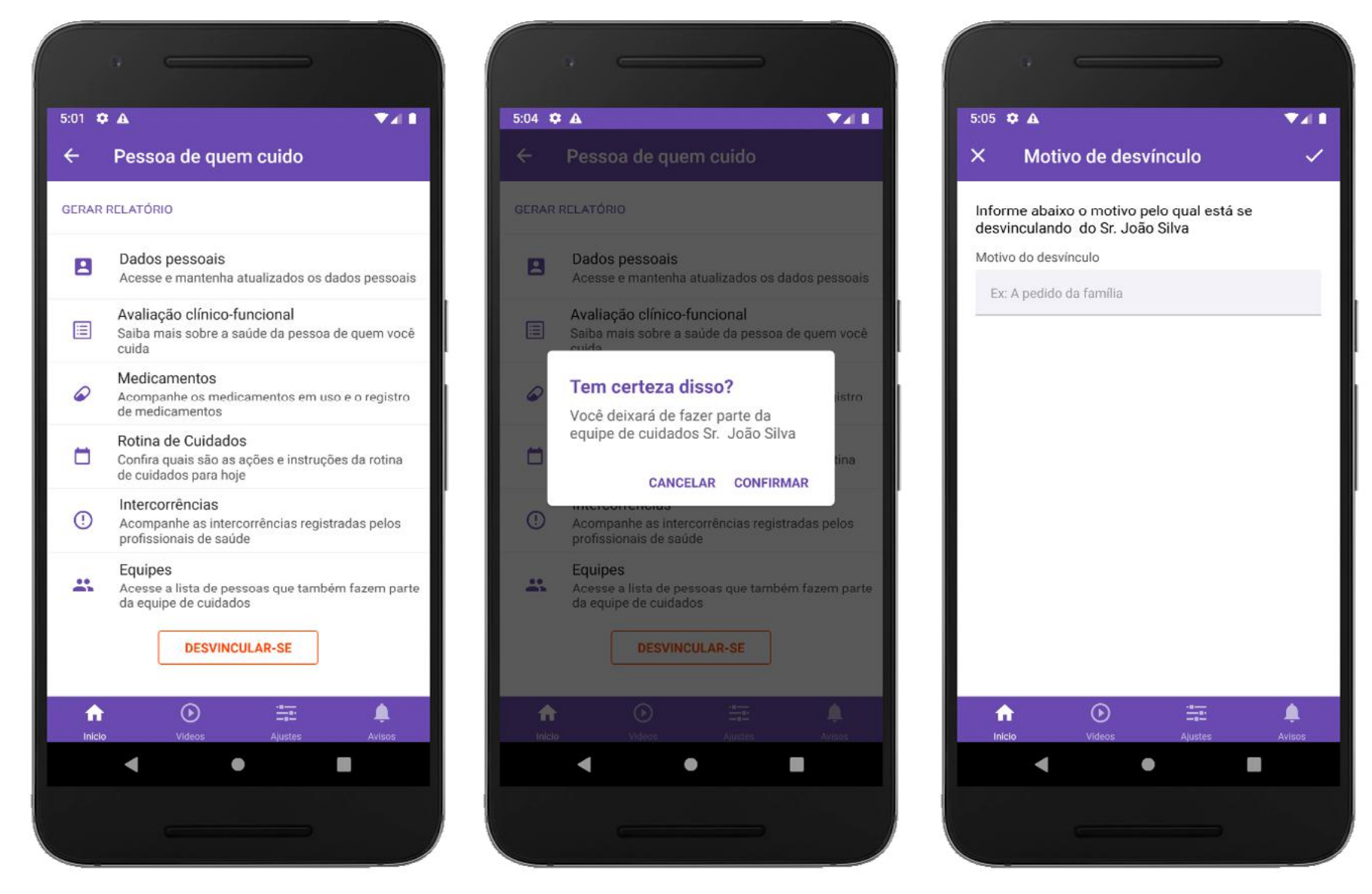

**Imagem 50:** Perfil da pessoa idosa, exibindo botão para Desvincular-se. Para se desvincular é preciso confirmar a ação e informar o motivo da desvinculação.

## **2.4 | Ajustes - Perfil Cuidador/Familiar**

46 de quanto do Zelo Cuidador/Familiar.

Possibilita cuidadores e familiares configurarem a sua conta. A seguir tem-se a descrição de funcionalidades presente em [Ajustes] (Imagem 51).

### **2.4.1 | Dados Pessoais**

É possível acessar e editar as informações cadastradas no momento do cadastro.

Em [Dados Pessoais] constam informações de [Identificação, Endereço e Conta] (Imagem 52).

A foto de perfil pode ser inserida ou alterada. É importante inserir uma foto de perfil

para facilitar a identificação dos demais usuários tanto do Zelo Profissional de Saú-

**Imagem 53:** Detalhes da Tela de Dados Pessoais.

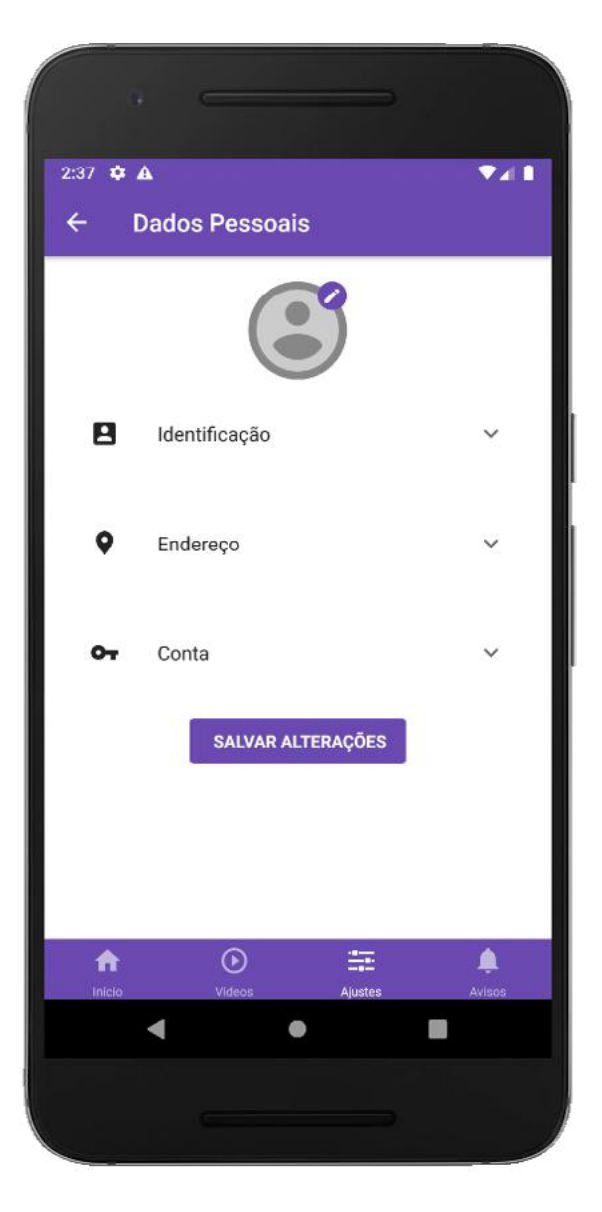

Imagem 51: Tela de Ajustes

**Imagem 52:** Tela de Dados Pessoais.

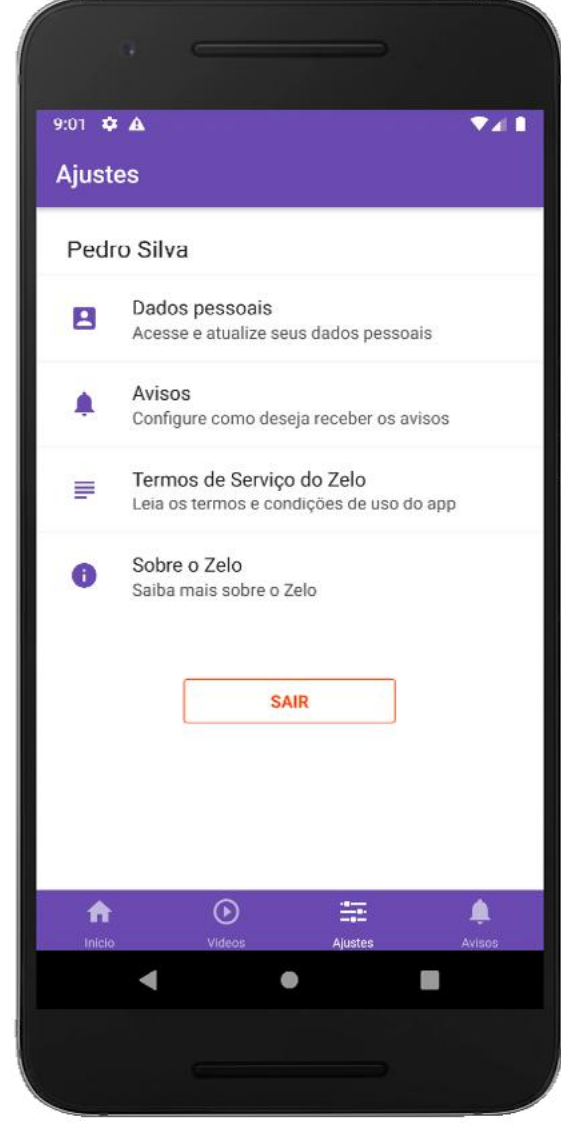

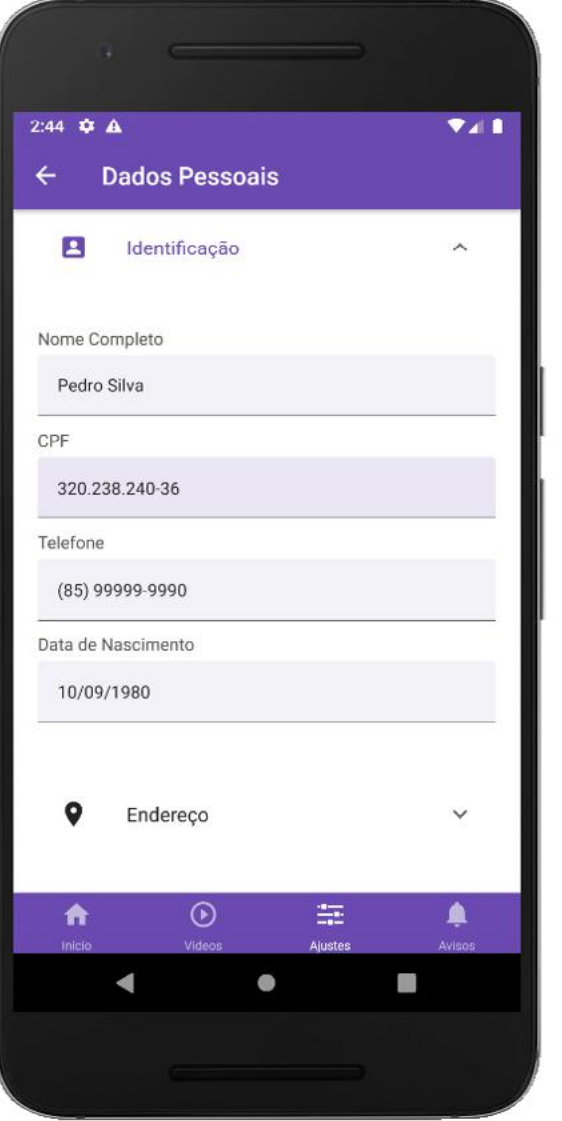

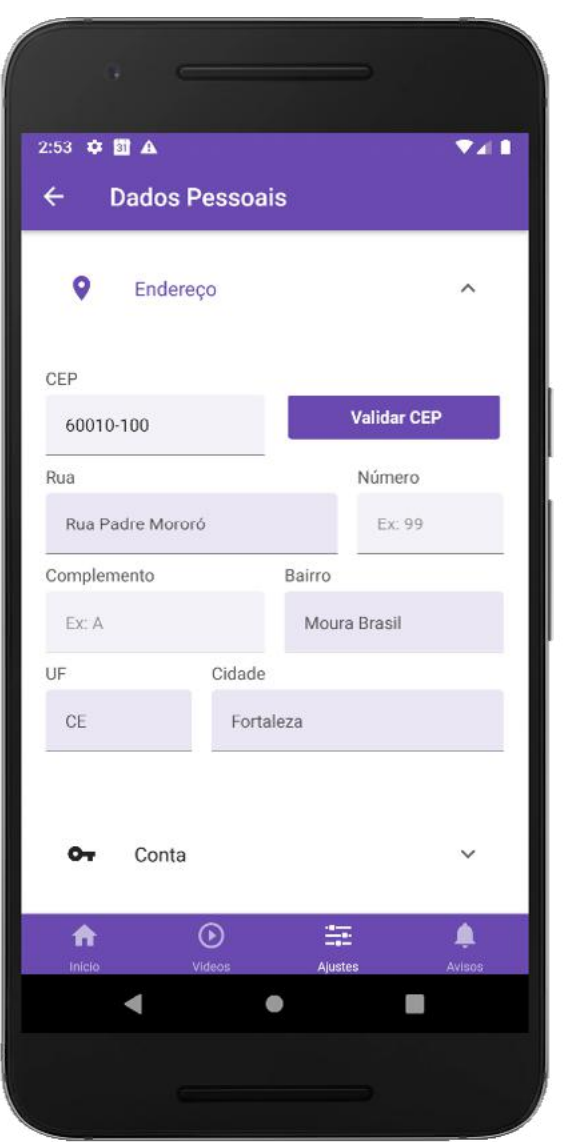

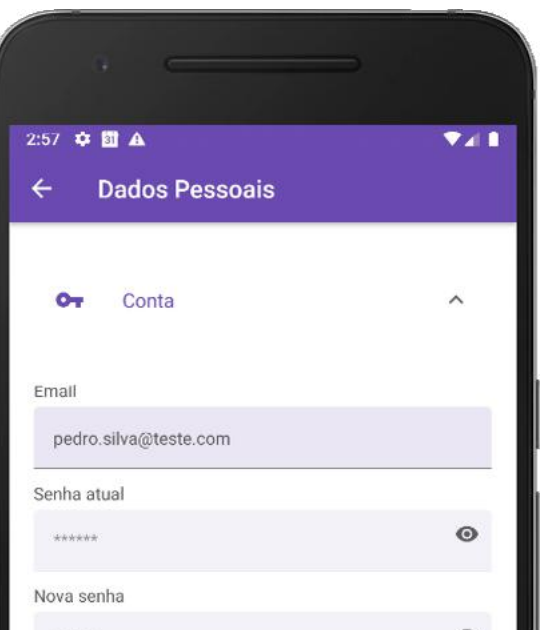

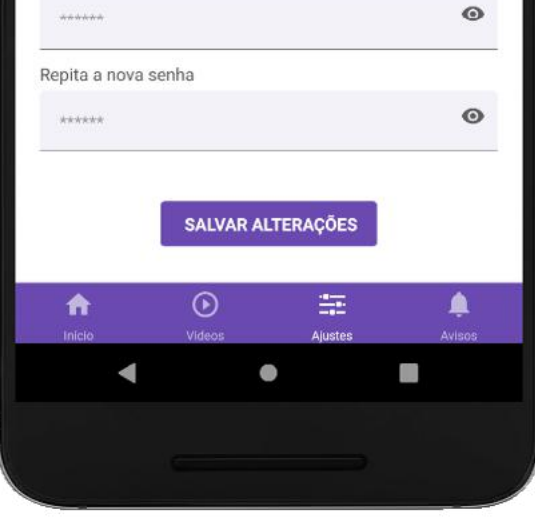

### <span id="page-47-0"></span>**2.4.2 | Avisos**

### **2.4.3 | Termos e Condições**

Alguns avisos recebidos através do ícone de sino na barra fixa do aplicativo podem ser configurados para serem recebidos ou não. Após selecionar os avisos desejados, deve-se clicar em [SALVAR ALTERAÇÕES] para garantir o ajuste (Imagem 54).

Para o cadastro no Zelo Cuidador/Familiar é indispensável o aceite dos Termos de

Uso e da Política de Privacidade. O aceite é realizado no momento de confirmação

do cadastro, mas as informações ficam disponíveis no aplicativo para acesso a qual-

quer momento (Imagem 55).

**ATENÇÃO:** os avisos não configuráveis são essenciais para o acompanhamento da pessoa idosa e a interação entre os aplicativos Zelo Profissional de Saúde e Zelo Cuidador/Familiar.

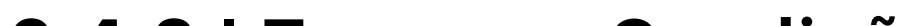

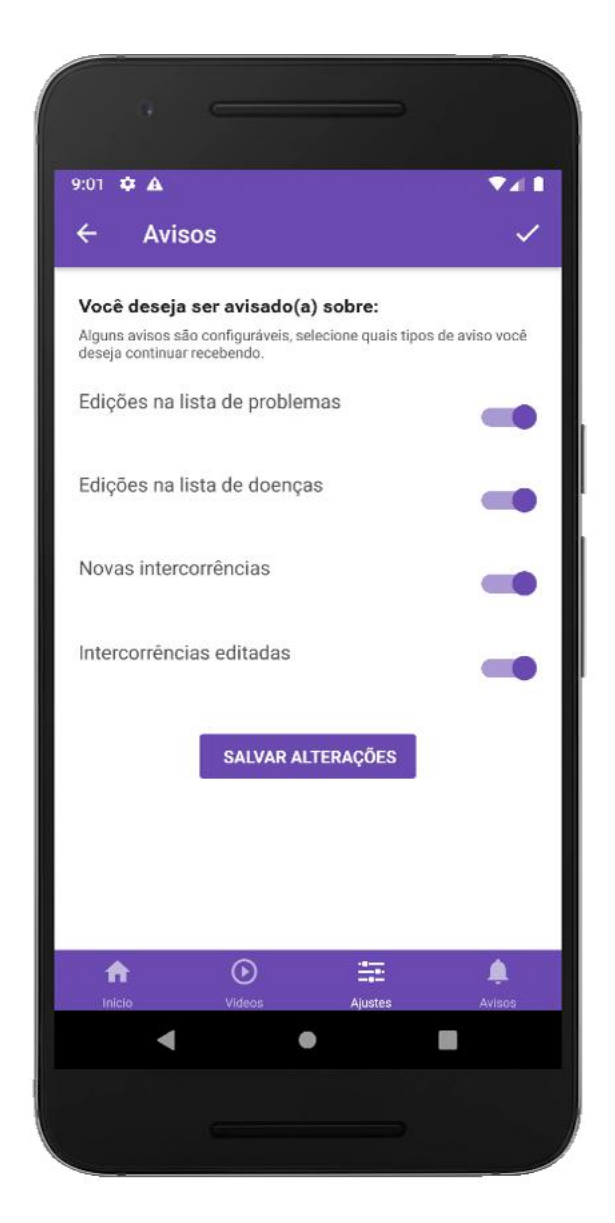

**Imagem 54:** Tela de configuração de avisos.

### **2.4.4 | Sobre o Zelo**

### **2.4.5 | Sair**

Ao clicar em [Sobre o Zelo] são disponibilizadas informações complementares sobre

a aplicação (Imagem 56).

A qualquer momento cuidadores e familiares podem se deslogar do aplicativo atra-

vés do botão [SAIR]. Para retornar ao uso e acessar as informações registradas, é

preciso realizar login novamente, conforme explica o tópico 2.1 deste Guia.

**Imagem 56:** Tela Sobre o Zelo.

<span id="page-48-0"></span>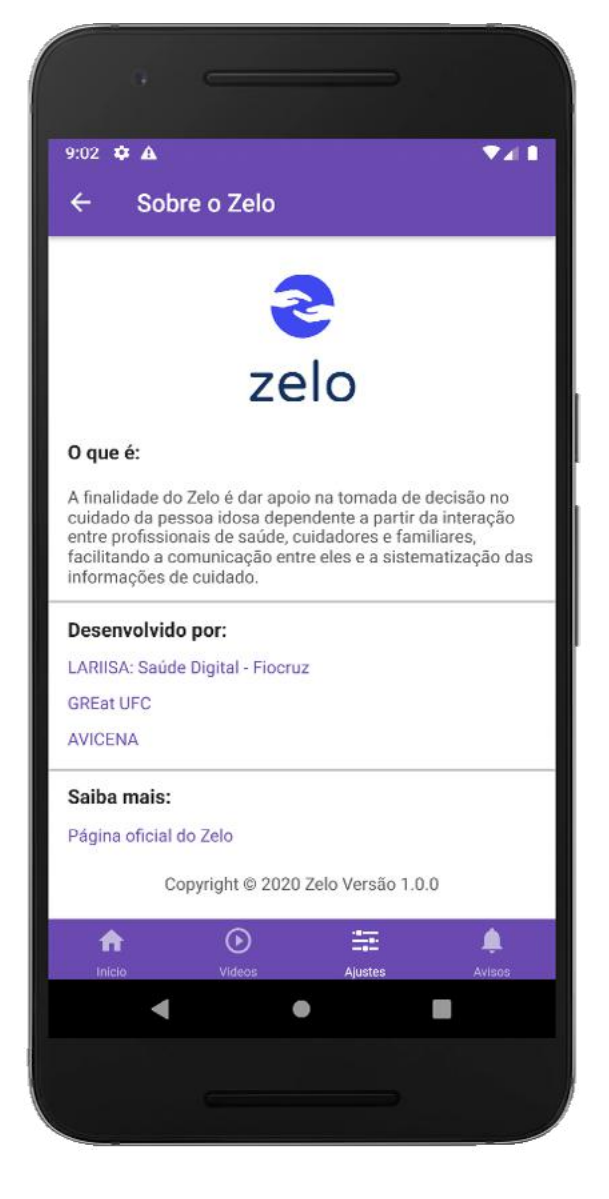

#### **Imagem 55:** Tela de Termos e Condições.

 $\Psi$ all  $3:13$   $\bullet$  A Termos e condições  $\leftarrow$ 

#### Termos e Condições de uso do aplicativo Zelo

A Plataforma Zelo Saúde, tem como objetivo ofertar dois módulos digitais, um para o profissional de saúde e outro para o cuidador/familiar, voltados à gestão do cuidado à pessoa idosa dependente, destinando-se a você. ("Usuário"), o fornecimento de informações relativas ao cuidado com a pessoa idosa dependente.

Para acesso à Plataforma Zelo Saúde (Anlicativo Zelo Profissional de Saúde e Zelo Cuidador/Familiar) e suas funcionalidades, o Usuário deverá ler atentamente e integralmente os presentes Termos de Uso e Política de Privacidade e, se estiver de acordo com seu conteúdo, deverá se manifestar neste sentido quando de seu primeiro acesso à Plataforma, por meio da opção "Aceito os Termos" quando de seu primeiro acesso, demonstrando seu consentimento livre, expresso e informado com<br>relação ao conteúdo deste documento. Caso o Usuário discorde de alguma das previsões destes Termos, não<br>deverá utilizar a referida solução tecnológica. Assim, quando do aceite aos presentes Termos, o Usuário<br>reconhece a utilização de seus dados, validação das informações fornecidas a Plataforma Zelo Saúde. O<br>usuário compreende que, ao encaminhar este documento por meio desta Plataforma, o assina eletronicamente, tendo esta assinatura valor jurídico, equivalente à enso essa assurante a manuscrita, conforme previsão do artigo 10,<br>parágrafo 2º da Medida Provisória 2.200-2/2001, para paragraro ze da medida<br>todos os fins legais.<br>Ainda nor meio do aceite

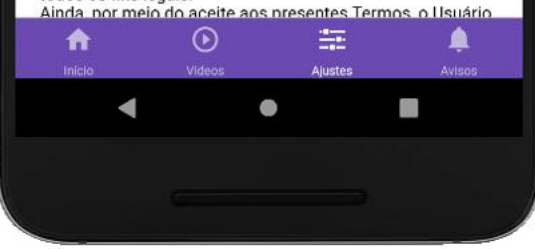

<span id="page-49-0"></span>**ATENÇÃO:** as atualizações em tempo real dos aplicativos Zelo Profissional de Saúde e Zelo Cuidador/Familiar dependem da conexão com a internet, podendo ocorrer atualizações em horários diferentes para cada usuário.

## **2.5 | Vídeos**

O Zelo Cuidador/Familiar conta com vídeos informativos sobre cuidados necessários com a pessoa idosa dependente. Para acessar, basta clicar em [Vídeos] na barra fixa inferior presente no aplicativo.

Os vídeos disponibilizados pelo aplicativo são sobre cuidados gerais com a pessoa idosa dependente (Imagem 57). Com isso, é importante verificar com a equipe de saúde as adaptações necessárias para a realidade da pessoa idosa cuidada, pois os cuidados podem variar a partir de cada necessidade.

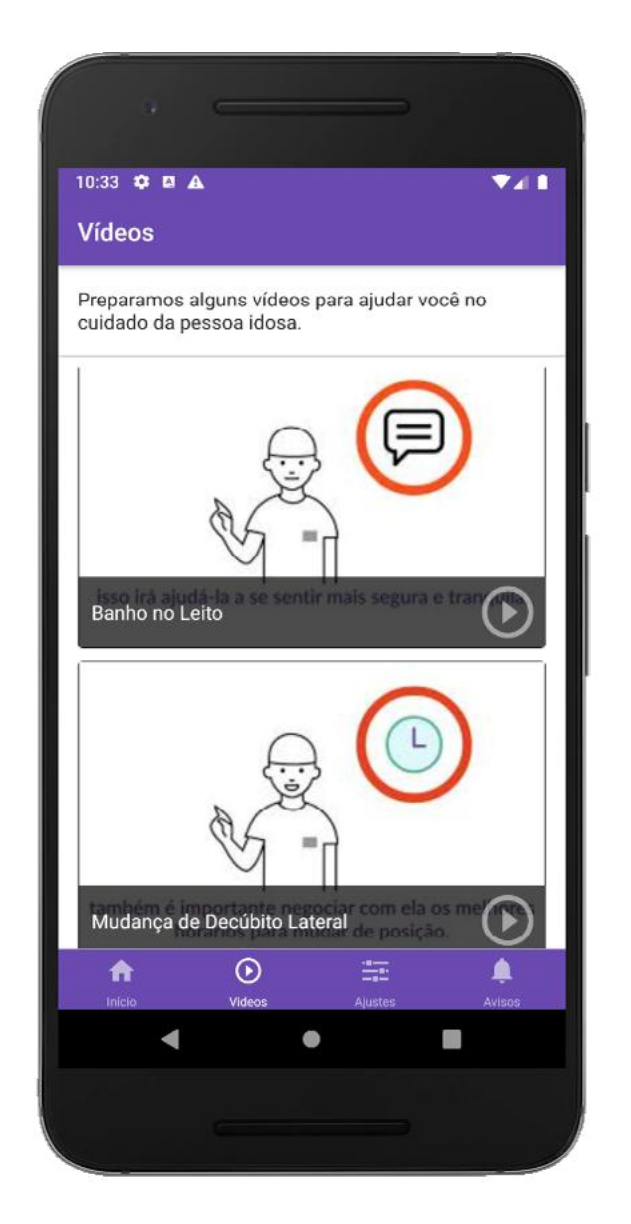

**Imagem 57:** Tela de Vídeos.

### **Cuidando da higiene da** pessoa restrita ao leito

### **Imagem 58:** Detalhe de um dos vídeos presentes no aplicativo.

## <span id="page-50-0"></span>**2.6 | Avisos**

O Zelo Cuidador/Familiar conta com avisos importantes para o acompanhamento da pessoa idosa dependente a partir dos registros realizados pela equipe de saúde. Para acessar, basta clicar em [Avisos] na barra fixa inferior presente no aplicativo e conferir as atualizações.

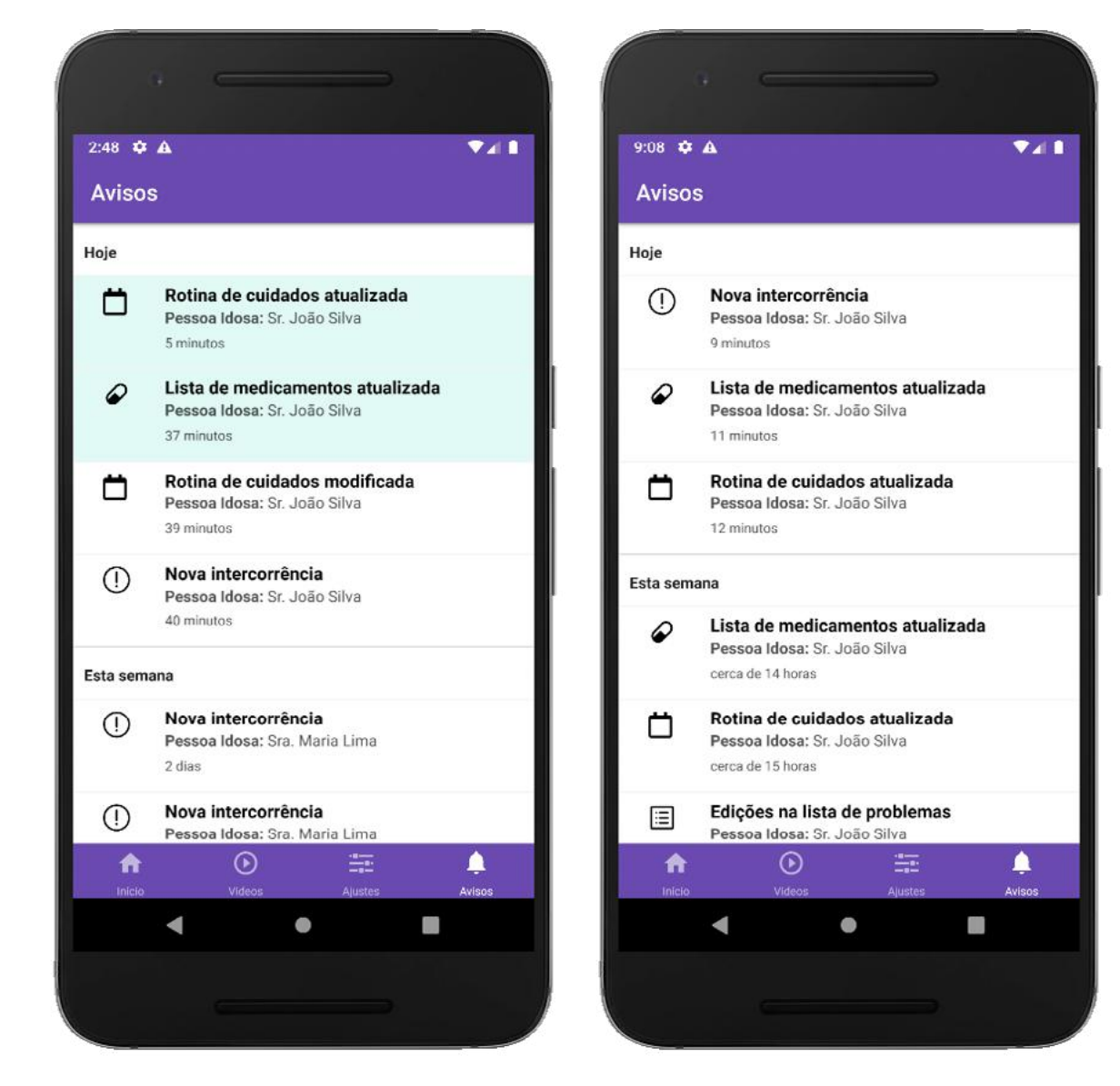

Os avisos não lidos recebem uma cor esverdeada enquanto os avisos lidos não a possuem, possibilitando melhor organização dos avisos recebidos, tendo em vista que podem chegar vários avisos a depender das interações realizadas entre profissionais de saúde.

**Imagem 59: Avisos presentes** no aplicativo, com detalhe de aviso não lido em destaque.

Para visualizar completamente a mensagem do aviso basta clicar no aviso desejado.

Para visualizar a atualização informada pelo aviso, clique no botão roxo com o nome

da funcionalidade a ser exibida. Por exemplo: [VER MEDICAMENTO] e [VER AVALIA-

ÇÃO CLÍNICO-FUNCIONAL], conforme exemplificado na Imagem 60..

**ATENÇÃO:** os avisos configurados para não serem recebidos, como apresenta o tópico 2.4.2 deste guia, não chegarão no sino de avisos. Para receber, é preciso realizar novo ajuste.

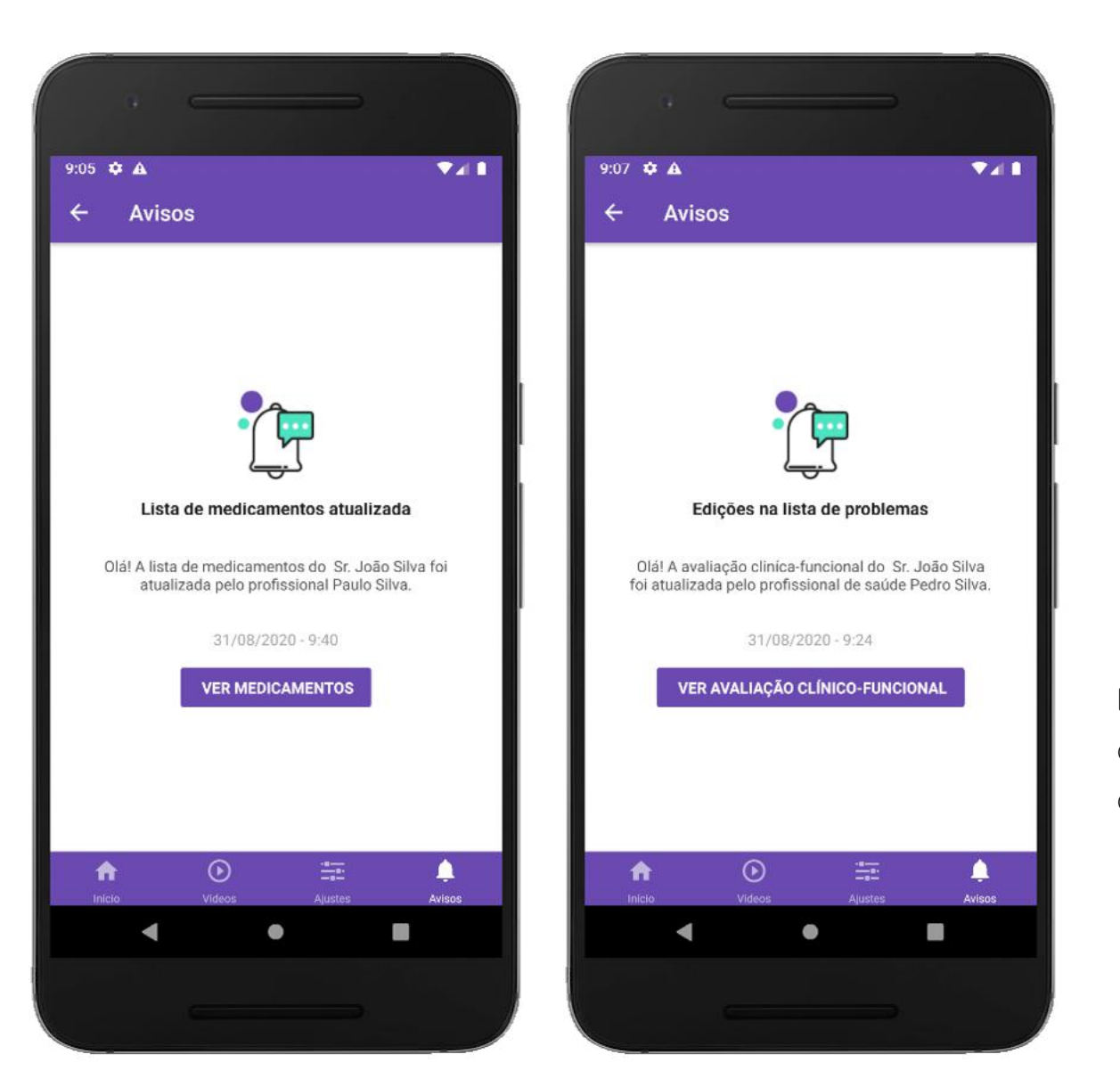

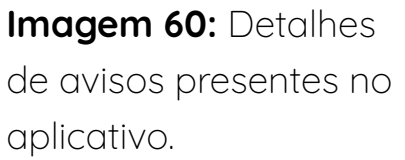

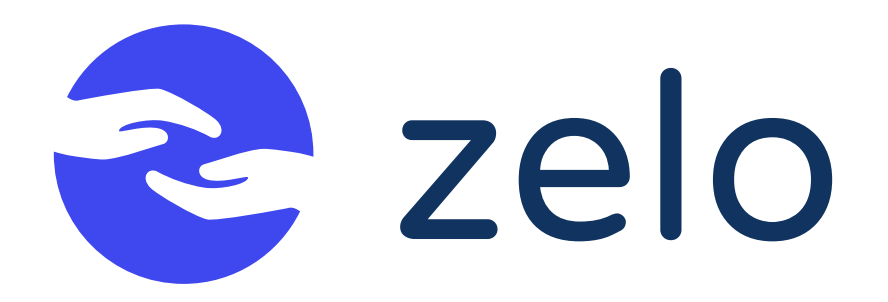

### **Realização**

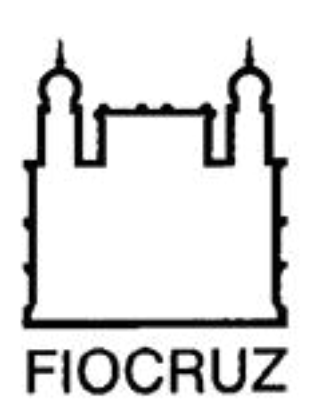

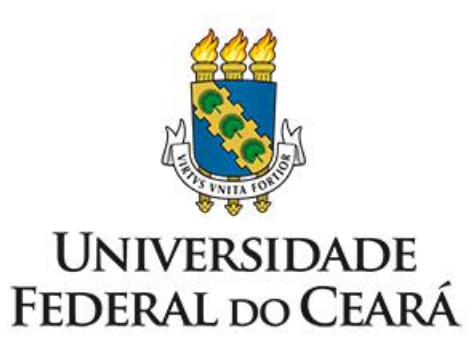

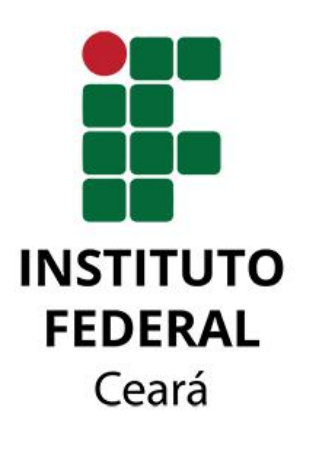

**Parceiros**

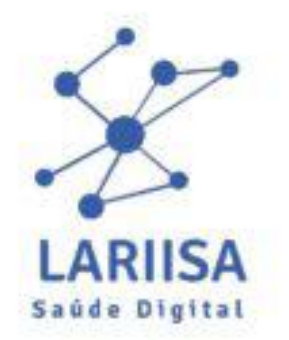

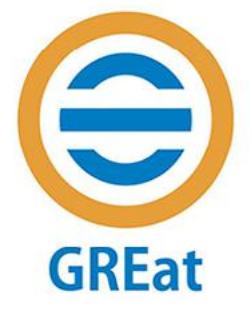

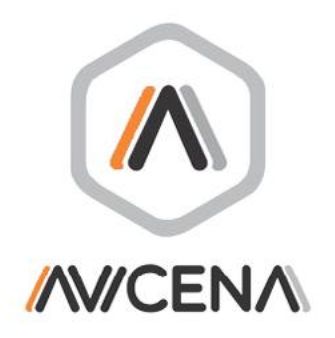

**Financiamento**

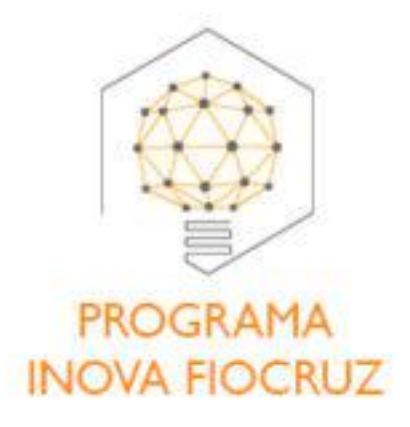

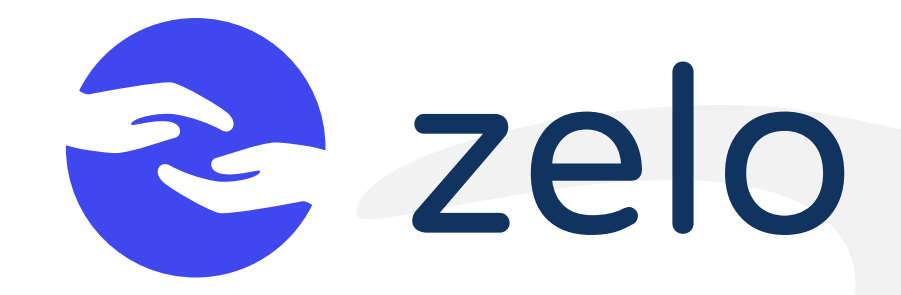

Guia Versão Beta Plataforma Zelo Saúde